# ITALIANO

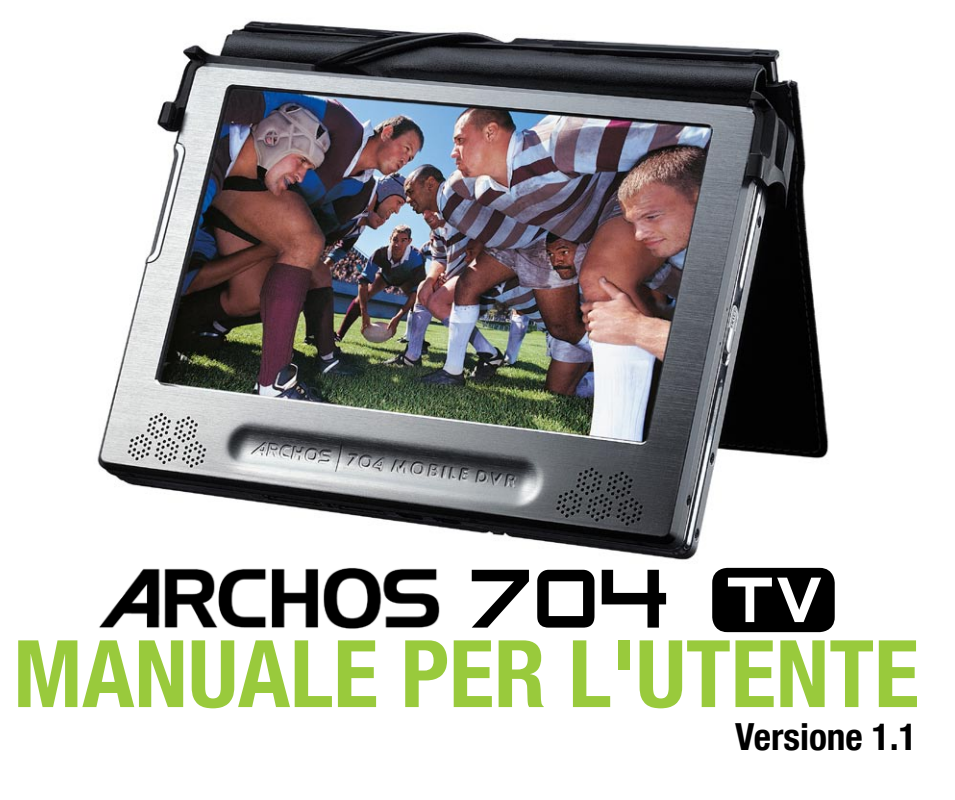

*Visitare il sito www.archos.com/manuals per scaricare l'ultima versione di questo manuale.*

#### Gentile cliente,

grazie per aver scelto questo prodotto Archos. ARCHOS spera che si godrà per molti anni le possibilità offerte da questo prodotto con piena soddisfazione.

Registri il prodotto sul nostro sito Web all'indirizzo www.archos.com/register, per ottenere l'accesso all'assistenza tecnica ed essere sempre informato sugli aggiornamenti software gratuiti per il prodotto.

Le auguriamo un'esperienza multimediale senza pari,

il team Archos

*Tutte le informazioni presenti in questo manuale devono intendersi corrette al momento della pubblica- zione. Poiché i nostri tecnici aggiornano e migliorano continuamente i nostri prodotti, è possibile che il software del dispositivo abbia un aspetto leggermente diverso o delle funzioni modificate rispettato a quanto presentato in questo manuale.*

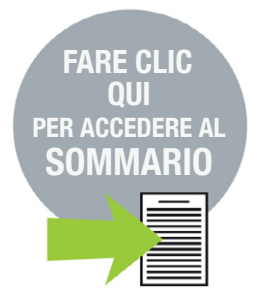

# www.archos.com

# **SOMMARIO**

<span id="page-1-0"></span>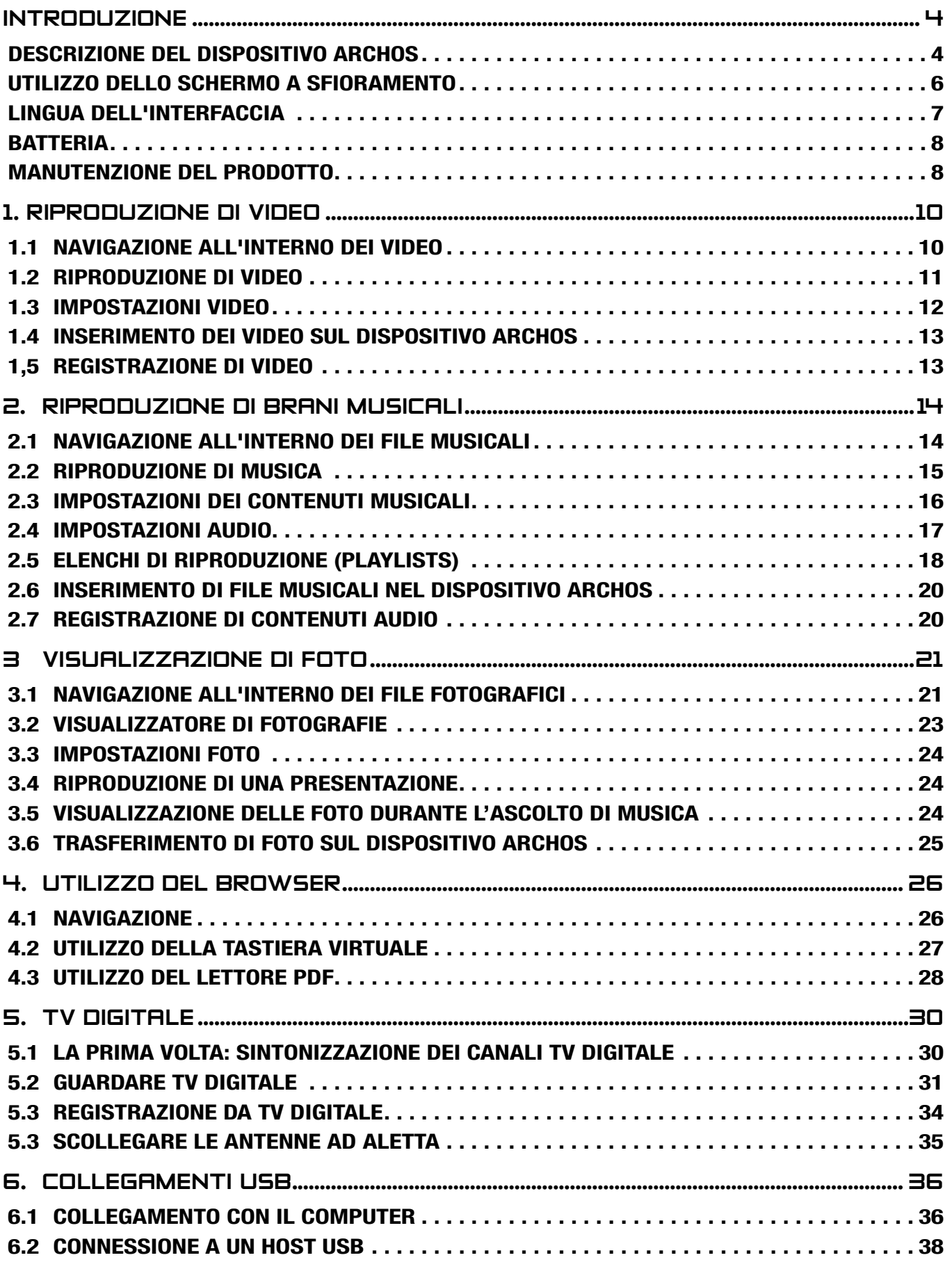

SOMMARIO CONTINUA ALLA PAGINA SEGUENTE...

<span id="page-2-0"></span>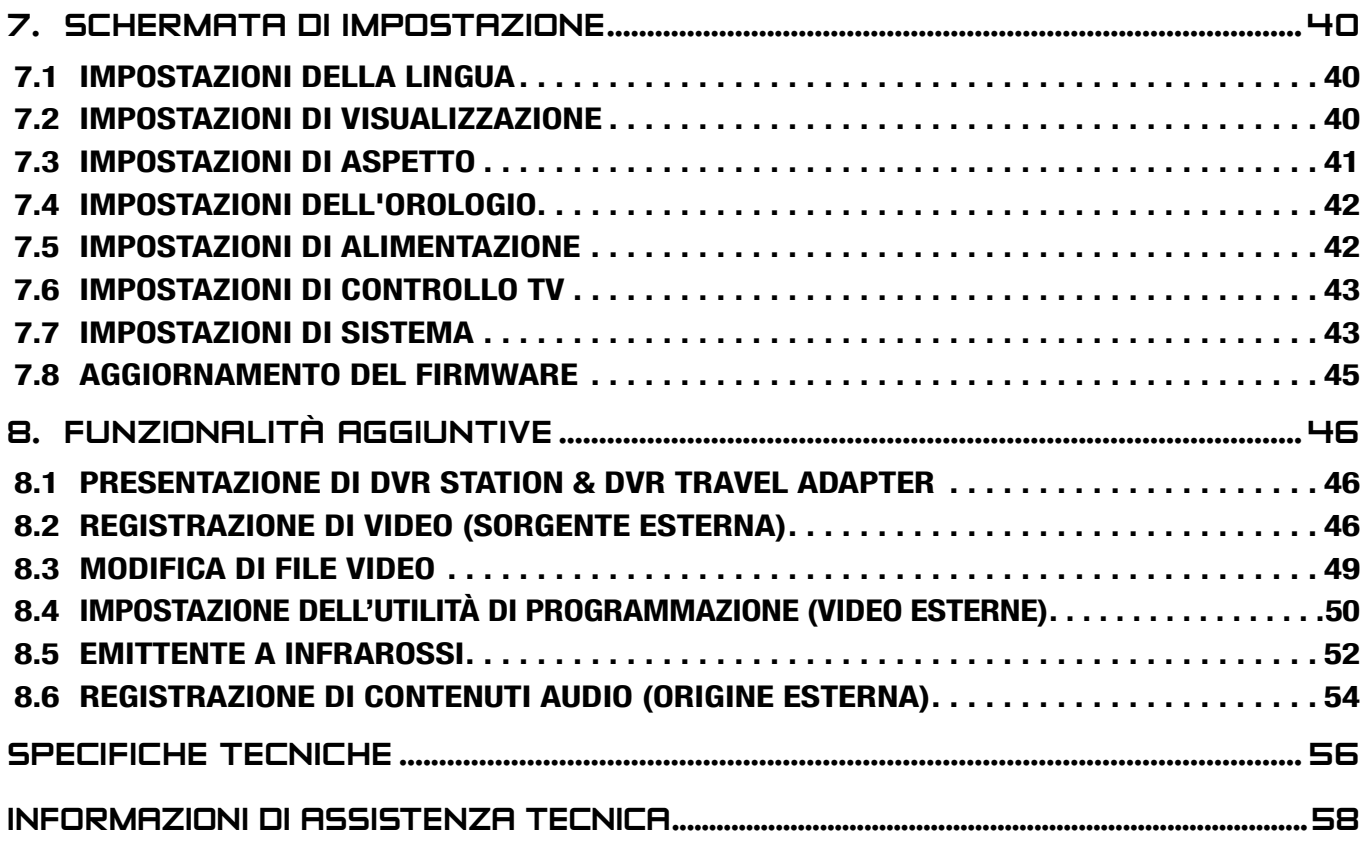

# <span id="page-3-0"></span>Introduzione

## Descrizione del dispositivo ARCHOS

#### **PULSANTI**

#### Sul lato sinistro del dispositivo:

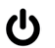

**TV** 

Tenere premuto per accendere/spegnere.

Premere una volta per trasferire la visualizzazione delle immagini dalla TV allo schermo LCD integrato. Tenere premuto per bloccare lo schermo a sfioramento del dispositivo ARCHOS.

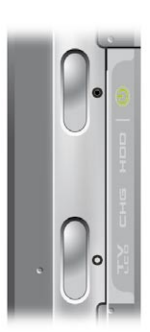

展知

#### **CONNETTORI**

#### Sotto il dispositivo sono presenti vari connettori:

DVR **STATION** Per la registrazione di contenuti video e/o audio esterni mediante DVR Station o DVR Travel Adapter, disponibile presso www.archos.com (vedere *[Funzionalità aggiuntive](#page-45-1)*).

- B Collegare il dispositivo ARCHOS al computer (vedere *[Collegamento con il computer](#page-35-1)*).
- A Collegare un dispositivo esterno compatibile al dispositivo ARCHOS (vedere *[Connessione a un host USB](#page-37-1)*).

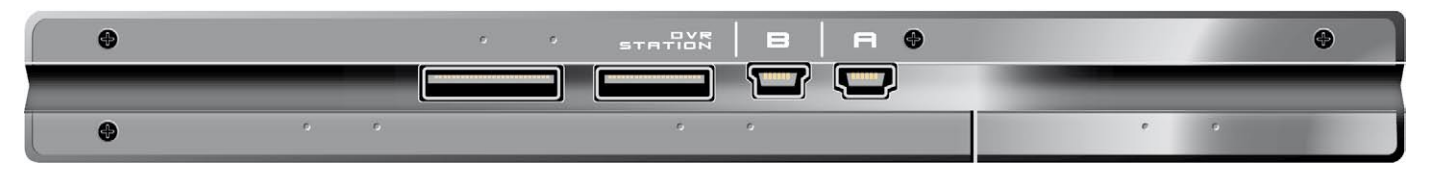

#### Sul lato sinistro del dispositivo:

Alimentazione: per caricare la batteria del dispositivo ARCHOS (vedere *[Carica della batteria](#page-7-1)*).

Connettore uscita AV:

- Audio: inserire le cuffie in dotazione.
- Video: collegare un cavo AV Archos per la connessione con TV, hi-fi, ecc. **EXTIG EXTIG R**

#### Sulla parte superiore del dispositivo:

Connettore dell'antenna per TV digitale: collegare il sistema dell'antenna ad aletta in dotazione. Vedere: *[TV digitale](#page-29-1)*.

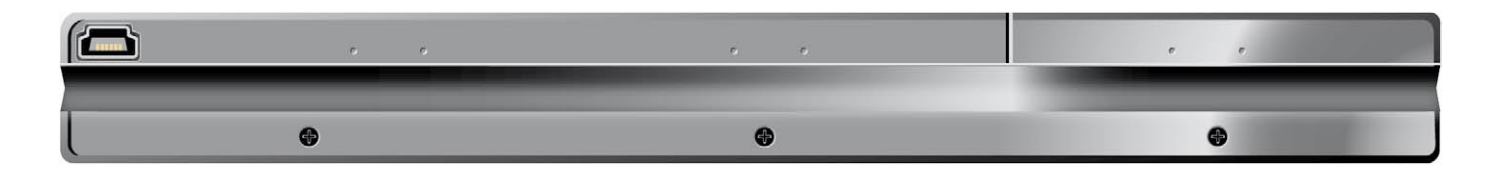

#### Indicatori LED

#### **U** Indicatore ON/OFF

Indicatore di attività del disco rigido:

HDD una leggera intermittenza indica che il disco rigido è attivo, in esecuzione o in fase di • trasferimento file.

Indicatore del caricabatteria:

- acceso: la batteria si sta caricando.
	- lampeggiante: la batteria è completamente carica.

TV Indicatore di visualizzazione video:

• la luce è accesa quando l'immagine viene visualizzata su un dispositivo esterno.

#### Altoparlanti incorporati

Gli altoparlanti stereo incorporati si trovano sulla parte anteriore del dispositivo, su entrambi i lati sotto lo schermo.

#### staffa di appoggio

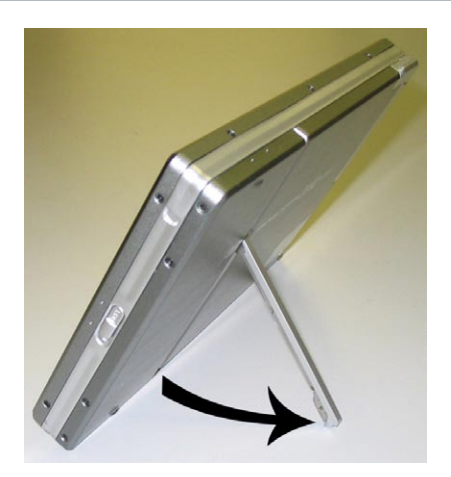

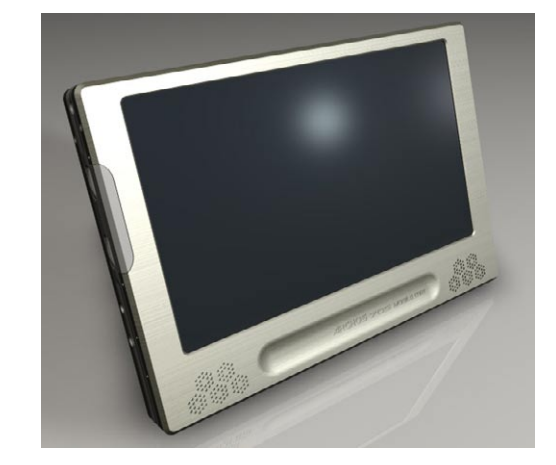

#### <span id="page-4-0"></span>**TELECOMANDO**

- Il dispositivo ARCHOS 704 TV dispone di un ricevitore a infrarossi situato nell'angolo in basso a sinistra della parte anteriore del dispositivo.
- Puntare il telecomando in dotazione verso il ricevitore a infrarossi per controllare il dispositivo ARCHOS.

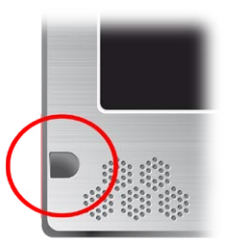

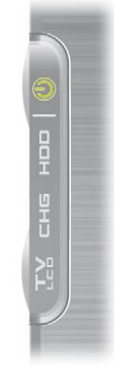

<span id="page-5-0"></span>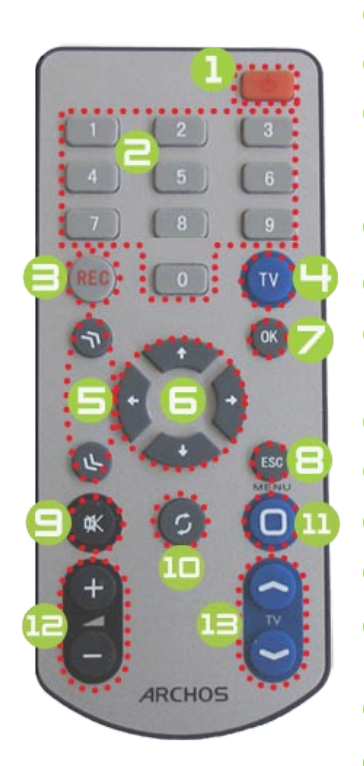

- 1 standby/attivazione (quando il caricatore/adattatore è collegato) o spegnimento.
- **2** per cambiare il canale TV digitale.
- 3 per registrare da TV digitale o per avviare una registrazione audio o video esterna con DVR Station o DVR Travel Adapter (voce di menu **Start recording [Inizio registrazione]** sullo schermo).
- per passare dalla schermata predefinita a una schermata esterna (pulsante  $\Gamma_{\text{eq}}^{V}$ ).
- 5 Pulsanti di scelta rapida: avanti e indietro veloce o scorrimento elenco.
- **6** Pulsanti di navigazione: per spostarsi da una voce a un'altra (pulsanti  $\mathcal{O}/\mathcal{O}$  e  $\mathcal{D}/\mathcal{D}$  sullo schermo).
- 7 Pulsante Invio/Accetta e Riproduci/Pausa/Riprendi.
- **8** Pulsante Escape/Back (Esci/Indietro) (pulsante  $\times$  sullo schermo).
- **e** disattiva l'audio.
- **10** per spostarsi tra le schermate disponibili (pulsante  $\boldsymbol{\mathfrak{Q}}$  sullo schermo).
- 11 Pulsante Menu: per visualizzare una descrizione testuale delle icone di menu disponibili (pulsante **Menu** sullo schermo).
- **12** per alzare/abbassare il volume
- 13 per cambiare i canali TV digitale.

## Utilizzo dello schermo a sfioramento

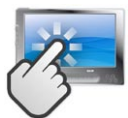

ARCHOS 704 TV è dotato di uno schermo a sfioramento.

La maggior parte delle aree dello schermo reagiranno toccandole con lo stilo fornito o con un dito.

Quella che segue è una descrizione delle aree principali dello schermo a sfioramento e alcuni suggerimenti per l'utilizzo di questo tipo di schermo.

#### Aree dello schermo a sfioramento e descrizione dell'interfaccia

#### Barra di stato

- Nella barra di stato, nell'angolo superiore destro dello schermo, è indicato il volume, il livello di carica della batteria, l'ora corrente, lo stato della riproduzione del dispositivo e così via.
- Quest'area non è a sfioramente, fatta eccezione per la croce visualizzata sul- l'estremità destra della barra di stato, che consente di uscire dalla schermata corrente. •

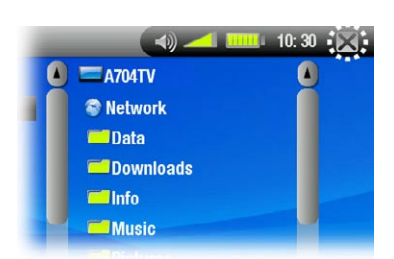

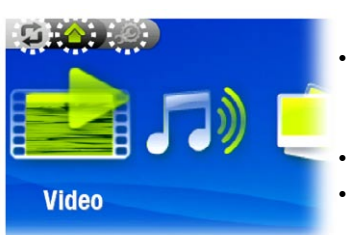

#### Schede

- Nell'angolo in alto a sinistra dello schermo, l'area schede mostra le altre applicazioni e schermate disponibili (schermata di impostazione, schermata principale e così via.). Esse variano in base alla posizione corrente all'interno dell'interfaccia. Toccare l'icona  $\mathfrak P$  per spostarsi tra le schermate disponibili. • •
- 
- È anche possibile toccare direttamente una delle schede per accedere alla schermata corrispondente.

#### Menu contestuale

- Nell'angolo inferiore destro dello schermo l'area del menu contestuale mostra le icone di menu: le opzioni disponibili variano in base alla posizione corrente all'interno dell'interfaccia.
- Per eseguire la funzione di un'icona di menu è sufficiente toccarla. Per visualizzare una de-•scrizione testuale dell'icona toccare la parola **MENU**.

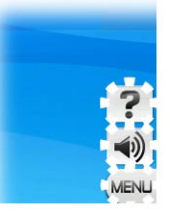

<span id="page-6-0"></span>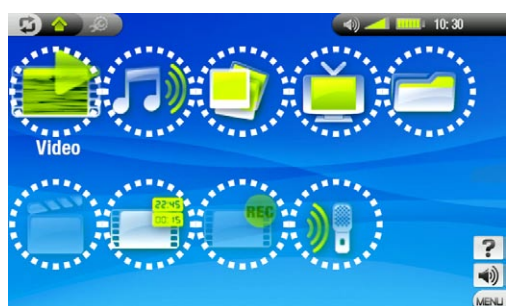

#### Schermata principale

- La schermata principale del dispositivo ARCHOS, con le funzioni fondamentali. •
- Nella schermata principale o nella schermata di configurazione sarà possibile toccare direttamente un'icona per selezionarla. Toccare una seconda volta per avviare l'applicazione. •
- In una finestra di navigazione, in ARCLibrary o nella galleria foto- grafica è possibile toccare due volte un file, un brano o un video per eseguirlo. •

#### Altre azioni dello schermo a sfioramento

- Quando si guarda un video o si ascolta musica, toccare la barra di progresso per passare direttamente •
- $\bigcirc$ ad una posizione differente nel video o nel brano. È anche possibile trascinare il cursore sulla barra di progresso in un'altra posizione del video o del brano.

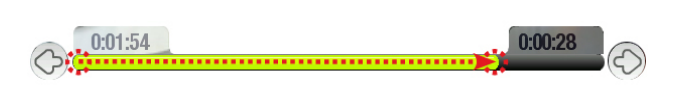

- È possibile trascinare analogamente la barra del volume negli schermi dove viene visualizzata. •
- Nel browser di file di Archos è possibile trascinare la barra di scorrimento verso l'alto o verso il basso per scorrere l'elenco dei file. É anche possibile scorrere più velocemente toccando sopra o sotto il cursore sulla barra di scorrimento. •
- Nel visualizzatore di PDF e nel browser Web è possibile scorrere verso l'alto e verso il basso toccando la pagina e trascinandola verso l'alto o verso il basso (attenzione a non toccare un collegamento). •

*Nota: in questo manuale, le aree attive saranno indicate da un contorno composto da punti rossi negli screen shot che mostrano i controlli a sfioramento.*

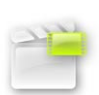

#### Icona Resume [Riprendi]

- A volte l'icona **Resume [Riprendi]** è evidenziata nella schermata principale all'avvio del dispositivo ARCHOS. Questo indica che è possibile riprendere la riproduzione dell'ultimo file musicale o video, se interrotta prima della fine. •
- Se l'icona **Resume [Riprendi]** non è disponibile, non è possibile riprendere la riproduzione di alcun file video o audio. •

# LINGUA DELL'INTERFACCIA

#### Modifica della lingua

- L'interfaccia del dispositivo ARCHOS è disponibile in varie lingue. •
- Se la lingua di preferenza non è disponibile, collegarsi al sito Web ARCHOS (www.archos.com/firmware) e scaricare e installare la versione più recente. Le nuove lingue vengono incluse nel fir- mware non appena disponibili. Vedere *[Aggiornamento del firmwar](#page-44-1)e*. •

Per modificare la lingua del sistema:

- 1. Dalla schermata principale, toccare per acce-<br>dere alla schermata Setup (Impostazione).
- Toccare l'icona **Language [Lingua]** per vi- sualizzare la schermata **Language** Settings (Impostazioni della lingua). 2.
- santi  $\mathcal{O}/\mathcal{O}$  (le impostazioni vengono salvate immediatamente). 3. Scegliere una diversa lingua utilizzando i pul-
- 4. Toccare  $\times$  per uscire. Fare clic sum per tornare alla schermata principale.

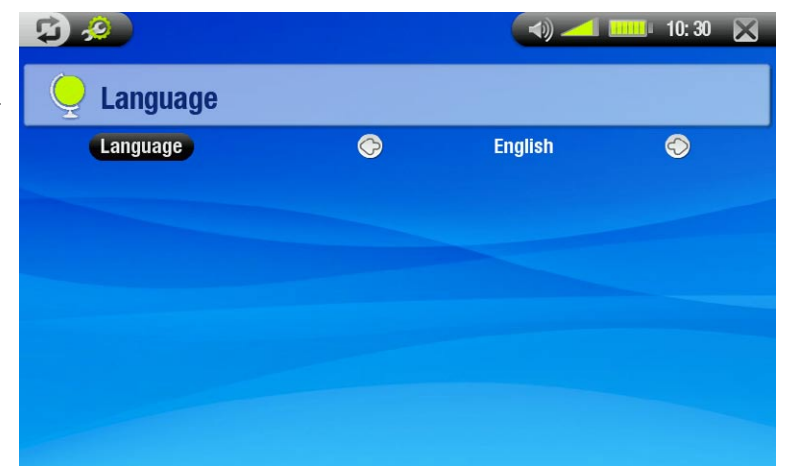

#### <span id="page-7-0"></span>**BATTERIA**

#### <span id="page-7-1"></span>Carica della batteria

- Prima di utilizzare il dispositivo ARCHOS per la prima volta, caricare la batteria finché la spia **CHG** inizia a lampeggiare.
- Collegare semplicemente il caricatore/adattatore ARCHOS al connettore di alimentazione. Il dispositivo ARCHOS si accenderà e inizierà a caricarsi. Sopra l'icona della batteria sulla barra di stato lampeggerà un simbolo a forma di fulmine:  $\mathbb{E}$ •

#### <span id="page-7-2"></span>Sostituzione della batteria

Il dispositivo ARCHOS dispone di una batteria rimovibile. È possibile acquistare altre batterie presso il sito www. archos.com.

*Attenzione: se la batteria viene sostituita in modo non corretto o è in corto circuito, si potrebbero causare danni al prodotto e lesioni all'utente. Sostituire solo con una batteria Archos originale.*

#### Per sostituire la batteria, attenersi alla seguente procedura:

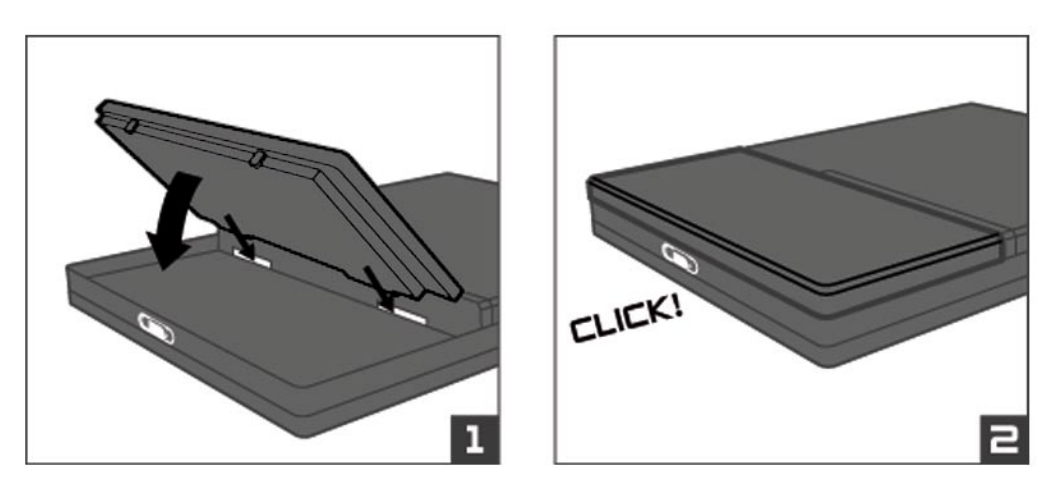

#### <span id="page-7-3"></span>MANUTENZIONE DEL PRODOTTO

#### Manutenzione del dispositivo ARCHOS

Il dispositivo ARCHOS è un prodotto elettronico da trattare con cura:

- Fare in modo che non subisca urti né vibrazioni inutili. •
- Non esporlo a calore eccessivo e assicurare una corretta ventilazione, specialmente quando è collegato a un computer. •
- Tenerlo lontano dall'acqua o da aree eccessivamente umide. •
- Tenerlo lontano da forti campi elettromagnetici. •
- Tenere i cavi collegati disposti in modo ordinato: il dispositivo potrebbe cadere se un bambino tira accidental- mente un cavo. •
- Non aprirlo. Al suo interno non vi sono parti su cui possa intervenire l'utente. L'apertura invalida la garanzia.
- Per mantenere lo schermo a sfioramento in buone condizioni ed evitare di danneggiarne la superficie, utiliz-•zare solo lo stilo fornito o le dita.

## reimpostazione del dispositivo archos

- Nel caso in cui il dispositivo ARCHOS smetta di funzionare, a causa, ad esempio, di un fenomeno elettrostati-<br>• co, è possibile eseguire un ripristino hardware premendo il pulsante ∪ per 15 secondi.
- Se questo non funziona, è inoltre possibile utilizzare la funzione di reimpostazione master rimuovendo la batteria (vedere: *[Sostituzione della batteria](#page-7-2)*) e premendo il pulsante di reimpostazione master come illustrato di seguito: •

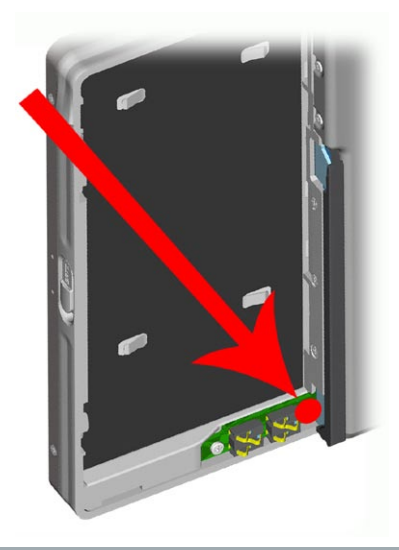

*Nota: la reimpostazione non determinerà la cancellazione di alcun dato dal dispositivo.*

#### <span id="page-8-0"></span>ripristino del sistema

- Se il dispositivo ARCHOS non risponde correttamente o non riproduce determinati brani o video copiati su di esso, provare a utilizzare gli strumenti di correzione e formattazione (vedere: *[Impostazioni di sistema](#page-42-1)*).
- Se, dopo il riavvio, sul dispositivo ARCHOS non viene visualizzata la schermata principale, è possibile tentare un ripristino del sistema. Esso consente di riparare il disco rigido, formattarlo o forzare la calibrazione dello schermo a sfioramento quando non è possibile accedere alle relative impostazioni (vedere: *[Impostazioni di](#page-39-1)  [visualizzazione](#page-39-1)*).
- 1. Premere il pulsante  $\Phi$  per avviare il dispositivo.
- 2. Premere immediatamente e tenere premuto il pulsante  $T_c$  fino a quando non viene visualizzata la schermata della modalità di recupero.

*Quando è attiva la modalità di recupero del sistema, lo schermo a sfioramento è disattivato. Per spostarsi tra le opzioni, premere il pulsante . Per confermare un'opzione, tenere premuto il pulsante finché la riga lampeg- gia, quindi rilasciarlo.*

La modalità di recupero del sistema include quattro opzioni:

#### No

-annulla il recupero.

#### Repair Disk [Ripara disco]

- tenta di riparare la struttura dei file sul disco rigido. -
- -nessun dato viene eliminato.

#### Format Disk [Formatta disco]

- -formatta il disco rigido
- tutti i dati (musica, foto, video, e così via), le licenze e le impostazioni vengono eliminati. -

Force Touchscreen Calibration [Forza calibrazione schermo a sfioramento]

- -utilizzare questa opzione se lo schermo a sfiormento non risponde correttamente e se non è possibile accedere alle impostazioni relative (vedere: *[Impostazioni di visualizzazione](#page-39-1)*).
- -seguire le istruzioni sullo schermo.

# <span id="page-9-1"></span><span id="page-9-0"></span>1. Riproduzione di video

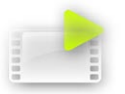

Nella schermata principale toccare l'icona **Video** per evidenziarla e quindi toccarla di nuovo per accedere alla modalità Video.

## 1.1 NAVIGAZIONE ALL'INTERNO DEI VIDEO

- · Esistono <u>due tipi</u> di visualizzazioni per spostarsi all'interno dei video: Video List (Elenco video) e Video Browser (Browser video).
- È possibile spostarsi tra le due toccando  $\mathfrak G$  in qualsiasi momento mentre è attiva la modalità video. •
- Quando si esegue una ricerca in modalità video, vengono visualizzati solo i file video.

#### Video List

- Nel Video List (visualizzazione predefinita) sono mostrati solo i file nella cartella **Video** del disco rigido ARCHOS (non sono visualizzati i video nelle sottocartelle).
- Per visualizzare i video in una diversa cartella, toccare  $\boldsymbol{\mathfrak{D}}$  per passare alla visualizzazione Video Browser e spostarsi in un'altra cartella.

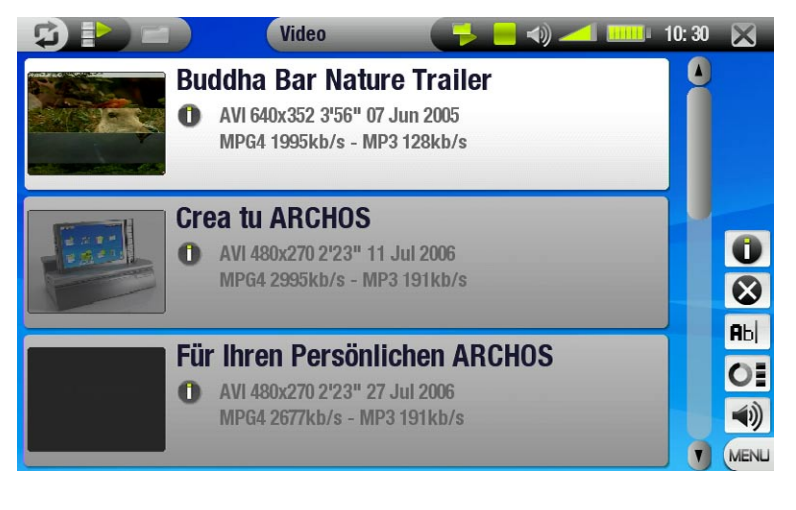

#### Video browser

- Il browser dei video consente di ricercare altre cartelle all'interno della cartella **Video**. Si basa sul File Browser (Browser file) di Archos.
- Vedere: *[Utilizzo del browser](#page-25-1)*. •

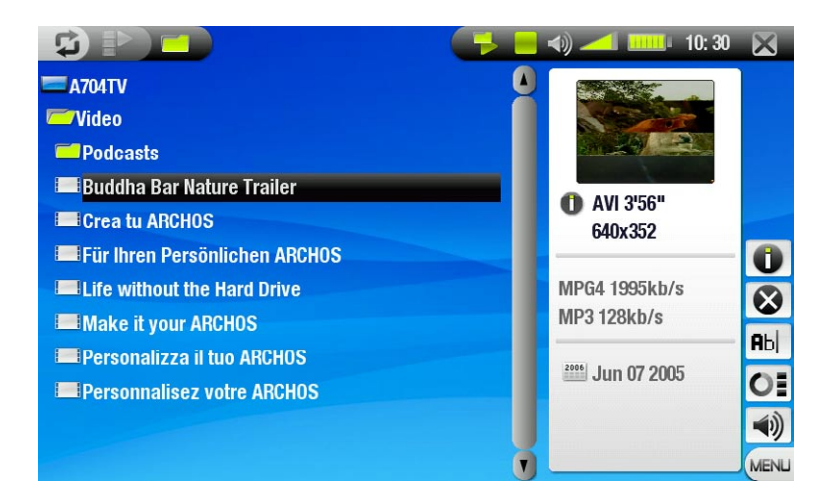

*In entrambe le visualizzazioni sono mostrate miniature animate del video selezionato con diverse informazioni sul file video.*

## <span id="page-10-0"></span>Opzioni di menu di Video List e Browser

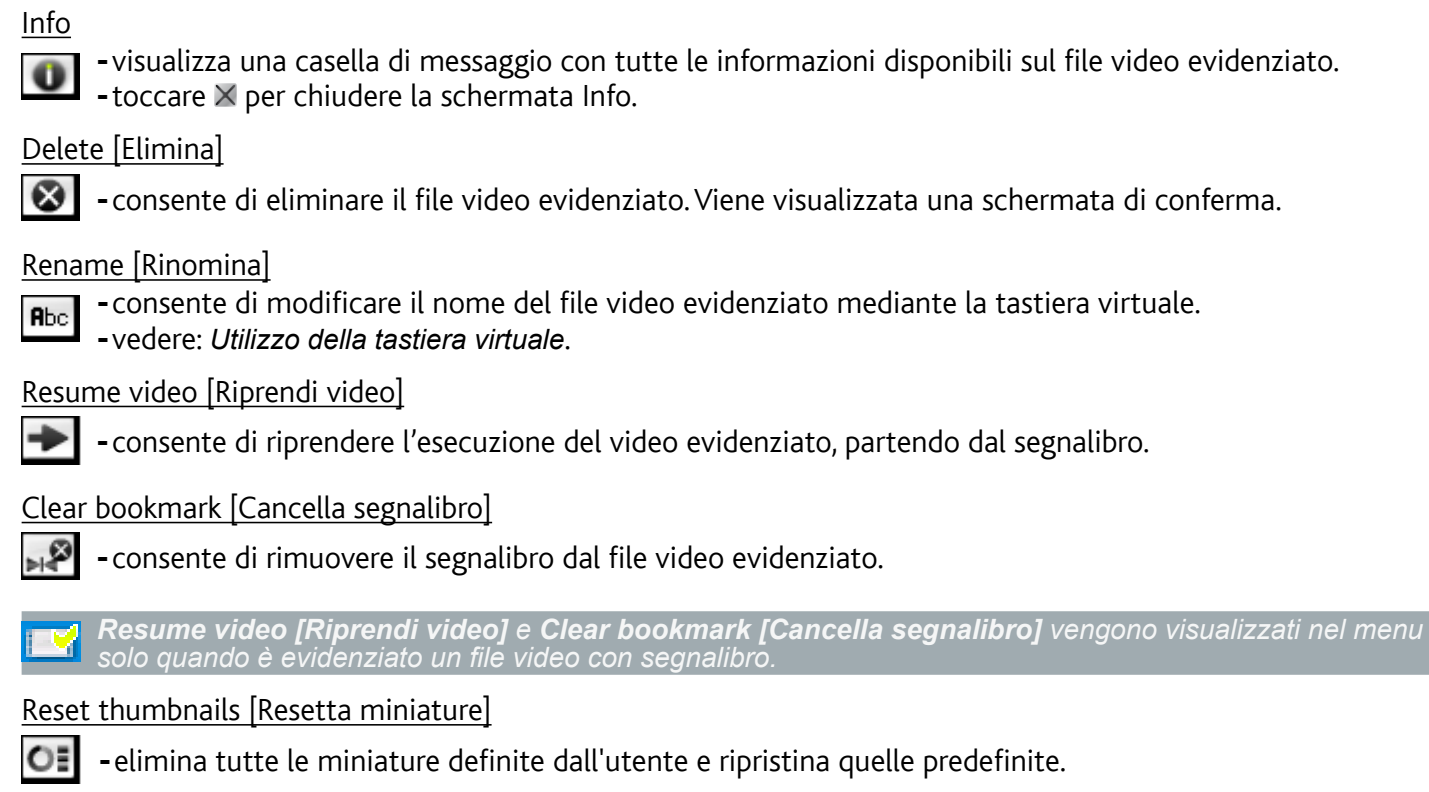

Sound [Suono]

- visualizza la schermata delle impostazioni **Sound [Suono]** (vedere: *[Impostazioni audio](#page-16-1)*).  $\blacktriangleleft$
- -toccare × per tornare alla modalità Video.

## 1.2 Riproduzione di video

Utilizzare la barra di scorrimento per scorrere l'elenco dei video. Toccare un file video per evidenziarlo e quindi toccare di nuovo il file selezionato per riprodurlo. Le informazioni in sovraimpressione scompaiono automaticamente dopo pochi secondi. Per visualizzarle di nuovo, toccare una volta qualsiasi punto sullo schermo. Per nasconderle di nuovo, toccare  $\boldsymbol{\mathfrak{Q}}$ .

#### Schermata Video Playback e controlli dello schermo a sfioramento

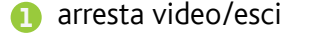

- a icona di stato della riproduzione : AUTO
- $\ominus$  icona modalità riproduzione corrente
- **4** nome file video
- **6** traccia audio corrente (se il file video contiene più di una traccia audio). Toccarlo per cambiare la traccia audio.
- $\bigoplus$  formato di visualizzazione cor- $\ddot{\ddot{\cdot}}$ :
- 7 livello del volume
- 8 barra dell'avanzamento video
- <sup>9</sup> pulsante play/pause (ripro- duci/pausa)

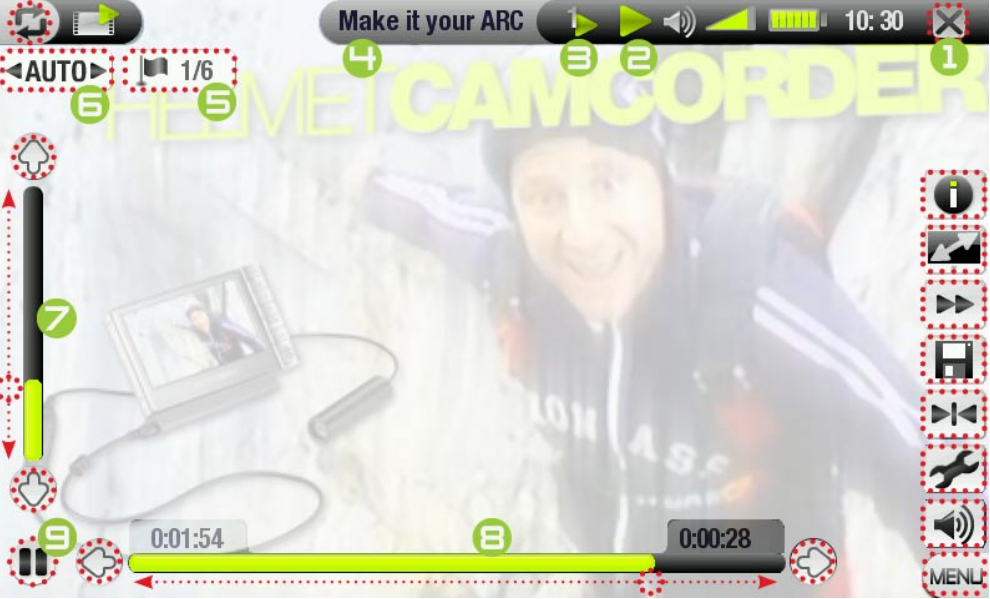

## <span id="page-11-0"></span>Opzioni del menu Video Playback

### Info  $\bullet$

visualizza una casella di messaggio con tutte le informazioni disponibili sul file video evidenziato. - -toccare  $\times$  per chiudere la schermata Info.

#### Format [Formato]

consente di modificare il modo in cui visualizzare l'immagine. -

- **Auto**:regola la dimensione del video per adattarla allo schermo integrato o al televisore. -
- **Full Screen [Pieno schermo]**: allarga l'immagine fino a riempire lo schermo e ne taglia alcune parti. -
- **Maximized [Massimizza]**: ingrandisce l'immagine in modo da riempire lo schermo, considerando che l'im-<br>magine è codificata in formato 2.35 con bandere nere sopra e sotto.
- **Original [Originale]**: visualizza l'intera immagine nel formato originale. -

#### Speed [Velocità]

- riproduce il video corrente al rallentatore o ad alta velocità -
- $\rightarrow$ -mentre è attiva la visualizzazione al rallentatore, è possibile avanzare fotogramma per fotogramma, utiliz-<br>zando ©/©.

#### Save frame as... [Salva come...]

- **Thumbnail [Miniature]**: salva l'immagine corrente come nuova miniatura per il file (e sovrascrive l'even- tuale miniatura precedentemente impostata).
	- **Wallpaper [Sfondo]**: l'immagine corrente sarà impostata come immagine di sfondo del dispositivo -

#### Set bookmark [Imposta segnalibro]

- imposta un segnalibro nel punto del video al momento in esecuzione. È consentito un solo segnalibro per file. È possibile creare un segnalibro per un massimo di 32 file.
- -I file video con un segnalibro vengono visualizzati con l'icona **i l'a**nel browser.
- -per riprendere la riproduzione di un video da un segnalibro, andare sull'elenco dei video, evidenziare il file video con il segnalibro e selezionare l'opzione di menu **Resume video [Riprendi video]** (**Clear bookmark [Cancella segnalibro]** eliminerà il segnalibro dal video**)**.

Settings [Impostazioni]

- visualizza la schermata delle impostazioni **Video** (vedere la sezione successiva).
	- $-$  toccare  $\times$  per uscire dalla schermata.

#### Sound [Suono]

 $H<sub>4</sub>$ 

visualizza la schermata delle impostazioni **Sound [Suono]** (vedere: *[Impostazioni audio](#page-16-1)*). ⊣≬

-visualizza la schermata delle imposta<br>-toccare ⊠ per uscire dalla schermata.

## 1.3 IMPOSTAZIONI VIDEO

- È possibile accedere alla schermata delle impostazioni **Video** mediante l'opzione di menu **Settings [Impostazioni]** durante la riproduzione di un file video. •
- Toccare i pulsanti  $\mathcal{D}/\mathcal{D}$  per selezionare una diversa impostazione per un parametro. •

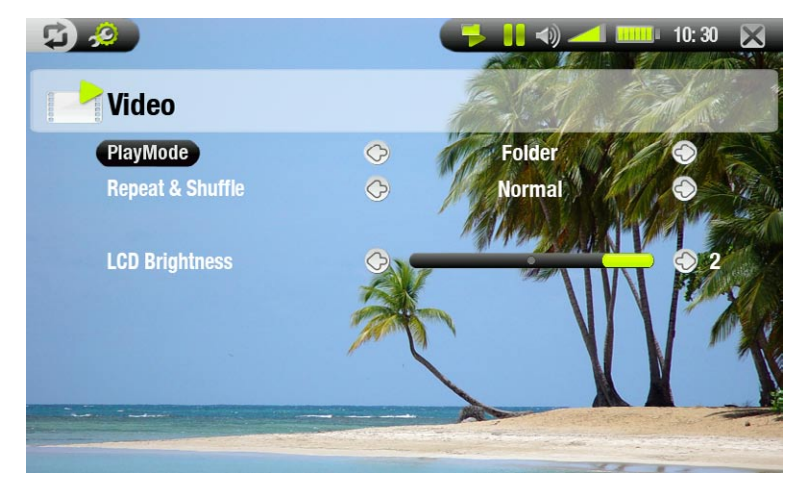

*Se il video contiene più tracce audio, appare la riga Audio track [Traccia audio] che permette di selezionare quelle desiderate.*

<span id="page-12-0"></span>PlayMode [Modo di riproduzione] (un'icona della barra di stato mostra la modalità corrente)

- **Single [Singolo]**: riproduce solo un file video e poi si arresta.

**- Folder [Cartella]**: riproduce tutti i file video presenti nella cartella corrente.

Repeat & Shuffle [Ripetizione & Casuale] (un'icona della barra di stato mostra la modalità corrente)

- **Normal [Normale]**: riproduce la selezione di video una volta e si arresta.
- **EXT Repeat [Ripetizione]**: riproduce la selezione di video ripetutamente

- **Shuffle [Casuale]**: riproduce i video in ordine casuale

#### LCD Brightness [Luminosità LCD]

-regola il livello di luminosità dello schermo interno.

## 1.4 Inserimento dei video sul dispositivo ARCHOS

Esistono due metodi principali per trasferire i video sul dispositivo ARCHOS:

• Sincronizzare i video con Windows Media® Player 10 o 11:

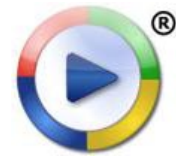

**DOM:** 

Questo metodo richiede che la connessione USB del dispositivo ARCHOS sia attiva in modalità "Windows Media Device" [Dispositivo Windows Media] (vedere: *[Impostazioni di sistema](#page-42-1)*). Windows Media® Player 10 o 11 copierà i video selezionati direttamente nella cartella **Video** del dispositivo ARCHOS.

Copiare e incollare i file video dal computer nella cartella **Video** del dispositivo ARCHOS (vedere: *[Collegamento con il computer](#page-35-1)* per informazioni su come collegare il dispositivo ARCHOS al computer). •

Creazione di file video compatibili con il computer

Se non si è in grado di riprodurre alcuni video sul dispositivo ARCHOS, è possibile che sia necessario convertirli in un formato compatibile.

- Il modo più semplice per eseguire l'operazione è utilizzando Windows Media® Player 10 o 11 per il trasferimento dei video sul dispositivo ARCHOS in modalità "Windows Media Device" [Dispositivo Windows Media]. Windows Media® Player 10 o 11 convertirà automaticamente la maggioranza dei formati nel formato WMV, riproducibile dal dispositivo.
- Se non si desidera utilizzare Windows Media® Player 10 o 11, sarà possibile individuare programmi alternativi mediante una ricerca su Internet.
- · Per copiare e incollare file video DVD sul dispositivo ARCHOS senza convertirli in formato WMV, è possibile acquistare il plug-in "cinema" dal sito Web ARCHOS (www.archos.com). Lo stesso vale per i podcast video in formato H-264. In questo caso, acquistare il plug-in "podcast".

## 1,5 Registrazione di video

- Per registrare da TV digitale, vedere *[Registrazione da TV digitale](#page-33-1)*. •
- Il dispositivo ARCHOS può registrare anche altre sorgenti esterne, mediante la funzione VideoCorder (Videoregistrazione).
- Per registrare i contenuti video sarà necessario DVR Station o DVR Travel Adapter (opzionali).
- Vedere: *[Registrazione di contenuti audio \(origine esterna\)](#page-53-1)* per maggiori informazioni su questa funzionalità. •

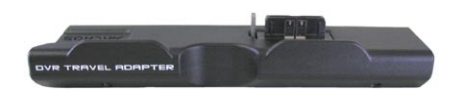

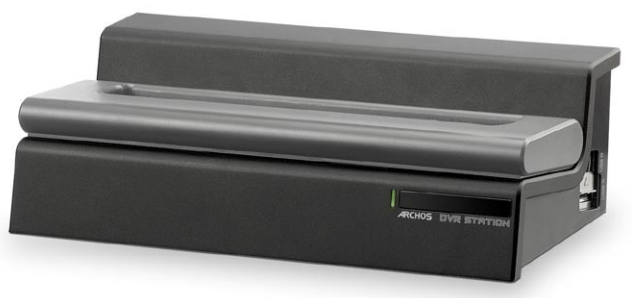

DVR Travel Adapter DVR Station

# <span id="page-13-0"></span>2. Riproduzione di brani musicali

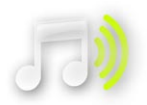

Nella schermata principale toccare l'icona **Music [Musica]** per evidenziarla e quindi toccarla di nuovo per accedere alla modalità Music (Musica).

## 2.1 Navigazione all'interno dei file musicali

- Esistono due tipi di visualizzazioni per spostarsi all'interno dei brani: ARCLibrary e Music Browser (Browser musicale). •
- Quando si ricercano i brani musicali, vengono visualizzati solo i file musicali. •

#### **ARCLIBRARY**

- L'ArcLibrary (visualizzazione predefinita) mostra i brani musicali ordinati per categorie (artista, album, titolo, genere, e così via.) se i file musicali ne contengono i tag.
- Quando alla cartella **Music** del dispositivo ARCHOS vengono aggiungi nuovi brani musicali, ArcLibrary viene aggiornato automaticamente. •
- Se alcuni dei file musicali non contengono tag, vengono classificati come '(Unknown - Sconosciuti)' nell'ARCLibrary. •

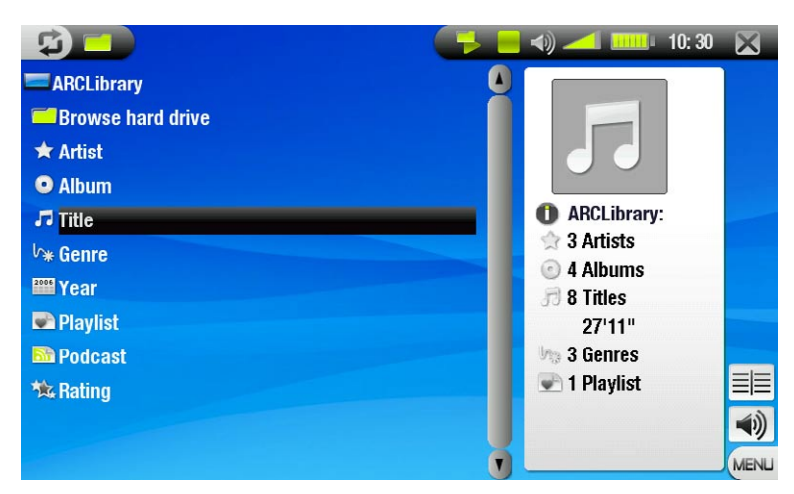

#### Music Browser

- Il browser musicale consente di ricercare i file musicali nella cartella **Music** del disco rigido del dispositivo . Si basa sul File Browser (Browser file) di Archos.
- Per utilizzarlo, selezionare **Browse Hard Drive [Esplora hard disk]** nella visualizzazione iniziale ARCLibrary.
- Vedere: *[Utilizzo del browser](#page-25-1)*. •

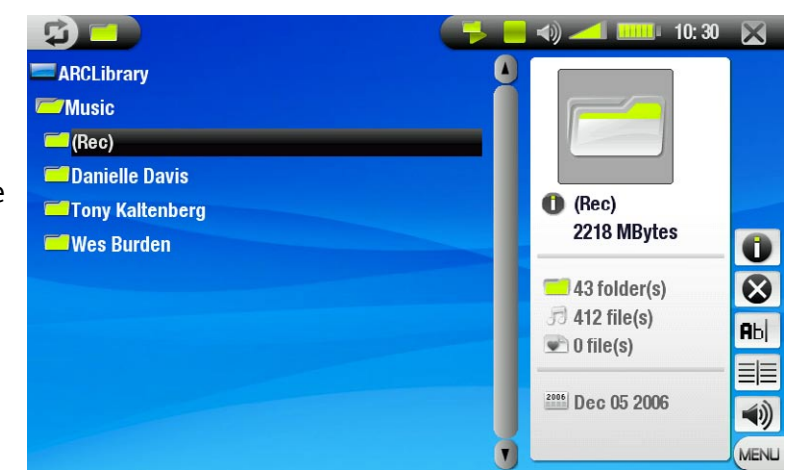

#### Opzioni di menu di ARCLibrary\* e Music Browser

Info

visualizza una casella di messaggio con tutte le informazioni disponibili sul file musicale evidenziato. - -toccare  $\times$  per chiudere la schermata Info.

 $10:30$ 

#### <span id="page-14-0"></span>Delete [Elimina]

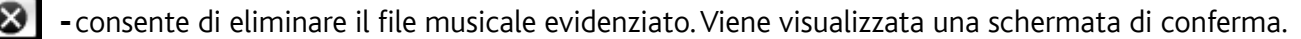

Rename [Rinomina]

consente di modificare il nome del file musicale evidenziato mediante la tastiera virtuale. - **Rbc** vedere: *[Utilizzo della tastiera virtuale](#page-26-1)*. -

Resume song [Riprendi canzone]

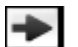

-consente di riprendere l'esecuzione del file musicale evidenziato, partendo dal segnalibro.

Clear bookmark [Cancella segnalibro]

-consente di rimuovere il segnalibro dal file musicale evidenziato.

*Resume song [Riprendi canzone] e Clear bookmark [Cancella segnalibro] vengono visualizzati nel menu solo quando è evidenziato un brano con segnalibro.*

## Show playlist [mostra playlist]

-apre una finestra di modifica dell'elenco di riproduzione a destra (vedere: *[Elenchi di riproduzione](#page-17-1)*).

Sound [Suono]

visualizza la schermata delle impostazioni **Sound [Suono]** (vedere: *[Impostazioni audio](#page-16-1)*). - -0)

-toccare × per tornare alla modalità Music (Musica).

*\* In ARCLibrary, sono disponibili solo le opzioni di menu Show playlist [mostra playlist] e Sound [Suono].*

## 2.2 Riproduzione di musica

Utilizzare la barra di scorrimento per scorrere l'elenco delle tracce audio. Toccare una traccia per evidenziarla e quindi toccare di nuovo la traccia selezionata per riprodurla.

#### Schermata Music Playback e controlli dello schermo a sfioramento

- **1** interrompe il brano ed esce
- 2 icona di stato della riproduzione
- $\bigodot$  icona(/e) modalità riproduzione corrente
- <sup>4</sup> traccia precedente
- 5 titolo del brano, nome dell'artista, titolo dell'album e numero della traccia
- **6** traccia successiva
- 7 pulsante play/pause (riproduci/pausa)
- **8** barra di avanzamento (tempo restante e tempo trascorso)
- 9 livello del volume

I'm Sorry.mp3 H ...................... **Outta My Dreams Danielle Davis**  $\odot$ **Danielle Davis Track: 2/2** 03:09 nn-na MEN

Per spostarsi all'interno dei brani mentre è attiva la riproduzione, toccare **⊅**. Questo attiverà la schermata ARCLibrary o Browser dalla quale è stato avviato il brano corrente.

### <span id="page-15-0"></span>Icone dello stato della riproduzione

Le icone nella barra di stato indicano l'operazione in corso nel dispositivo ARCHOS, ossia:

**Sanctana di Sepausa di Stop** stop

#### Voci del menu Music playback

#### Info

 $\mathbf 0$ 

visualizza una casella di messaggio con tutte le informazioni disponibili sul file musicale corrente. -

-toccare  $\times$  per chiudere la schermata Info.

#### Home [Menù prinicipale]

-consente di tornare alla schermata principale durante la riproduzione di brani musicali, per spostarsi all'interno del disco rigido, riprodurre una presentazione di diapositive, leggere un file PDF e così via.

#### Playlist

-apre l'editor dell'elenco di riproduzione (vedere: *[Elenchi di riproduzione](#page-17-1)*).

#### Set bookmark [Imposta segnalibro]

- imposta un segnalibro nel punto del brano al momento in esecuzione. È consentito un solo segnalibro per  $H<sub>4</sub>$ file. È possibile creare un segnalibro per un massimo di 32 file.
	- -I file musicali con un segnalibro vengono visualizzati con l'icona **. L'a**
	- -per riprendere la riproduzione di un brano da un segnalibro, andare su ArcLibrary o su Music Browser (Browser musicale), evidenziare il file musicale con il segnalibro e selezionare l'opzione di menu **Resume song [Riprendi canzone]** (**Clear bookmark [Cancella segnalibro]** eliminerà il segnalibro dal brano**)**.

#### Set rating [Imposta classificazione]

-consente di specificare una classificazione per il brano corrente (1-5) o di rimuoverla (none [nessuna]).

#### Settings [Impostazioni]

-visualizza la schermata delle impostazioni **Music [Musica]** (vedere la sezione successiva).

#### Sound [Suono]

visualizza la schermata delle impostazioni **Sound [Suono]** (vedere: *[Impostazioni audio](#page-16-1)*). -  $\blacktriangleleft$ 

 $-$  toccare  $\times$  per uscire dalla schermata.

## 2.3 IMPOSTAZIONI DEI CONTENUTI MUSICALI

- È possibile accedere alla schermata delle impostazioni **Music [Musica]** mediante l'opzione di menu **Settings [Impostazioni]** durante la riproduzione di un brano.
- Toccare i pulsanti  $\mathcal{D}/\mathcal{D}$  per selezionare una diversa impostazione per un parametro. •

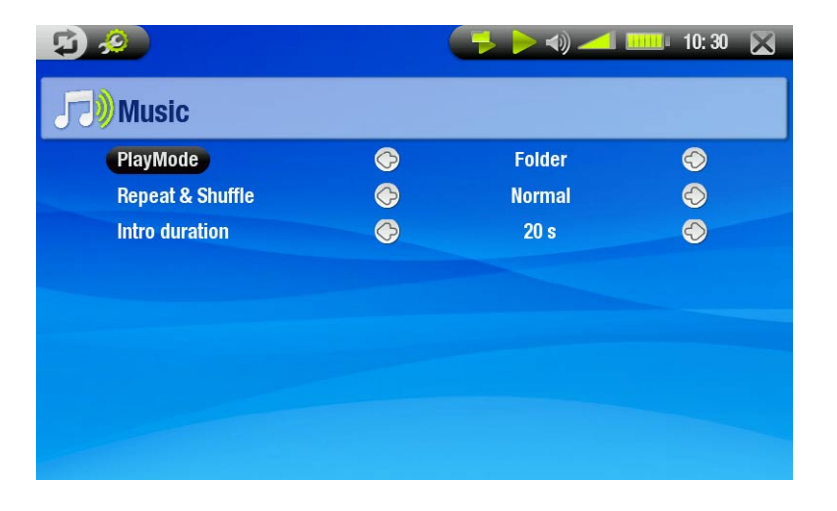

¢. - -

 $\overline{\mathcal{C}}$ **DO** 

<span id="page-16-0"></span>PlayMode [Modo di riproduzione] (un'icona della barra di stato mostra la modalità corrente)

- **Single [Singolo]**: riproduce solo un file musicale e poi si arresta.
- **Folder [Cartella]**: riproduce tutti i file musicali presenti nella cartella corrente.
- **All [Tutti]**: riproduce tutti i file musicali presenti nella cartella corrente.
- **Queue [Preselezione]**: consente di selezionare una traccia da riprodurre al termine di quella corrente. -
- -mentre una traccia è in riproduzione, toccare  $\bm{\mathfrak{D}}$  per passare alla finestra de browser e toccare una traccia 83 per selezionarla: la traccia verrà inserita nella coda e l'icona della barra di stato verrà modificata.
	- è possibile mettere in coda un solo brano alla volta. -
	- -se non si seleziona un brano prima del termine di quello corrente, viene riprodotto il brano successivo della cartella o album.
	- **Scan [Introduzione]**: riproduce i primi secondi di ogni traccia. -
	- è possibile definire la lunghezza della riproduzione in **Intro duration [Durata introduzione]**. -
	- -se si desidera riprodurre l'intero brano, toccarlo mentre durante l'introduzione. Il lettore tornerà alla mo-<br>dalità di riproduzione **FoIder [Cartella]**.

Repeat & Shuffle [Ripetizione & Casuale] (un'icona della barra di stato mostra la modalità corrente)

- - **Normal [Normale]**: riproduce la selezione di tracce una volta e si arresta.
	- **Repeat [Ripetizione]**: riproduce la selezione di tracce ripetutamente.
	- **Shuffle [Casuale]**: riproduce tracce casuali dalla selezione.

## Intro duration [Durata introduzione]

-definisce per quanto tempo ogni traccia verrà riprodotta nella modalità di riproduzione **Scan [Introduzione]**.

# <span id="page-16-1"></span>2.4 Impostazioni audio

- È possibile accedere alla schermata delle impostazioni **Sound [Suono]** mediante l'opzione di menu **Sound [Suono]**. •
- Questa schermata consente di regolare le impostazioni audio del dispositivo Archos come desiderato. •
- Toccare i pulsanti  $\circledcirc/\circledcirc$  per selezionare una diversa impostazione per un parametro.

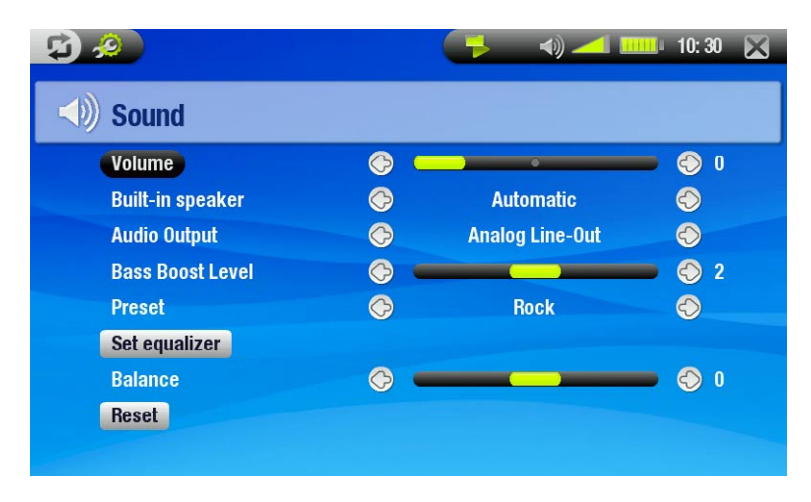

#### Volume

-consente di regolare il volume

Built-in speaker [Altoparlante integrato]

- **ON/OFF**: L'altoparlante interno rimane acceso o spento indipendentemente dal fatto che sia collegata una cuffia. -
- **Automatic [Automatico]**: l'altoparlante interno si spegne automaticamente quando viene collegata una cuffia o un cavo AV.

## Audio Output [Uscita Audio]

definisce se il segnale audio è trasmesso mediante l'interfaccia **Analog Line-Out [Uscita Analogica]** o **SPDIF** quando connesso a una DVR Station.

## Bass Boost Level [Livello Bass Boost]

-regola il livello di potenziamento dei bassi.

## <span id="page-17-0"></span>Preset [Preselezionato]

-consente di selezionare rapidamente un profilo audio

## Set equalizer [Imposta equalizzatore]

consente di utilizzare un profilo audio personalizzato. Toccare questo pulsante per accedere alla scherma- ta dell'equalizzatore (vedere la sezione successiva).

 $6.2$ 

#### Balance

-consente il bilanciamento dell'audio tra l'altoparlante destro e il sinistro.

### Reset [Reimposta]

-evidenziare e toccare per reimpostare i parametri audio sui valori predefiniti.

## Equalizer Screen (Equalizzatore)

Il dispositivo ARCHOS è dotato di un equalizzatore a cinque bande.

Toccare direttamente una banda (Bassi, Bassi medi, Medi, Alti medi o Alti) per evidenziarla e quindi toccare i pulsanti  $\mathcal{O}/\mathcal{O}$  per modificare il livello di guadagno per queste gamme di frequenza. •

*È consigliabile modificare queste impostazioni men- tre si ascolta un brano musicale, per poter valutare direttamente le modifiche apportate.*

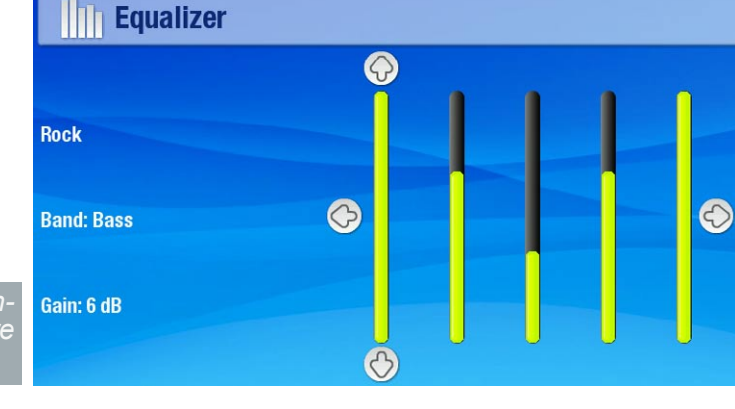

# <span id="page-17-1"></span>2.5 Elenchi di riproduzione (Playlists)

- Un elenco di riproduzione è una lista di brani che il lettore musicale esegue automaticamente l'uno dopo l'altro. •
- Sul dispositivo ARCHOS è possibile riprodurre, creare e modificare tutti gli elenchi di riproduzione desiderati. •
- Nel browser Archos, gli elenchi di riproduzione sono file indicati con l'icona ... •
- Quando si esegue un elenco di riproduzione, nella barra di stato viene visualizzata l'icona  $\blacksquare$ . •

*Nota: se si elimina un elenco di riproduzione, viene eliminato l'elenco, ma non la musica contenuta.*

## Esecuzione di un elenco di riproduzione

- In ARCLibrary toccare la riga **Playlist** per evidenziarla e quindi toccarla di nuovo per aprirla.
- Toccare un elenco di riproduzione per evidenziarlo e quindi toccare di nuovo. A destra verrà visualizzato un pannello con l'indice dell'elenco di riproduzione. •
- Toccare il primo elemento nell'elenco di riproduzione per avviare la riproduzione dalla prima traccia. •
- Per riprodurre le tracce in un altro ordine: selezionare **Shuffle [Casuale]** per riprodurre in modo casuale i brani nell'elenco di riproduzione corrente. •

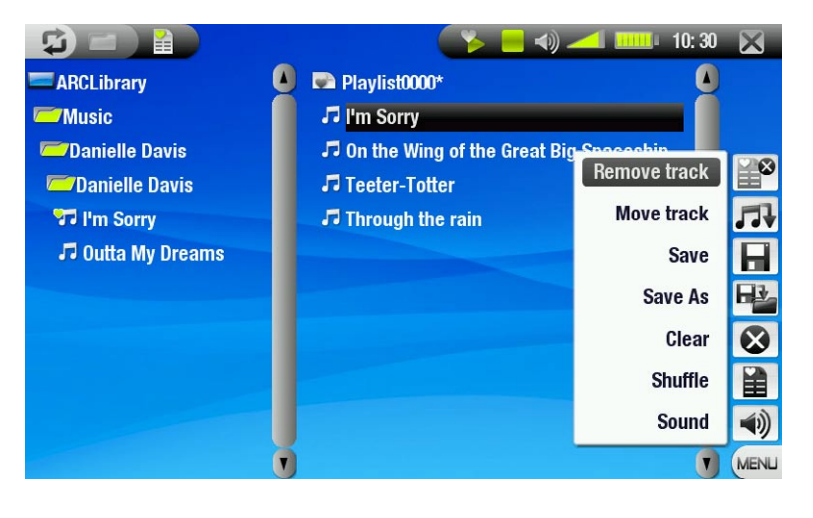

## Creazione di un elenco di riproduzione

- Selezionare l'opzione di menu **Show playlist [mostra playlist]** mentre è visualizzato il Browser musicale. A destra verrà visualizzato un pannello con l'elenco di riproduzione e sarà possibile iniziare ad aggiungere brani all'elenco di riproduzione corrente.
- Nel pannello a sinistra individuare i brani che si desidera aggiungere all'elenco di riproduzione. Toccare un brano per aggiungerlo all'elenco di riproduzione (l'icona del brano nel pannello a sinistra si modificherà in  $\Pi$ , a indicare che esso fa parte dell'elenco di riproduzione corrente).
- Ripetere questa operazione per tutti i brani desiderati. •

Un altro modo per aggiungere singoli brani o tutti i brani di una cartella, un artista, un album e così via a un elen-<br>co di riproduzione è utilizzando le opzioni di menu Add to playlist [Aggiungi alla playlist] o Insert i **[Inserisci nella playlist]**:

#### Add to playlist [Aggiungi alla playlist]

-aggiunge il brano, la cartella, l'artista o l'album evidenziato alla fine dell'elenco.

Insert in playlist [Inserisci nella playlist]

-inserisce il brano, la cartella, l'artista o l'album evidenziato all'interno dell'elenco.

*Per spostarsi rapidamente tra i pannelli sinistro e destro, toccare o toccare direttamente il pannello che si desidera evidenziare.*

*Vedere la sezione successiva per informazioni su come salvare gli elenchi di riproduzione.*

#### Opzioni di menu del pannello Playlist

Queste voci di menu sono visualizzate quando si opera nel riquadro destro:

#### Remove track [Rimuovi traccia]

-rimuove il brano evidenziato dall'elenco di riproduzione.

#### Move track [Sposta traccia]

- consente di cambiare la posizione della traccia evidenziata all'interno dell'elenco di riproduzione. л
	- toccare una traccia per evidenziarla e quindi scegliere l'opzione di menu **Move track [Sposta traccia]**. Ora toccare la posizione nella quale si desidera spostare la traccia e toccare di nuovo la traccia per conferma- re.

#### Save [Salva]

-salva l'elenco di riproduzione corrente nella cartella **Playlists** (Elenchi di riproduzione).

#### Save As [Salva come]

-analoga a Save [Salva], ma consente di specificare anche un nome personalizzato per l'elenco di riproduzione.

vedere: *[Utilizzo della tastiera virtuale](#page-26-1)*. -

#### Clear [Cancella]

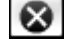

-cancella e chiude l'elenco di riproduzione corrente.

#### Shuffle [Casuale]

-cambia a caso l'ordine dei brani nell'elenco di riproduzione corrente.

#### Sound [Suono]

visualizza la schermata delle impostazioni **Sound [Suono]** (vedere: *[Impostazioni audio](#page-16-1)*). -

 $-$  toccare  $\times$  per uscire dalla schermata.

## <span id="page-19-0"></span>Modifica di un elenco di riproduzione

Per modificare un elenco di riproduzione esistente:

- evidenziare l'elenco di riproduzione e utilizzare l'opzione di menu Show playlist [mostra playlist].
- Ora è possibile aggiungere, riprodurre casualmente, spostare o eliminare i brani dell'elenco, utilizzando l'appropriata voce di menu.
- Accanto al nome dell'elenco di riproduzione nel riquadro destro viene visualizzato un asterisco (\*) per indi- care che sono state apportate modifiche all'elenco ma non sono state salvate. •
- Dopo aver apportato le modifiche desiderate, salvare l'elenco di riproduzione con l'opzione di menu **Save [Salva]** o **Save As [Salva come]** se si desidera attribuirgli un altro nome.

## Aggiunta di brani a un elenco di riproduzione durante la riproduzione di file musicali

- Durante l'esecuzione di un brano, selezionare l'opzione di menu **Playlist**. •
- Viene aperta una nuova finestra con due riquadri: i file musicali sulla sinistra e l'elenco di riproduzione sulla destra.
- Toccare **Φ** per attivare il pannello sinistro e selezionare il brano o la cartella di brani da aggiungere, quin-<br>di scegliere l'opzione di menu **Add to playlist [Aggiungi alla playlist]** o **Insert in playlist [Inserisci n playlist]** per aggiungerli all'elenco di riproduzione. •
- Toccare  $\times$  per tornare alla schermata di riproduzione. •

*Nota: questa operazione può essere eseguita solo se la cartella Music è stata visualizzata mediante l'icona Music [Musica] nella schermata principale e non mediante l'icona Browser [Esplora].*

# 2.6 Inserimento di file musicali nel dispositivo ARCHOS

Esistono due metodi principali per trasferire i file musicali sul dispositivo ARCHOS:

• Sincronizzare i file musicali con Windows Media®Player 10 o 11

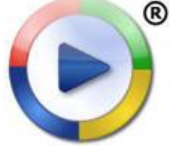

Questo metodo richiede che la connessione USB del dispositivo ARCHOS sia attiva in modalità "Windows Media Device" [Dispositivo Windows Media] (vedere: *[Impostazioni di sistema](#page-42-1)*). Windows Media® Player 10 o 11 copierà i file musicali selezionati direttamente nella cartella **Music** del dispositivo ARCHOS.

- Copiare e incollare i file musicali dal computer nella cartella **Music** del dispositivo ARCHOS (vedere *[Collegamento con il computer](#page-35-1)* per informazioni su come collegare il dispositivo ARCHOS al computer ).
- Perché ARCLibrary riconosca i tag dei brani in modo corretto, è consigliabile mantenere i file in una struttura organizzata, ad esempio creando una cartella per ogni artista, contenente una cartella per ogni album, con al suo interno i singoli brani. •

È possibile creare facilmente contenuti audio sul computer utilizzando Windows Media® Player 10 o 11 per convertire i CD in formato MP3 o WMA. Fare riferimento alle leggi e alle normative nazionali per verificare se la copia privata di CD per utilizzo personale sia autorizzata.

## 2.7 Registrazione di contenuti audio

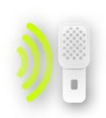

- Il dispositivo ARCHOS è in grado di registrare contenuti audio mediante la funzione AudioCorder (Audioregistrazione).
- Sarà necessario DVR Station o DVR Travel Adapter per registrare contenuti audio da un'origine analogica (vedere *[Funzionalità aggiuntive](#page-45-1)* per maggiori informazioni su questa funzionalità).

# <span id="page-20-0"></span>3 Visualizzazione di foto

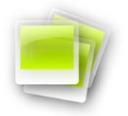

Nella schermata principale toccare l'icona **Photo [Foto]** per evidenziarla e quindi toccarla di nuo- vo per accedere al visualizzatore di fotografie.

## 3.1 Navigazione all'interno dei file fotografici

- Esistono tre tipi di visualizzazioni per spostarsi all'interno delle fotografie: Photo Wall (Galleria fotografia), PhotoLibrary e Photo Browser (Browser foto).
- Quando si ricercano le fotografie, vengono visualizzati solo i file di immagine. •

possibile spostarsi tra le tre visualizzazioni toccando **in** qualsiasi momento mentre ci si sta spostando tra le *fotografie.*

#### Photo Wall

- Photo Wall (la visualizzazione predefinita) mostra le miniature delle foto. Essa mostra tutti i file immagine nella cartella **Pictures** ordinati per data.
- Per visualizzare le immagini in una diversa cartella, toccare  $\boldsymbol{\Box}$  per passare alla visualizzazione PhotoLibrary e spostarsi in un'altra cartella. Vedere: *[Utilizzo del browser](#page-25-1)*. •
- È possibile toccare un nome di file e avviare la visualizzazione delle fotografie nella relativa cartella. È inoltre possibile toccare  $\boldsymbol{\mathfrak{S}}$  per tornare a Photo Wall e visualizzare tutte le foto nella cartella.

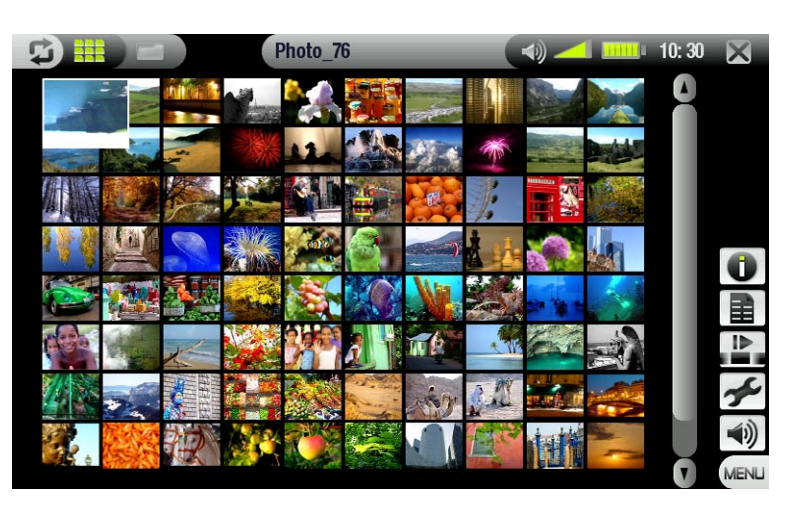

#### **PHOTOLIBRARY**

Nella libreria fotografica le fotografie sono visu- alizzate per data, nome, ecc., se i file contengono • questi dati EXIF.

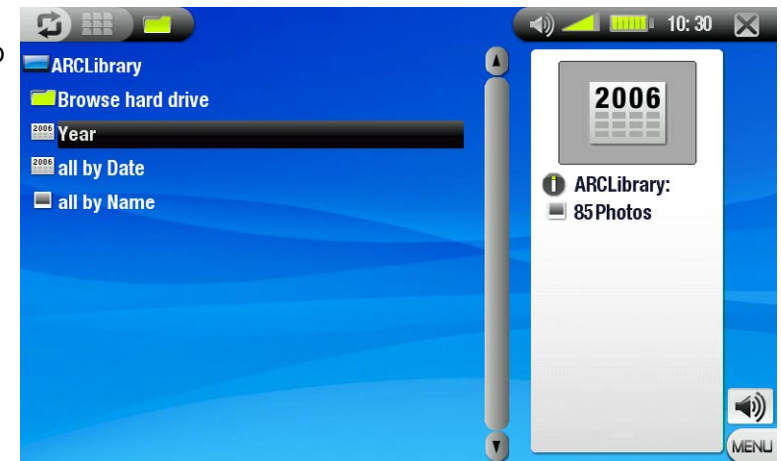

## Photo Browser

- Photo Browser consente di spostarsi all'interno della cartella **Pictures** del disco rigido del dispo- sitivo. Si basa sul browser di file di ARCHOS.
- Per utilizzarlo, selezionare **Browse Hard Drive [Esplora hard disk]** nella visualizzazione PhotoLibrary.
- Vedere: *[Utilizzo del browser](#page-25-1)*. •

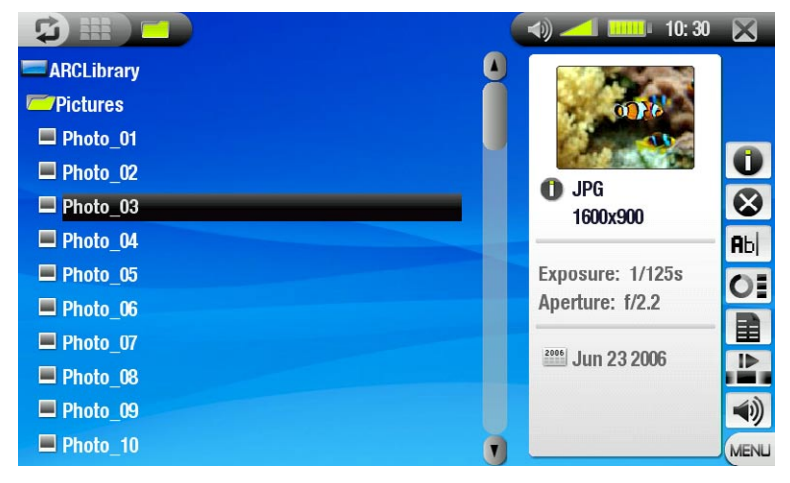

#### Opzioni di menu di Photo Wall, PhotoLibrary e Photo Browser

Info

visualizza una casella di messaggio con tutte le informazioni disponibili sull'immagine evidenziata. - -toccare  $\times$  per chiudere la schermata Info.

Delete [Elimina]\*

 $\odot$ -consente di eliminare il file immagine evidenziato. Viene visualizzata una schermata di conferma.

Rename [Rinomina]\*

consente di modificare il nome dell'immagine evidenziata mediante la tastiera virtuale. - **Rbc** 

vedere: *[Utilizzo della tastiera virtuale](#page-26-1)*. -

Reset thumbnails [Resetta miniature]\*

 $O<sub>E</sub>$ -elimina tutte le miniature definite dall'utente e ripristina quelle predefinite.

*\* Delete [Elimina]*, *Rename [Rinomina]* e *Reset thumbnails [Resetta miniature] vengono visualizzati solo nella visualizzazione Photo Browser (Browser foto).*

Set as wallpaper [Imposta come sfondo]

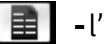

'immagine corrente viene definita come immagine di sfondo del dispositivo ARCHOS.

#### Slideshow [Diapositive]

- avvia una presentazione partendo dall'immagine evidenziata. -
- -appare l'opzione di menu **Pause slideshow [Pausa diapositive]**, che permette di mettere in pausa la presentazione.

Settings [Impostazioni] (solo nella visualizzazione Photo Wall)

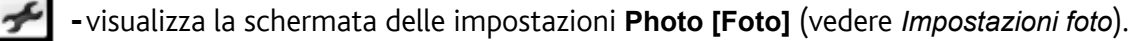

#### Sound [Suono]

- visualizza la schermata delle impostazioni **Sound [Suono]** (vedere: *[Impostazioni audio](#page-16-1)*). Toccare per  $\blacktriangleleft$ uscire dalla schermata.
	- -questa voce risulta utile per accedere alle impostazioni audio mentre si sfogliano le foto e si ascolta la musica.

## <span id="page-22-0"></span>3.2 Visualizzatore di fotografie

Toccare un file immagine e quindi toccarlo di nuovo per visualizzarlo. Le informazioni in sovraimpressione scom- paiono automaticamente dopo pochi secondi.

Schermata Photo Viewer e controlli dello schermo a sfioramento

- Per visualizzare le informazioni in sovraim- pressione del menu, toccare un qualsiasi punto dell'immagine (per nasconderle di nuovo, toccare 다). •
- Per visualizzare l'immagine successiva/precedente, utilizzare  $\otimes$ / $\otimes$ .
- Un altro modo per passare all'immagine successiva è di toccare un qualsiasi punto dello schermo e trascinare lo stilo da sinistra (punto "A") a destra (punto "B"). Trascinare da destra ("B") a sinistra ("A") per tornare all'immagine precedente (vedere lo screenshot). •

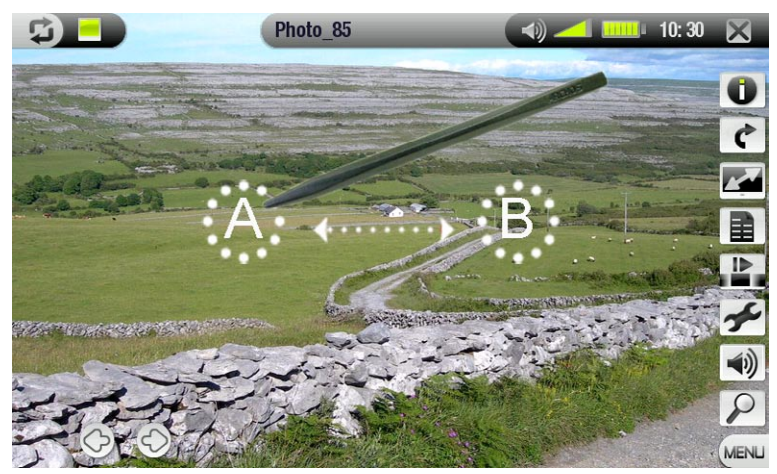

#### Opzioni di menu di Photo Viewer (Visualizzatore fotografie)

#### Info

visualizza una casella di messaggio con tutte le informazioni disponibili sull'immagine corrente. -

toccare un qualsiasi punto sullo schermo per chiudere il messaggio informativo. -

#### Rotate [Ruota]

- -scegliere Left [Sinistra] per ruotare l'immagine di 90° in senso antiorario (o toccare un qualsiasi punto dello schermo e trascinare lo stilo dal basso verso l'alto).
	- -scegliere **Right [Destra]** per ruotare l'immagine di 90° in senso orario (o toccare un qualsiasi punto dello<br>schermo e trascinare lo stilo dall'alto verso il basso).

#### Format [Formato]

- consente di modificare la modalità di visualizzazione dell'immagine. r al
	- **Original [Originale]**: visualizza l'intera immagine nel formato originale.
		- **Full Screen [Pieno schermo]**: allarga l'immagine fino a riempire lo schermo e ne taglia alcune parti. -

#### Set as wallpaper [Imposta come sfondo]

-l'immagine corrente viene definita come immagine di sfondo del dispositivo ARCHOS.

#### Start slideshow [Inizia diapositive]

- avvia una presentazione partendo dall'immagine evidenziata. -
- -appare l'opzione di menu **Pause slideshow [Pausa diapositive]**, che permette di mettere in pausa la presentazione.

#### Settings [Impostazioni]

-visualizza la schermata delle impostazioni **Photo [Foto]** (vedere la sezione successiva).

#### Sound [Suono]

- -visualizza la schermata delle impostazioni **Sound [Suono]** (vedere: *[Impostazioni audio](#page-16-1)*). Toccare × per  $\blacktriangleleft$ i) uscire dalla schermata.
	- -questa voce risulta utile per accedere alle impostazioni audio mentre si sfogliano le foto e si ascolta la musica.

#### Zoom

-utilizzare il cursore di scorrimento per ingrandire/ridurre l'immagine corrente.

## <span id="page-23-1"></span><span id="page-23-0"></span>3.3 Impostazioni foto

È possibile accedere alla schermata delle impostazioni **Photo [Foto]** mediante l'opzione di menu **Settings [Impostazioni]** durante la visualizzazione delle immagini. Toccare i pulsanti ©/© per selezionare una diversa im-<br>postazione per un parametro.

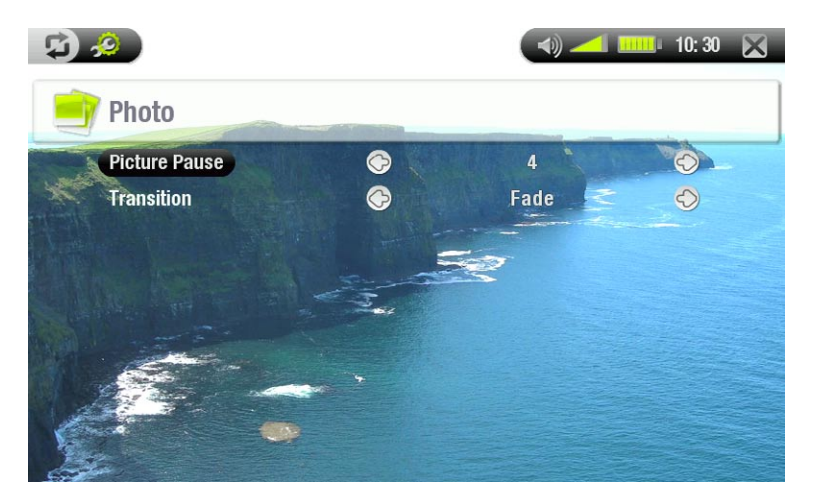

Picture Pause [Intervallo Immagine]

-specifica la durata della visualizzazione di ciascuna immagine durante una presentazione.

#### Transition [Transizione]

-specifica l'effetto di transizione da utilizzare tra due immagini. Sono disponibili diversi begli effetti tra cui sceg-<br>liere.

## <span id="page-23-2"></span>3.4 Riproduzione di una presentazione

- Per visualizzare una presentazione, evidenziare un file immagine in Photo Wall, PhotoLibrary o Photo Browser e scegliere l'opzione di menu **Slideshow [Diapositive]**.
- È inoltre possibile avviare una presentazione durante la visualizzazione di foto: scegliere l'opzione di menu **Start slideshow [Inizia diapositive]**. •
- Mentre è in corso una presentazione è possibile metterla in pausa in qualsiasi momento, selezionando l'op- zione di menu **Pause slideshow [Pausa presentazione]**. •
- È possibile definire il tempo di visualizzaizone di ogni immagine e gli effetti di transizione in impostazioni **Photo [Foto]** (vedere: *[Impostazioni foto](#page-23-1)*). •

## 3.5 VISUALIZZAZIONE DELLE FOTO DURANTE L'ASCOLTO DI MUSICA

Mentre si ascolta la musica è possibile visualizzare foto e presentazioni:

- **·** Scegliere l'opzione di menu **Home [Menù prinicipale]** durante la riproduzione di un brano musicale.
- Nella schermata principale toccare l'icona **Photo [Foto]** per evidenziarla e quindi toccarla di nuovo per accedere al visualizzatore di fotografie. •
- · Spostarsi attraverso le foto o avviare una presentazione in modalità normale (vedere: *Riproduzione di una [presentazione](#page-23-2)*).
- È possibile tornare alla schermata Music Playback (Riproduzione musica) in qualsiasi momento utilizzan $d_{\Omega}$  .h •

*Se si torna alla schermata Music Playback (Riproduzione musica) durante la riproduzione di una presentazione, questa verrà messa in pausa. Sarà quindi possibile riprenderla normalmente.*

## <span id="page-24-0"></span>3.6 Trasferimento di foto sul dispositivo ARCHOS

Esistono diversi metodi per trasferire le fotografie nella cartella **Pictures** del dispositivo ARCHOS.

- sitivo ARCHOS (vedere: Collegamento con il computer), o sincronizzarle utilizzando Windows Media® Player 10 o 11 (solo in modalità "Windows Media Device" [Dispositivo Windows Media]). · Connettere il dispositivo ARCHOS al computer e copiare le immagini dal disco rigido del computer sul dispo-
- Connettere una fotocamera digitale, un lettore di schede USB o un disco rigido esterno al dispositivo ARCHOS mediante il cavo dell'adattatore host USB in dotazione (vedere: *[Connessione a un host USB](#page-37-1)*). (Vedere anche: *[Copia e spostamento di file e cartell](#page-26-2)e*). •

# <span id="page-25-1"></span><span id="page-25-0"></span>4. Utilizzo del browser

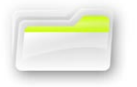

Il browser dei file Archos offre la possibilità di navigare nel file system del disco rigido del disposi- tivo ARCHOS.

Nella schermata principale toccare l'icona **Browser [Esplora]** per evidenziarla e quindi toccarla di nuovo per accedere al File Browser.

Sono visualizzati due riquadri:

- quello a sinistra, normalmente utilizzato per navigare nel disco rigido del dispositivo, •
- Il pannello a destra è quello utilizzabile per copiare o spostare file e cartelle (vedere: *[Copia e](#page-26-2)  [spostamento di file e cartell](#page-26-2)e*). •

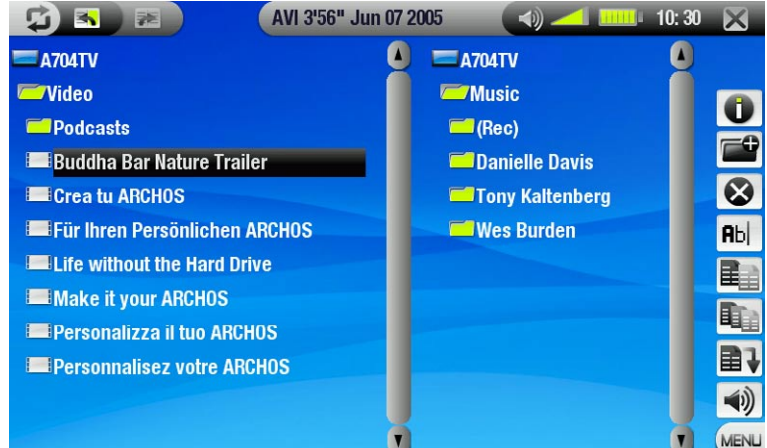

*Informazioni sul disco rigido del dispositivo ARCHOS*

E consigliabile non modificare le cartelle predefinite: **Music, Pictures, Video, Playlists**. Le icone nella scherma-<br>ta principale consentono di passare direttamente ad alcune di queste cartelle (**Video, Music [Musica], Ph** *[Foto]...) e potrebbero non funzionare più correttamente se le cartelle vengono eliminate o rinominate.*

## 4.1 Navigazione

#### Controlli dello schermo a sfioramento

- Toccare un file o una cartella per evidenziarla e quindi toccarla di nuovo per accedere a essa. •
- Toccare  $\times$  in qualsiasi momento per uscire dal browser e tornare alla schermata principale. •
- Toccare  $\boldsymbol{\mathfrak{D}}$  per passare direttamente ai pannelli sinistro e destro. •

#### Opzioni del menu del browser

#### Info

visualizza una casella di messaggio con tutte le informazioni disponibili sul file evidenziato. -

 $-$ toccare  $\times$  per chiudere la schermata Info.

#### Create folder [Crea cartella]

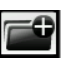

- crea una cartella nella posizione corrente. -
- sarà necessario immettere il nome della cartella mediante la tastiera virtuale (vedere: *[Utilizzo della tastie-](#page-26-1) [ra virtuale](#page-26-1)*).

#### Delete [Elimina]

consente di eliminare il file o la cartella evidenziata (con tutto il relativo contenuto). Viene visualizzata una schermata di conferma.

## <span id="page-26-0"></span>Rename [Rinomina]

consente di cambiare il nome del file o della cartella evidenziata utilizzando la tastiera virtuale. - **Rbc** 

vedere: *[Utilizzo della tastiera virtuale](#page-26-1)*. -

## Copy [Copia]

-consente di copiare il file o la cartella selezionata nella posizione definita dell'altro riquadro del browser.

## Copy all files [Copia tutti i files]

consente di copiare tutti i file contenuti nella cartella corrente nella posizione definita dell'altro riquadro del browser.

## Move [Sposta]

**EL|** - consente di spostare il file o la cartella selezionata nella posizione definita dell'altro riquadro del browser.

## Sound [Suono]

- visualizza la schermata delle impostazioni **Sound [Suono]** (vedere: *[Impostazioni audio](#page-16-1)*). Toccare per uscire dalla schermata.
	- questo pulsante risulta utile per accedere alle impostazioni audio mentre si sfogliano i file.

*Tenere presente che alcune di queste voci non vengono visualizzate se non sono disponibili per il file o la car- tella evidenziata.*

<span id="page-26-2"></span>Copia e spostamento di file e cartelle

- Nel riquadro sinistro, evidenziare il file o la cartella da copiare o spostare.
- Toccare  $\boldsymbol{\mathfrak{D}}$  per attivare il pannello destro. •
- Andare alla posizione in cui copiare o spostare il file o la cartella evidenziata nel riquadro sinistro. •
- Toccare  $\boldsymbol{\mathfrak{S}}$  per tornare al pannello sinistro. •
- Scegliere l'opzione di menu **Copy [Copia]**, **Copy all files [Copia tutti i files]** o **Move [Sposta]**, in base all'ope- razione che si desidera eseguire. •

## <span id="page-26-1"></span>4.2 Utilizzo della tastiera virtuale

La tastiera virtuale è un'interfaccia che consente di inserire il testo, ad esempio per assegnare un nuovo nome a un file o una cartella o per attribuire un titolo a un elenco di riproduzione appena creato.

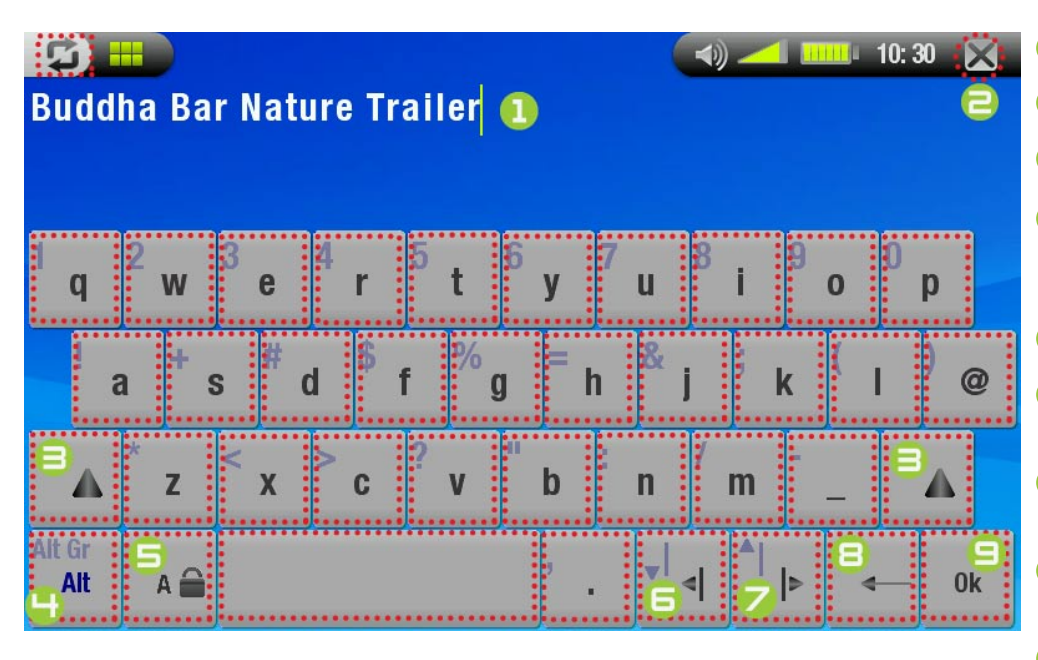

- **1** nome corrente del file/cartella
- chiudi tastiera senza salvare
- **B** Pulsante Maiusc
- 4 Pulsante Alt/Alt Gr: attiva/ disattiva le funzioni secondarie dei tasti
- **S** Pulsante Bloc Maiusc
- <sup>6</sup> sposta il cursore di un carat- tere verso sinistra
- <sup>7</sup> sposta il cursore di un carat- tere verso destra
- **8** elimina il carattere prima del cursore
- $\bigcirc$  salva il nome

# <span id="page-27-0"></span>4.3 Utilizzo del lettore PDF

- Il dispositivo ARCHOS è dotato di un lettore PDF con supporto per collegamenti ipertestuali.
- Nel browser, i file PDF sono contrassegnati con questa icona: ... •
- Per aprire un documento PDF, toccare il documento PDF in File Browser e quindi toccarlo di nuovo.

## Selezione di collegamenti ipertestuali

- · In alcuni documenti PDF sono contenuti collegamenti ipertestuali (ad esempio, un indice, collegamenti a siti Web esterni, ecc.).
- I collegamenti sono circondati da un contorno blu, i collegamenti evidenziati presentano invece un contorno rosso.
- Per selezionare un collegamento, evidenziarlo (contorno rosso) e toccarlo di nuovo. •
- Se si desidera tornare alla pagina precedente (dove è stato selezionato il collegamento), scegliere l'opzione di menu **Link back [Indietro]**. •

*È possibile che i collegamenti ipertestuali che fanno riferimento a un documento esterno o a un URL non funzionino.*

## Opzioni di menu del lettore PDF

Per visualizzare le informazioni in sovraimpressione del menu mentre si visualizza un documento PDF, toccare l'angolo inferiore destro dello schermo (vedere l'immagine seguente).

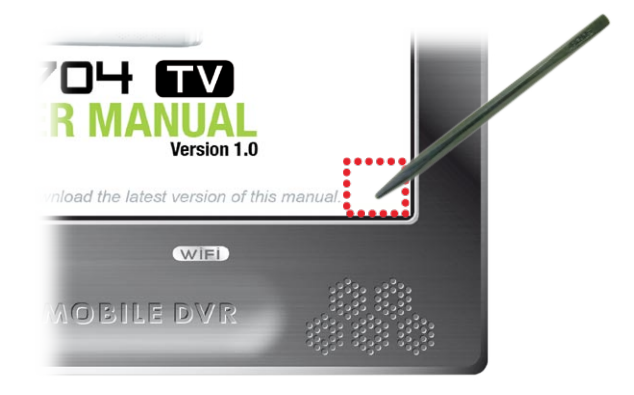

## Hide text overlay [Nascondi testo]

consente di nascondere tutti gli elementi grafici in sovraimpressione (barra di stato, opzioni di menu e così via) e di visualizzare il solo documento PFD.

## Home [Menù prinicipale]

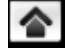

-consente di tornare alla schermata principale.

#### Zoom in

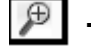

-ingrandisce il documento.

#### Zoom out

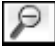

-riduce le dimensioni del documento.

## Link back [Indietro]

- riporta alla pagina da cui si proviene.

viene visualizzato solo quando in precedenza si è seguito un collegamento. -

## Go to page... [Vai alla pagina...]

- consente di selezionare una pagina specifica. -
- utilizzare  $\circledcirc/\circlearrowright$  per selezionare un numero di pagina.
	- toccare **OK** per andare alla pagina. -

## Previous page [Pagina precedente]

-consente di spostarsi nella pagina precedente del documento.

## Next Page [Pagina successiva]

-consente di spostarsi nella pagina successiva del documento.

# <span id="page-29-1"></span><span id="page-29-0"></span>5. TV digitale

### 5.1 La prima volta: sintonizzazione dei canali TV digitale

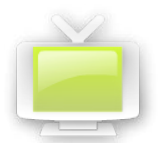

<span id="page-29-2"></span>Prima di utilizzare il dispositivo ARCHOS 704 TV per guardare TV digitale per la prima volta, sarà necessario sintonizzarlo per ricevere tutti i programmi disponibili nella propria area. Potrebbe anche essere necessario fare questa operazione quando si entra in un'area di copertura diversa, ad esempio quando si fanno viaggi lunghi.

#### Collegamento delle antenne

- plificate. Tutti questi elementi sono montati insieme in un unico pezzo e non possono essere separati. • ARCHOS 704 TV è dotato di un sistema di antenne ad aletta. All'interno dell'aletta ci sono due antenne am-
- Se non è ancora stato fatto, collegare il sistema di antenne ad aletta all'apposito connettore sulla parte superiore del dispositivo ARCHOS: •

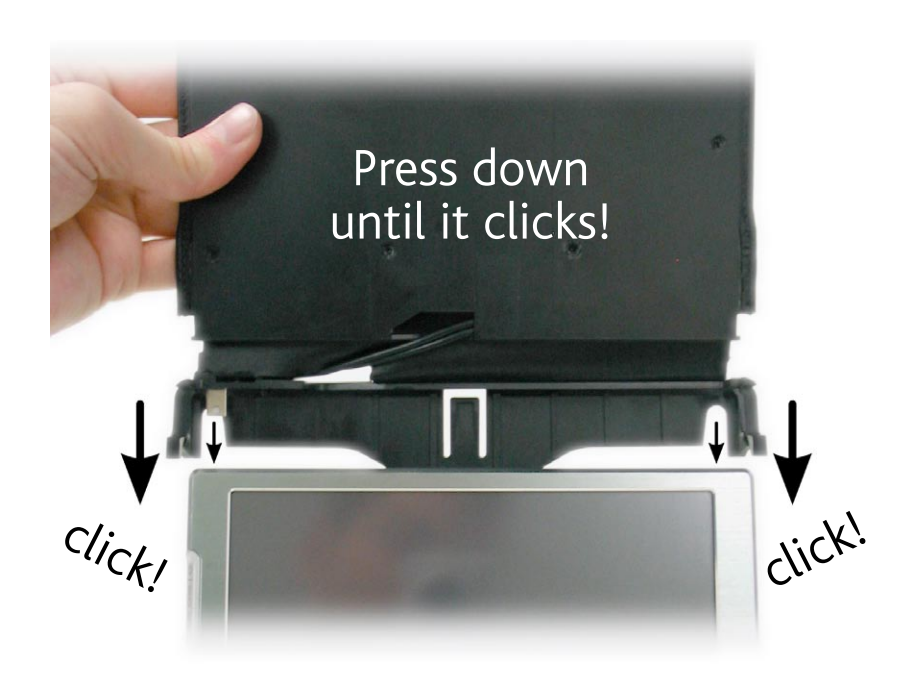

#### Ricerca dei canali

- alla modalità TV digitale. La prima volta apparirà il messaggio "No list of channels available" [Nessun elenco di canali disponibile]. · Nella schermata principale toccare l'icona Digital TV per evidenziarla, quindi toccarla di nuovo per accedere
- Toccare **OK**: il dispositivo selezionerà tutti i canali disponibili nell'area di copertura (questo processo può richiedere alcuni minuti). La sintonizzazione verrà memorizzata per la volta successiva. Ora è possibile guardare la TV! •

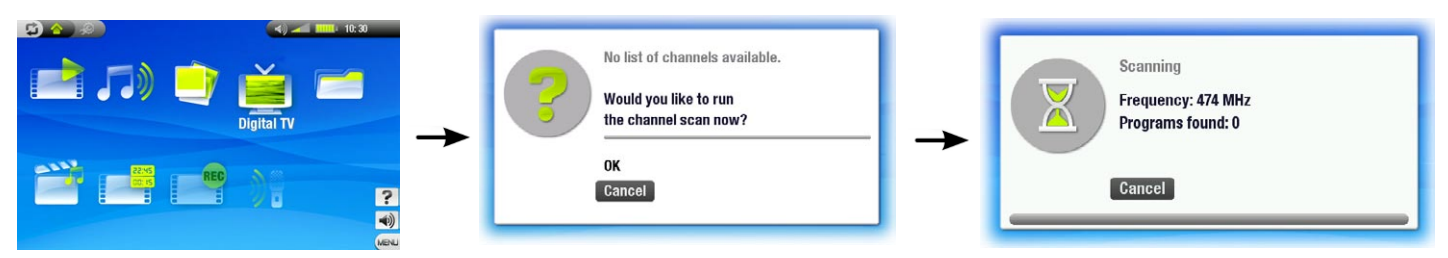

- <span id="page-30-0"></span>• Quando si entra in un'area di copertura diversa, ad esempio in occasione di lunghi viaggi, sarà necessario eseguire la ricerca dei canali di nuovo.
- Per fare questa operazione, accedere alla modalità TV digitale, selezionare l'opzione di menu **Manage chan-**•**nel list [Impostazioni TV Digitale]**, quindi **Scan [Scansione]**. Il dispositivo ricercherà i canali disponibili e la sintonizzazione verrà memorizzata per la volta successiva.

 *Nota: per evitare che queste nuove impostazioni vadano perse quando si effettua la ricerca dei canali successivamente, è possibile salvarle come predefinite (vedere l'elenco Manage channel list [Impostazioni TV Digitale] nella sezione delle* [opzioni di menu TV digitale](#page-31-0)*).*

#### Posizionamento di Archos 704 TV per la ricezione ottimale

È necessario accertarsi che ARCHOS 704 TV sia posizionato in modo tale da consentire una buona ricezione.

- Per una ricezione ottimale, collocare il dispositivo il più vicino possibile ad una finestra. Provare diversi orientamenti per stabilire quello che offre la ricezione migliore (vedere l'icona "Signal quality" [Qualità segnale] in basso).
- Collocare il dispositivo lontano da fonti elettromagnetiche, come TV o PC, e da superfici metalliche (ad almeno 30 cm). •
- Nelle zone in cui i segnali di trasmissione della TV digitale sono deboli, l'angolo (a) dell'antenna flap può fare la differenza nella ricezione di alcune stazioni. Può fare la differenza anche spostare il dispositivo nella stanza. •

#### Icona "Signal quality" (Qualità segnale):

- Questa icona si trova sulla barra di stato. Il numero di barre indica il livello di qualità del segnale ricevuto. L'icona è suddivisa in due parti, che mostrano la ricezione delle due antenne all'interno dell'aletta. Quando si sposta il dispositivo, attendere qualche secondo perché l'icona mostri i cambiamenti. •
- Notare che, se si usano l'antenna domestica e il cavo adattatore per l'antenna in dotazione, è normale che la qualità del segnale appaia solo sul lato sinistro dell'icona. •
- Andare sulla lista dei canali (**Menu** > **Display channel list [Visualizza elenco canali]**) per mantenere l'icona Qualità del Segnale fissa sullo schermo mentre si sta cercando la ricezione migliore. •

## 5.2 Guardare TV digitale

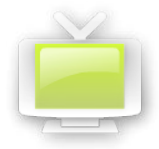

Nella schermata principale toccare l'icona **Digital TV** per evidenziarla, quindi toccarla di nuovo per accedere alla modalità TV digitale. È possibile scorrere i canali disponibili.

*Nota: è possibile usare ARCHOS 704 TV come sintonizzatore TV digitale per uso domestico e collegarlo all'antenna di casa mediante il cavo adattatore dell'antenna in dotazione (IMPORTANTE: usare solo il cavo ARCHOS in dotazione e collegarlo esclusivamente all'uscita dell'antenna normale, non a quella del servizio della TV via cavo).*

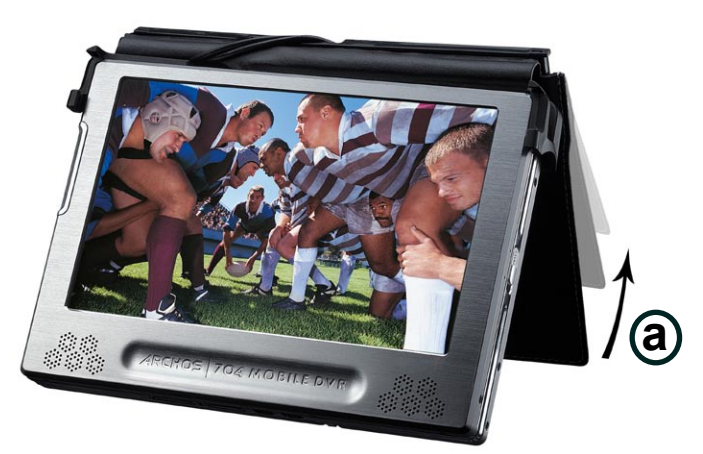

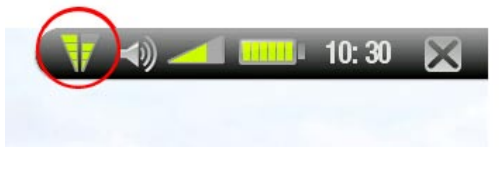

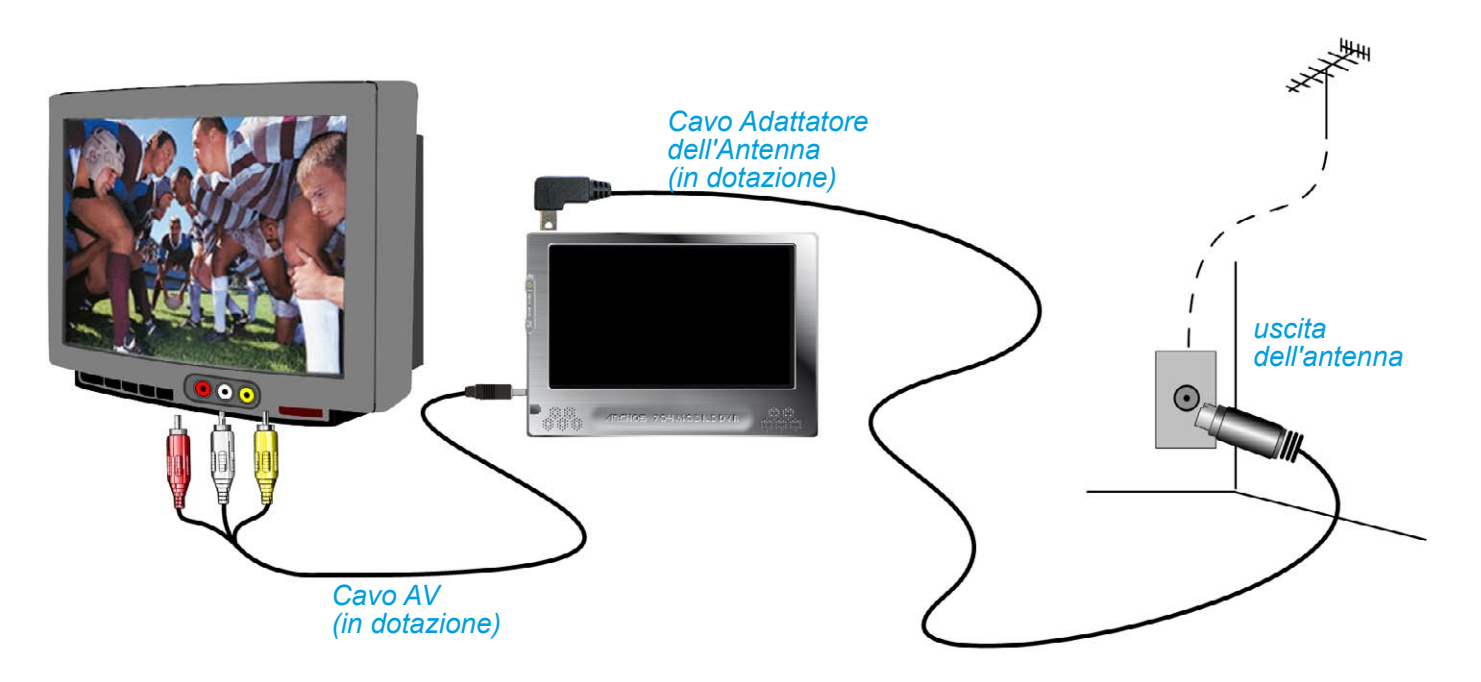

#### controlli dello schermo della TV digitale e dello schermo a sfioramento

Le informazioni in sovraimpressione scompaiono automaticamente dopo pochi secondi. Per visualizzarle di nuovo, toccare un qualsiasi punto dello schermo. Per nasconderle di nuovo, toccare su  $\mathfrak{D}$ .

- **1** arresta e esci
- **2** icona di stato "signal quality" [qualità segnale]
- **E** per nascondere le immagini in sovraimpressione (barra di stato, opzioni di menu, ecc.)
- **4** livello del volume
- 5 per andare al canale precedente/successivo
- **6** numero del canale
- **7** nome del canale
- 8 ora di inizio del programma corrente e titolo
- 9 ora di inizio del programma corrente e titolo
- **10** progressione del programma corrente

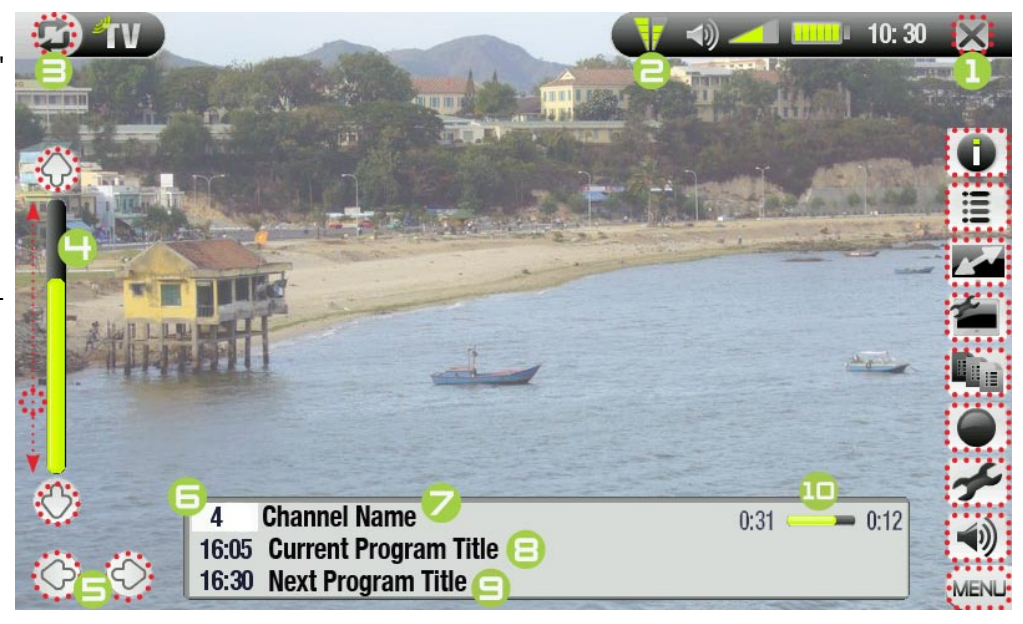

#### <span id="page-31-0"></span>opzioni di menu TV digitale

#### Info

- -visualizza un messaggio con tutte le informazioni disponibili sul programma che si sta guardando, sulla sua durata ed eventuali altre notizie sulla programmazione.
	- -notare che queste informazioni sono fornite dalle stesse emittenti TV e potrebbero non essere sempre disponibili.
	- toccare un qualsiasi punto dello schermo per chiudere il messaggio Info. -

## Display channel list [Visualizza elenco canali]

visualizza l'elenco dei canali disponibili. È possibile quindi selezionare un canale da guardare toccandolo. - -in alternativa, è anche possibile andare direttamente al canale digitandone il numero sul telecomando in dotazione (vedere: *[Telecomando](#page-4-0)*).

#### Format [Formato]

- consente di modificare il modo in cui visualizzare l'immagine.
	- **Auto**:regola la dimensione del video per adattarla allo schermo integrato o alla televisione. -
	- **Full Screen [Pieno schermo]**: allarga l'immagine fino a riempire lo schermo e ne taglia alcune parti. -
	- **Maximized [Massimizza]**: ingrandisce l'immagine in modo da riempire lo schermo, considerando che essa è codificata in formato 2.35 con bande nere sopra e sotto.
	- **Original [Originale]**: visualizza l'immagine intera nel suo formato originale. -

### Manage channel list [Impostazioni TV Digitale]

- **Scan [Scansione]**: cerca tutti i canali disponibili (vedere: *[La prima volta: sintonizzazione dei canali TV](#page-29-2)  [digitale](#page-29-2)*).
	- **Save [Salva]**: salva i canali correnti come predefiniti. Utilizzare questa opzione prima di effettuare la ricerca in una nuova area, per salvare le impostazioni locali di TV digitale come 1, 2, 3, 4 o 5 predefinito.
	- **Sort [Organizza]**: apre l'elenco dei canali correnti e consente di ordinarli in modo diverso ed eliminare quelli che non si desidera tenere.

Preset selection [Preset] (disponibile solo se è stato salvato almeno un canale predefinito)

**preset 1-5 [Preset 1-5]**: la selezione di uno di questi canali predefiniti modifica l'insieme di canali disponi- bili correntemente, tornando a quelli impostati in precedenza.

#### Start recording [Inizio registrazione]

avvia la registrazione del canale che si sta guardando (vedere: *[Registrazione da TV digitale](#page-33-1)*). -

per avviare la registrazione è anche possibile premere il tasto rosso **REC** sul telecomando. -

#### Settings [Impostazioni]

mostra 2 parametri: **Auto Stop Rec** (imposta il limite di tempo della registrazione) e **LCD brightness**  - **[Luminosità LCD]**.

 $-$ toccare  $\times$  per uscire da questa schermata.

#### Sound [Suono]

- mostra la schermata delle impostazioni **Sound [Suono]** (vedere: *[Impostazioni audio](#page-16-1)*).
	- -toccare X per uscire da questa schermata.

#### Guardare TV digitale in macchina

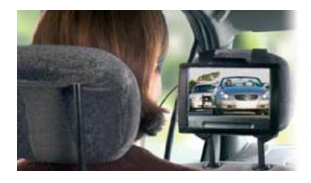

La TV digitale terrestre in macchina!

Acquistando un kit opzionale per auto che include delle apposite antenne sarà possibile<br>guardare TV digitale anche in viaggio. Perché aspettare ancora per cogliere questa opportunità di viaggiare come mai prima d'ora? Disponibile sul sito web ARCHOS: www. archos.com

*NB: Guardare la TV in auto può essere illegale. Verificare quanto previsto dalle leggi locali applicabili.*

## <span id="page-33-0"></span>5.3 Registrazione da TV digitale

- <span id="page-33-1"></span>ARCHOS 704 TV consente di registrare facilmente i programmi TV preferiti. •
- Mentre si guarda la televisione, è sufficiente selezionare l'opzione di menu **Start recording [Inizio registrazione]** (o premere il tasto rosso **REC** sul telecomando) e ARCHOS 704 TV inizierà immediatamente a registrare il programma che si sta guardando. •
- La registrazione andrà avanti fino a quando non viene arrestata manualmente o si raggiunge il limite di **Auto Stop Rec**.
- Per arrestare la registrazione è sufficiente selezionare l'opzione di menu **Stop recording [Arresta registrazione]** (o premere il pulsante **ESC** sul telecomando).
- Notare che mentre si registra da TV digitale non è possibile cambiare canale.

## Dove viene salvata la registrazione?

La posizione predefinita delle registrazioni da TV digitale è nella cartella **Video**. I file registrati vengono nominati automaticamente da TV digitale con il titolo del programma. Per vedere una registrazione, andare alla schermata principale e selezionare l'icona **Video**. Qui sarà possibile vedere la registrazione. Toccare  $\vec{\Phi}$  per vedere tutti i video in modalità browser (ad esempio se alcuni di essi sono all'interno di sottocartelle della carte

#### <span id="page-33-2"></span>Impostazione dell'utilità di programmazione per le registrazioni da TV digitale

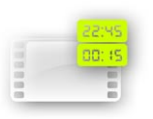

- Se si desidera registrare da TV digitale in un certo giorno o ad una certa ora, è possibile utilizzare l'utilità di programmazione. È possibile programmare fino a venti diverse registrazioni con un mese di anticipo.
- Dalla schermata principale toccare l'icona **TV Scheduler [Programmazioni TV]** per eviden- ziarla, e toccarla di nuovo per accedere alla schermata Scheduler (Programmazione). •
- Toccare la riga che si desidera modificare per evidenziarla, quindi toccarla di nuovo per iniziare la modifica. 1.
- 2. Impostare ogni riga su data, ora e canale desiderati. Accertarsi che la lettera prima del numero del canale sia **D** (**D** indica TV digitale e **A** registrazione analogica, vedere *[Impostazione dell'utilità di programmazione \(video esterne\)](#page-49-1)*).
- 3. (Opzionale) Selezionare l'opzione di menu **Edit program title [Edita titolo programma]** per specificare un<br>titolo per la registrazione programmata, (vedere *[Utilizzo della tastiera virtuale](#page-26-1)*).
- 4. Selezionare l'opzione di menu **Validate selected program [Conferma programma selezionato]** per salvare le modifiche a questo programma.

Nota: Accertarsi che il caricatore/adattatore sia collegato al dispositivo al momento della registrazione program-<br>mata. In questo modo ARCHOS sarà in modalità standby quando la registrazione avrà inizio. Se ARCHOS è *spento e il caricatore/adattatore non è connesso, la registrazione non avverà.*

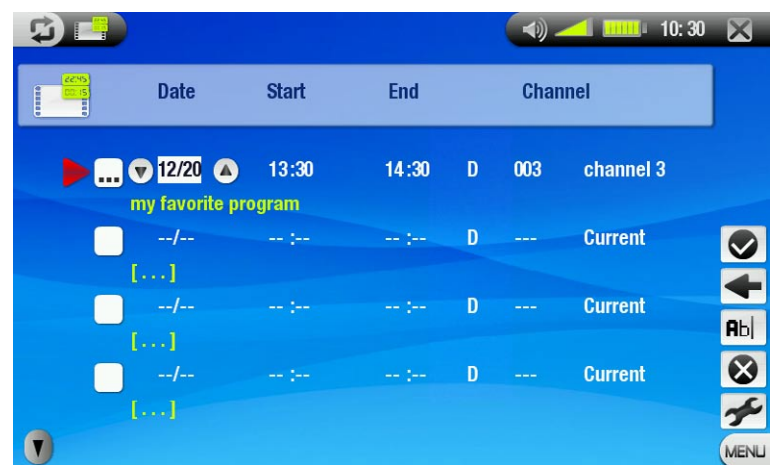

Per maggiori informazioni sull'utilità di programmazione (Impostazioni, utilità di programmazione della registrazione TV automatica Yahoo!®...), vedere *[Impostazione dell'utilità di programmazione \(video esterne\).](#page-49-1)*

### <span id="page-34-0"></span>Visualizzazione delle registrazioni da TV digitale sul computer

Per visualizzare le registrazioni da TV digitale sul computer è necessario installare il software che può leggere i video in formato MPEG-2 TS (estensione .TS). Una possibilità è data dall'uso di VLC Player (www.videolan.org).

## 5.3 scollegare le antenne ad aletta

Potrebbe rendersi necessario rimuovere il sistema di antenne ad aletta, ad esempio nel caso si desideri collegare le antenne per auto o l'antenna domestica ad ARCHOS.

- Spingere la linguetta in plastica sul lato sinistro delle antenne verso l'esterno e poi in alto per scollegarne il connettore.
- · Spingere la linguetta in plastica sul lato destro verso l'esterno e poi in alto, quindi rimuovere il sistema di antenne (vedere le immagini in basso).

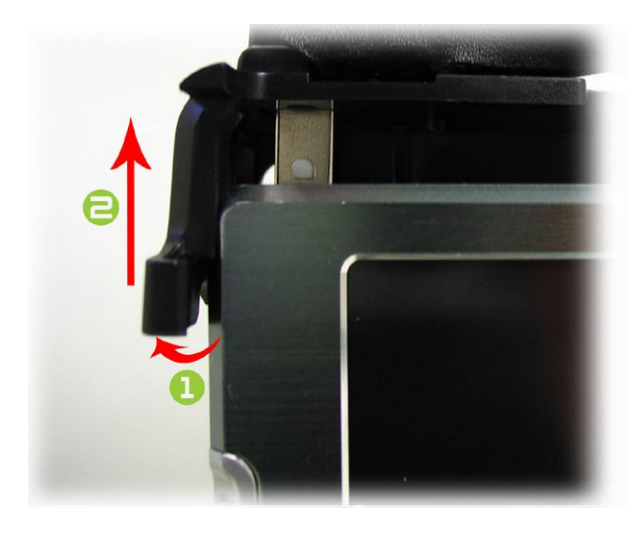

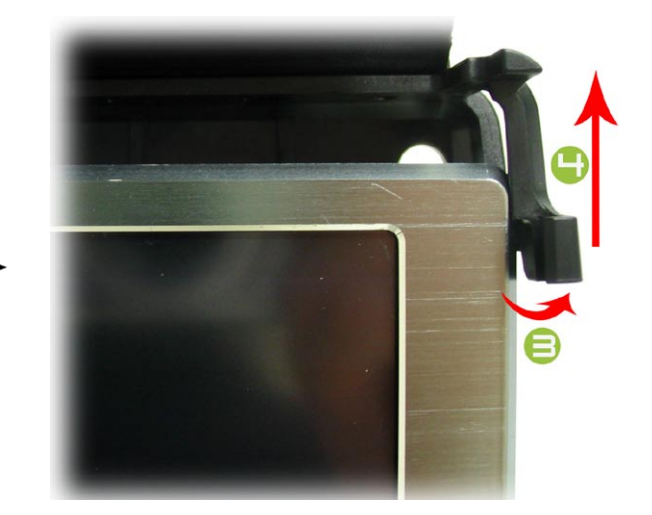

# <span id="page-35-0"></span>6. Collegamenti USB

## <span id="page-35-1"></span>6.1 Collegamento con il computer

#### "Windows Media Device" (Dispositivo Windows Media) o "PC Hard Drive"

- Per collegare il dispositivo ARCHOS al computer, sono disponibili due modalità di connessione. Quando il dispositivo ARCHOS è acceso e viene collegato a un computer, viene visualizzata una finestra popup che richiede di scegliere la modalità di connessione da utilizzare (vedere la sezione seguente).
- puter è installato Windows Media<sup>®</sup> Player 10 (WMP10) o versione successiva. Altrimenti, è possibile utilizzare "PC Hard Drive". • È possibile collegare il dispositivo come "Windows Media Device" [Dispositivo Windows Media] se sul com-
- La modalità di connessione USB può essere modificata nella schermata delle impostazioni di sistema (vedere: *[Impostazioni di sistema](#page-42-1)*). In tal modo, la modalità di connessione preferita viene evidenziata per impostazione predefinita quando si collega il dispositivo al computer. Per accedere alla schermata **System** Settings (Impostazioni di sistema) toccare **della schermata principale e quindi selezionare l'icona System [Sistema]**.

#### Istruzioni sulla connessione

- 1. Accendere il dispositivo ARCHOS.
- 2. Collegare il cavo USB ARCHOS in dotazione alla porta **B** del dispositivo ARCHOS.
- 3. Collegare il cavo USB in dotazione al computer.
- 4. Viene richiesto di scegliere la modalità di connessione USB: selezionare quella desiderata toccandola.

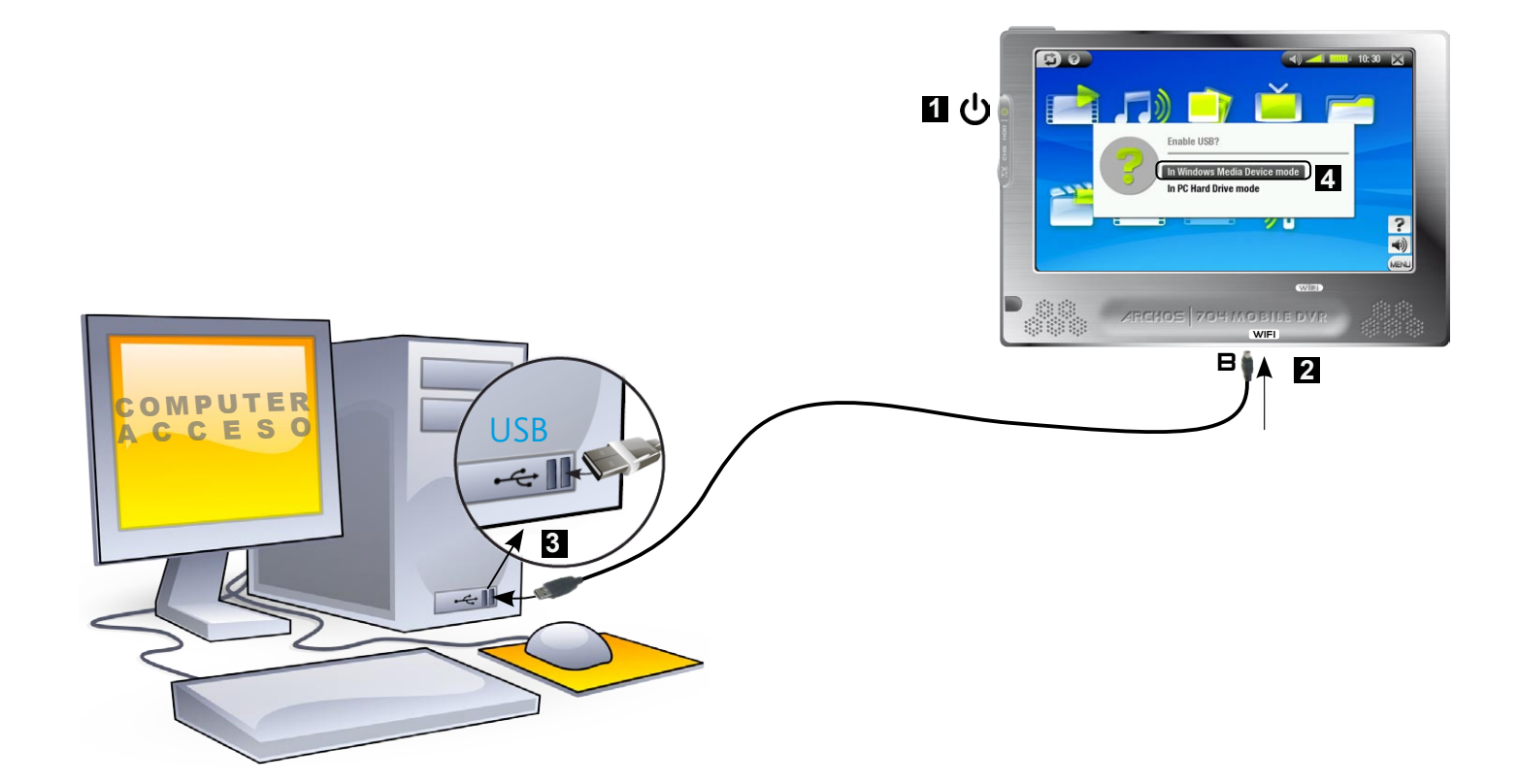

Per le istruzioni relative a un sistema operativo specifico, consultare i paragrafi di seguito.

## Windows® XP & WMP10 o versione successiva (modalità Windows Media Device [Dispositivo Windows Media])

- Eseguire la procedura precedente per il collegamento del dispositivo ARCHOS e quindi selezionare **Windows Media Device [Dispositivo Windows Media]** come modalità di connessione.
- Il dispositivo ARCHOS verrà visualizzato in 'Risorse del computer'.
- Ora è possibile trasferire i file personali sul dispositivo ARCHOS: •
- Sincronizzare musica, video o foto con il dispositivo ARCHOS utilizzando Windows Media® Player 10 o versioni successive. •
- Copiare i file multimediali direttamente tramite Esplora Risorse di Windows® in Media (File multimediali) e •quindi nelle cartelle Music, Video o Pictures.

*Se, quando si collega il dispositivo Archos, sul computer viene richiesto un driver o un CD di installazione, è necessario utilizzare la modalità di connessione "PC Hard Drive".*

## Windows® Me, 2000 e XP (solo modalità PC Hard Drive)

- Eseguire la procedura precedente per il collegamento del dispositivo ARCHOS e quindi selezionare **PC Hard Drive** come modalità di connessione. •
- Il dispositivo ARCHOS viene rilevato come dispositivo di memorizzazione di massa (disco rigido) e viene visualizzato in 'Risorse del computer'.
- Ora è possibile utilizzare il dispositivo come qualsiasi altro disco rigido esterno. •

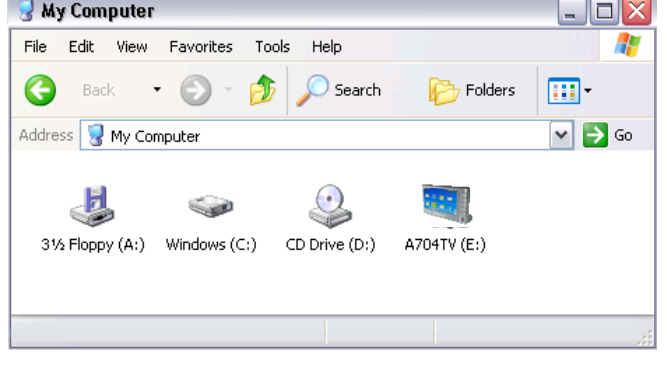

#### Mac® OS X (solo modalità PC Hard Drive)

La versione OS X in uso deve disporre del supporto come periferica di archiviazione di massa.

- Eseguire la procedura precedente per il collegamento del dispositi- vo ARCHOS e quindi selezionare **PC Hard Drive** come modalità di connessione. · Eseguire la procedura precedente per il collegamento del dispositi-
- Il dispositivo ARCHOS viene rilevato automaticamente come dispositivo di memorizzazione di massa (disco rigido) e viene visualizzato sulla Scrivania. •
- Ora è possibile utilizzare il dispositivo ARCHOS come un qualunque altro disco rigido esterno. •

#### **DISCONNESSIONE**

#### Windows® XP & WMP10 o versione successiva (modalità Windows Media Device [Dispositivo Windows Media])

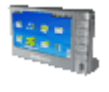

- Verificare che non sia in corso alcun trasferimento di dati fra il dispositivo ARCHOS e il computer (la spia del disco rigido del dispositivo non lampeggia).
- A questo punto è possibile scollegare il cavo USB del dispositivo e/o dal computer. -

#### Windows® Me, 2000 e XP (solo modalità PC Hard Drive)

NON LIMITARSI A ESTRARRE IL CAVO USB. È necessario rimuovere/disattivare il dispositivo ARCHOS dal computer prima di scollegare il cavo USB per evitare che si verifichi una perdita di dati o un blocco.

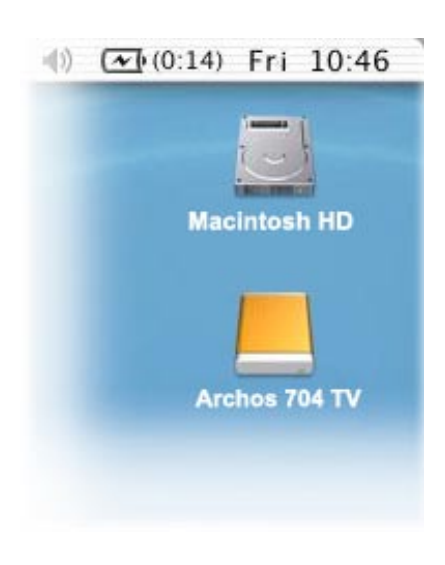

<span id="page-37-0"></span>• Dopo aver terminato i trasferimenti desiderati, fare clic sull'icona 'rimozione sicura' sulla barra delle applicazioni accanto all'orologio.

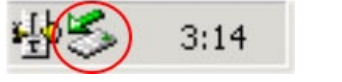

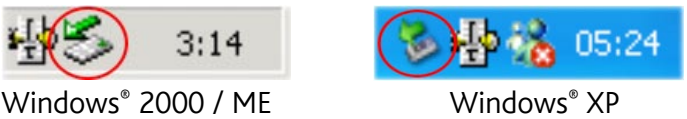

• Fare clic sul messaggio di 'rimozione sicura'.

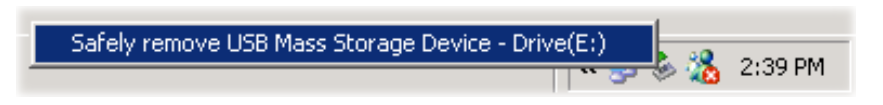

porta problemi. A questo punto è possibile scollegare il cavo USB del dispositivo ARCHOS e/o dal computer. • Viene visualizzato un messaggio che indica che da quell'istante lo scollegamento del dispositivo non com-

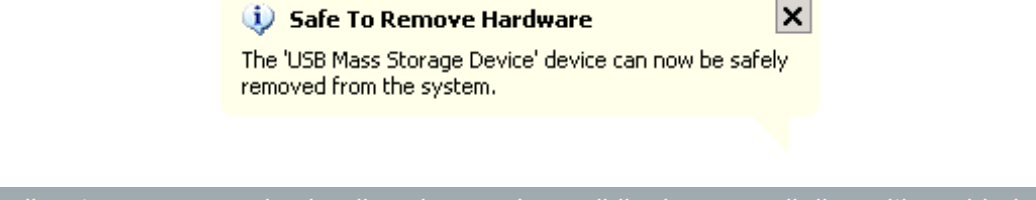

*\* Se viene visualizzato un messaggio che dice che non è possibile rimuovere il dispositivo, chiudere tutti i programmi in uso sul dispositivo, ad esempio eventuali lettori multimediali o Esplora risorse di Windows®.*

#### Mac® OS X (solo modalità PC Hard Drive)

#### NON LIMITARSI A ESTRARRE IL CAVO USB.

È necessario rimuovere/disattivare il dispositivo ARCHOS dal computer prima di scollegare il cavo USB per evitare che si verifichi una perdita di dati o un blocco.

- Dalla Scrivania, trascinare l'icona del dispositivo ARCHOS verso il cestino, che si trasformerà in un grosso simbolo di espulsione. •
- Rilasciare l'icona su tale simbolo: il disco rigido del dispositivo ARCHOS non è più visualizzato sulla Scrivania.
- A questo punto è possibile scollegare il cavo USB del dispositivo ARCHOS e/o dal computer.

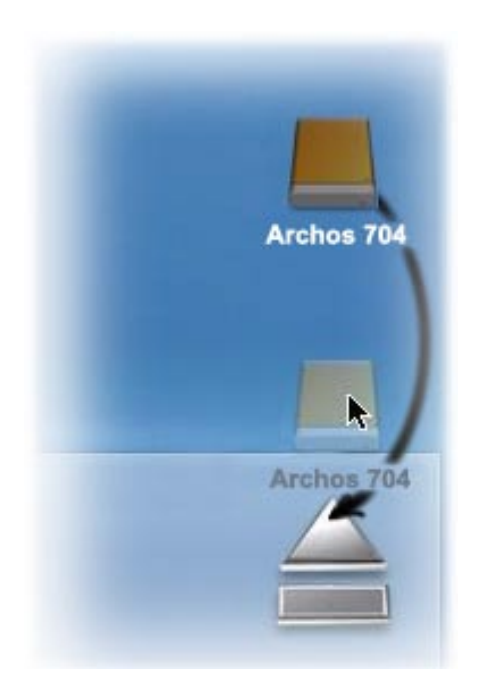

## <span id="page-37-1"></span>6.2 Connessione a un host USB

- Grazie alla porta host USB, è possibile connettere dispositivi USB compatibili al dispositivo ARCHOS, per trasferire file o immagini sul dispositivo.
- Tali apparecchi possono essere periferiche di archiviazione di massa, quali video-telecamere digitali, lettori di schede o dischi rigidi esterni che utilizzano il protocollo PTP (Picture Transfer Protocol). •
- Verificare le informazioni fornite dal produttore per verificare se si tratta di un dispositivo di tipo MSC o PTP. I dispositivi di tipo Non Mass Storage Class come stampanti, schede di rete, mouse, tastiere e così via non sono supportati. •

#### MANUALE V1.1 COLLEGAMENTI USB > p. 39

#### **ARCHOS 704 TV**

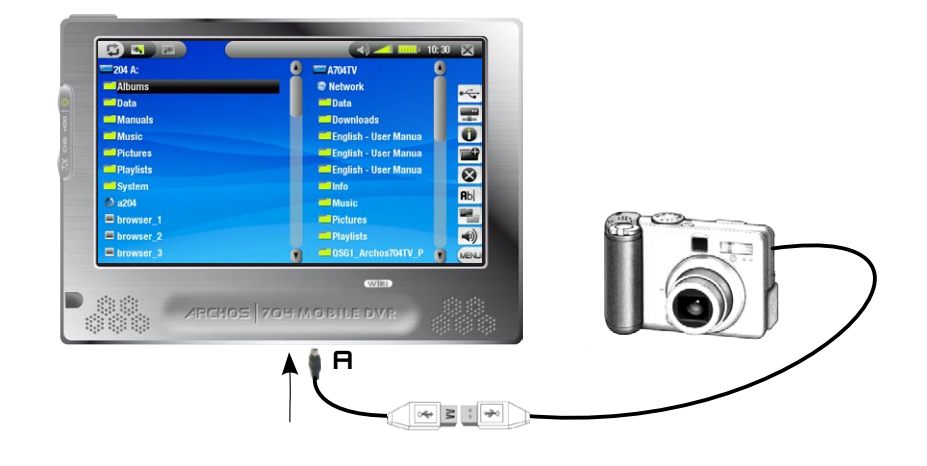

#### Per collegare un dispositivo USB al dispositivo ARCHOS.

- 1. Accendere il dispositivo ARCHOS.
- 2. Collegare l'estremità mini dell'adattatore host USB al dispositivo ARCHOS (porta  $\boldsymbol{\mathsf{H}}$ ).
- 3. Connettere il dispositivo USB esterno (utilizzare se necessario un cavo standard USB) all'altra estremità dell'adattatore host USB in dotazione.
- Accendere il dispositivo USB esterno se necessario (verificare la documentazione del dispositivo USB 4. esterno).
- 5. Una finestra di browser doppia verrà visualizzata sul dispositivo ARCHOS: il dispositivo USB esterno verrà visualizzato a sinistra e il disco rigido del dispositivo ARCHOS a destra.
- 6. Seguire le istruzioni nella sezione [Copia e spostamento di fil](#page-26-2)e per copiare immagini o file sul dispositivo ARCHOS.

#### PER DISCONNETTERSI:

Verificare che nessun trasferimento sia in corso (la spia HDD deve essere fissa) e scollegare semplicemente il cavo USB a entrambe le estremità.

*Nota 1: potrebbe non essere sempre possibile copiare file sul dispositivo USB esterno dal dispositivo ARCHOS. Nota 2: non è possibile collegare il dispositivo ARCHOS a un computer e contemporaneamente connettere un dispositivo esterno al dispositivo ARCHOS.*

# <span id="page-39-0"></span>7. schermata di impostazione

Nella schermata principale toccare per accedere alla schermata di impostazione (toccare e per tornare alla schermata principale).

- Toccare una delle icone delle impostazioni (**Language [Lingua]**, **Display**, **Appearance [Aspetto]** e così via) e toccarla di nuovo per accedere alla schermata corrispondente.
- Una volta visualizzata la schermata delle impostazioni: •
	- toccare un parametro per evidenziarlo. -
	- utilizzare  $\circledcirc/\circledcirc$  per selezionare una diversa impostazione.
	- terminata la regolazione delle impostazioni, toccare  $\times$  per salvarle e tornare alla schermata di impostazione principale.

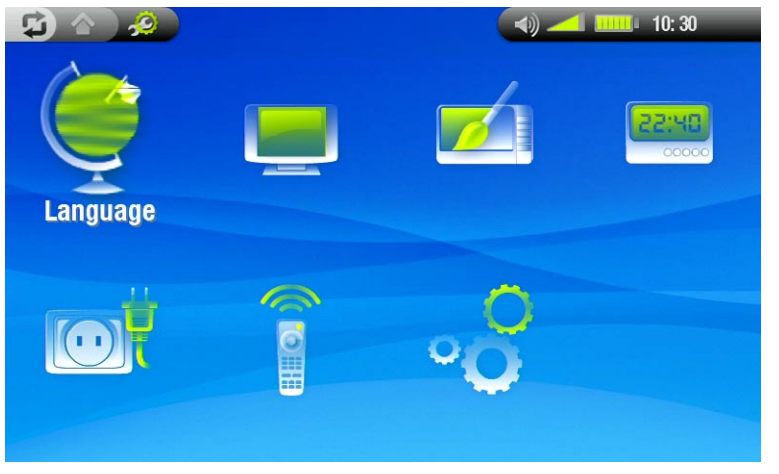

## 7.1 Impostazioni della lingua

#### Language [Lingua]

- Scegliere una lingua.
- Visitare il sito www.archos.com per verificare la disponibilità di altre lingue da scaricare e installare.

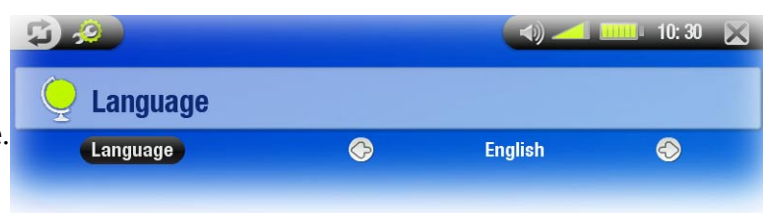

## <span id="page-39-1"></span>7.2 Impostazioni di visualizzazione

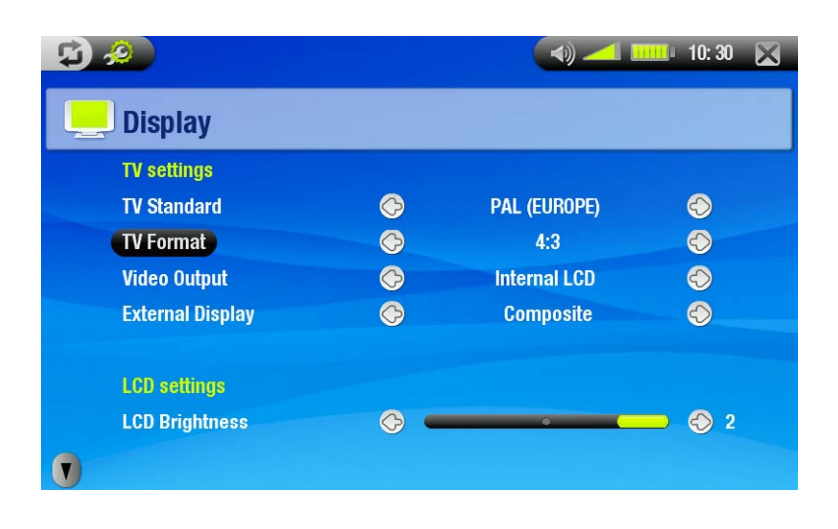

#### Impostazioni TV

#### TV Standard [Standard TV ]

- scegliere tra i sistemi **NTSC (USA)** e **PAL (Europe)**. Selezionare il sistema compatibile per il proprio paese.

## <span id="page-40-0"></span>TV Format [Formato TV]

- **4:3** o **16:9** il formato utilizzato dal televisore per visualizzare le immagini. -
- l'opzione **Wide Screen** diventa disponibile quando si imposta il parametro **TV Standard [Standard TV ]** su **PAL (Europe)**.

## Video Output [Uscita Video]

scegliere tra **Internal LCD [LCD Interno]** e **External TV [TV Esterna]** (a questo scopo, è anche possibile premere il pulsante  $I_{cs}$  sul dispositivo).

#### External Display [Display Esterno]

- scegliere tra **Composite [Composito]**/**S-Video**/**Component**/**RGB**. Utilizzare questa impostazione anche in base al fatto di aver collegato l'uscita della DVR Station al televisione.
- ad esempio, se si utilizza il connettore video di colore giallo come uscita video, selezionare **Composite [Composito]**.

Impostazioni LCD

#### LCD Brightness [Luminosità LCD]

-regola il livello di luminosità dello schermo interno.

#### impostazioni dello schermo a sfioramento

- Se lo schermo a sfioramento non risponde correttamente, utilizzare le frecce nell'angolo inferiore sinistro dello schermo per visualizzare le impostazioni relative.
- Toccare **Calibration [Calibrazione]** e seguire le istruzioni visualizzate. •

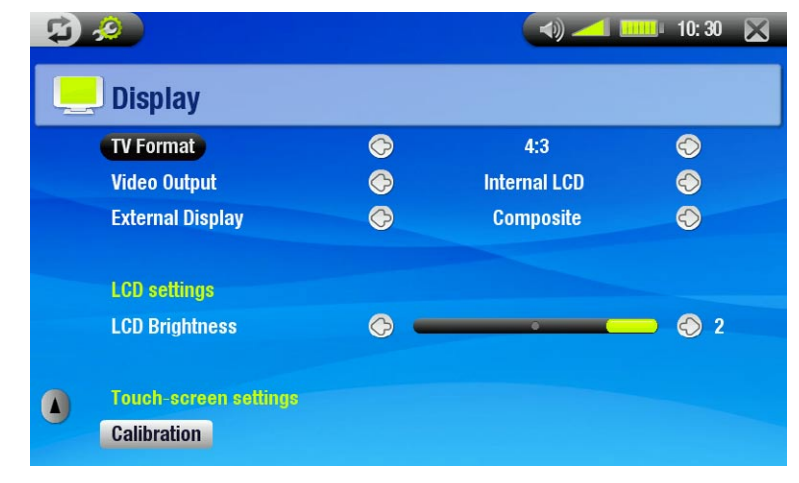

*Se questo non risolve il problema o se non è possibile accedere alle impostazioni, è possibile forzare la calibrazione dello schermo a sfioramento (vedere:* [Ripristino del sistema](#page-8-0)*).*

# 7.3 Impostazioni di aspetto

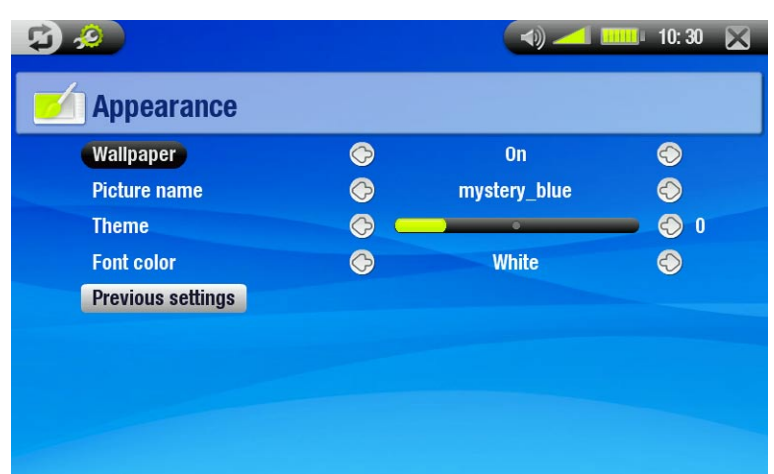

#### Wallpaper [Sfondo]

-consente di abilitare o disabilitare un'immagine da utilizzare come sfondo.

## <span id="page-41-0"></span>Picture name [Nome immagine]

- consente di selezionare un'immagine da utilizzare come sfondo. -
- È possibile scegliere tra tutti gli sfondi e le immagini predefinite impostate in precedenza come sfondo. -
- È inoltre possibile impostare come sfondo un'immagine presa dalla modalità fotografica o video. -

## Theme [Tema]

-consente di definire il colore del tema per le icone (e per lo sfondo nel caso in cui sia disattivato l'uso di un wallpaper).

### Font Color [Colori font]

-consente di definire il colore dei caratteri.

#### Previous settings [Impostazioni precedenti]

-toccare qui per annullare eventuali modifiche apportate in questa schermata.

## 7.4 Impostazioni dell'orologio

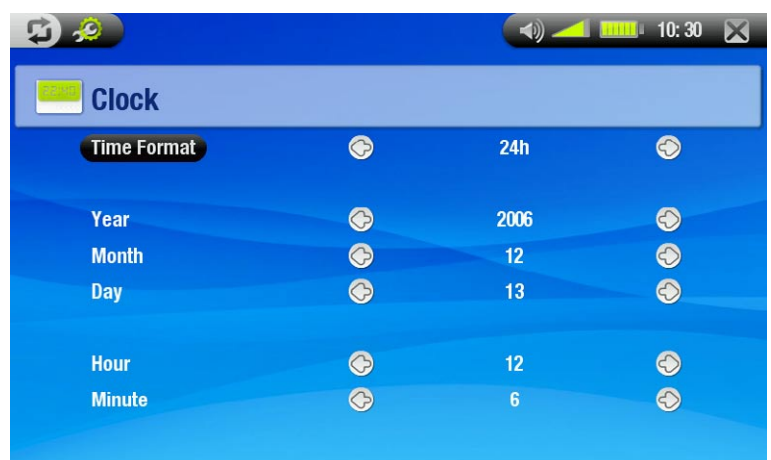

## Time Format [Formato tempo]

-scegliere tra le modalità 12h o 24h.

# Year [Anno], Month [Mese], Day [Giorno], Hour [Ore], Minute [Minuti]

-consentono di impostare la data e l'ora corrente

*Se si utilizza la DVR Station opzionale per programmare le registrazioni video sul televisore, controllare che data e ora siano impostate correttamente.*

## 7.5 Impostazioni di alimentazione

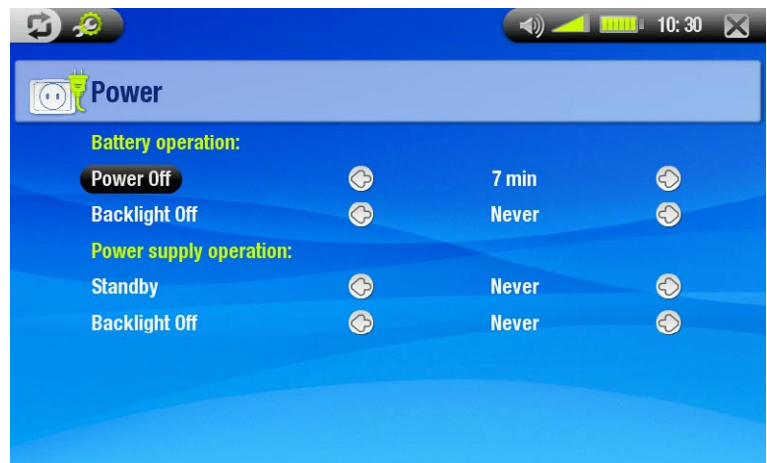

- Queste impostazioni consentono di risparmiare l'energia della batteria per garantirne una maggiore autonomia. •
- È possibile regolare le impostazioni per il funzionamento della batteria e per l'alimentazione (quando il dispositivo ARCHOS è alimentato tramite caricatore/adattatore AV). •

## <span id="page-42-0"></span>Funzionamento della batteria

Power Off [Spegnimento]

- intervallo di inattività dell'utente prima dello spegnimento del sistema. -
- il sistema non si spegne durante una presentazione, una riproduzione audio/video, una registrazione audio/vi- deo, una connessione USB o mentre si guarda TV digitale.

## Backlight Off [Illuminazione Off]

- intervallo di inattività dell'utente prima dello spegnimento dello schermo LCD. -
- -lo schermo non si spegne mentre è in corso la riproduzione di un video o di una presentazione, oppure quando si guarda TV digitale.

## Funzionamento dell'alimentazione elettrica

#### Standby

-intervallo di inattività dell'utente prima dell'attivazione della modalità Standby.

#### Backlight Off [Illuminazione Off]

- intervallo di inattività dell'utente prima dello spegnimento dello schermo LCD. -
- -lo schermo non si spegne mentre è in corso la riproduzione di un video o di una presentazione, oppure quando si guarda TV digitale.

*Il consumo di energia del dispositivo ARCHOS aumenta se questi parametri sono impostati su valori più alti. Quando si utilizza l'alimentazione a batteria, per risparmiare energia è consigliabile impostare valori più bassi per i parametri.*

## 7.6 Impostazioni di controllo TV

Vedere: *[Emittente a infrarossi](#page-51-1)*.

## <span id="page-42-1"></span>7.7 Impostazioni di sistema

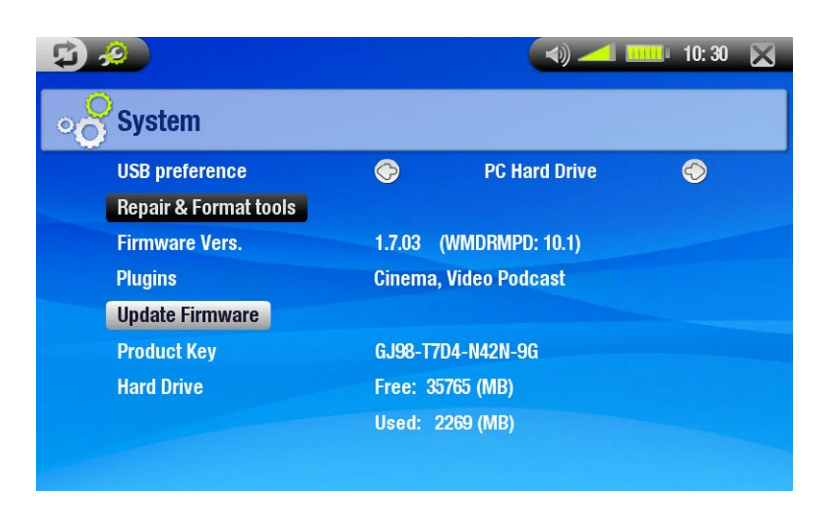

- In questa schermata è possibile impostare diverse funzioni chiave del dispositivo ARCHOS, quali modalità preferita per la porta USB, strumenti di correzione e formattazione, aggiornamenti del firmware. •
- Inoltre essa fornisce informazioni sui plug-in e sulla versione firmware correnti, sulla chiave prodotto e sullo spazio di archiviazione attualmente in uso/disponibile. •

## USB preference [Porta USB]

consente di scegliere la modalità di connessione preferita che viene evidenziata per impostazione predefinita ogni volta che si collega il dispositivo ARCHOS al computer. La modalità di connessione determina in che modo avvengono le interazioni tra dispositivo e computer:

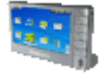

**Windows Media Device [Dispositivo Windows Media]**: il dispositivo ARCHOS utilizzerà Media - Transfer Protocol (MTP) a ogni connessione a un PC con Windows® XP (SP1 o versioni successive) e Windows Media® Player 10 o versioni successive. Sarà possibile sincronizzare la libreria di file multimediali automaticamente a ogni connessione del dispositivo ARCHOS al computer.

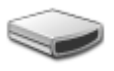

**PC Hard Drive**: il dispositivo ARCHOS fungerà da disco rigido esterno (dispositivo di memorizzazio- ne di massa) quando connesso a un computer. Utilizzare questa modalità per tutti i sistemi operativi diversi da Windows XP®.

#### Repair & Format tools [Strumenti di correzione e formattazione]

- toccare qui per accedere alla schermata delle impostazioni **Repair & Format tools [Strumenti di correzione e formattazione]**. Questa schermata consente di eseguire le operazioni seguenti:
- **Clear temporary system files and cache [Cancella file temporanei di sistema e contenuto della cache]** (non cancella alcun dato)
- **Format Hard Drive [Formattazione Dispositivo]** (cancella tutti i dati, i file multimediali e le licenze) -
- **Full Reinitialization [Reinizializzazione completa] (**cancella tutti i dati, i file multimediali, le licenze e le im-<br>- postazioni)

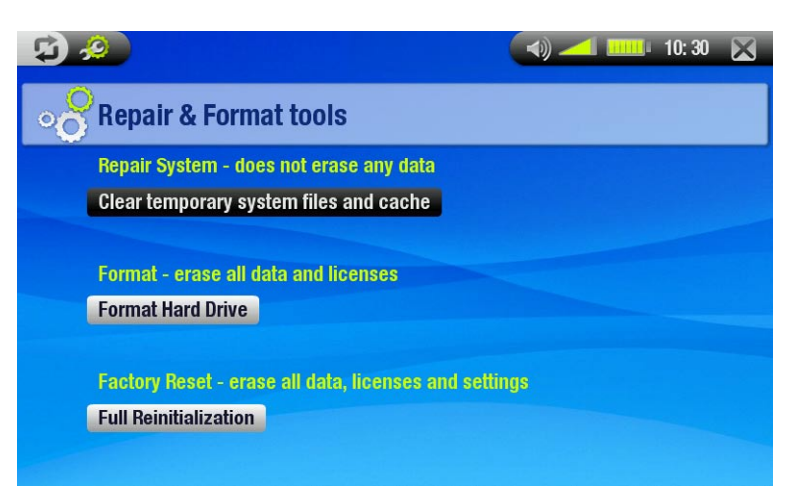

*Nel caso in cui il dispositivo ARCHOS si blocchi (a causa ad esempio di fenomeni elettrostatici), tentare di ripri- stinarlo (vedere:* [Manutenzione del prodotto](#page-7-3)*).* 

*Se questo non risolve il problema o se non è possibile accedere agli strumenti di correzione e riparazione, è possibile tentare un recupero del sistema (vedere:* [Manutenzione del prodotto](#page-7-3)*).*

#### Firmware Version [Versione firmware]

-visualizza la versione corrente del firmware e il sistema DRM (Digital Rights Management).

#### Plugins [Plug-in]

-visualizza i plug-in attualmente installati sul dispositivo.

#### Update Firmware [Aggiornamento Firmware]

- toccare per aggiornare il firmware. -
- -vedere [Aggiornamento del firmwar](#page-44-1)e per informazioni sulle operazioni da eseguire prima di toccare questo pulsante.

#### Product key [Product-Key]

-Ciascun dispositivo ARCHOS dispone di un numero univoco.

#### Hard Drive

-visualizza la quantità di spazio libero e di spazio utilizzato sul disco rigido.

*Nota: il numero di megabyte riportato è basato sul sistema di numerazione binaria (1 kb = 1024 byte). Ogni MB riportato rappresenta circa 1,05 megabyte (in decimali). Anche la formattazione occupa spazio.*

## <span id="page-44-1"></span><span id="page-44-0"></span>7.8 Aggiornamento del firmware

- Il firmware è il sistema operativo del dispositivo ARCHOS.
- Questo viene aggiornato periodicamente per caricare nuove funzioni, miglioramenti e correzioni. •
- Gli aggiornamenti del firmware sono disponibili gratuitamente nella sezione dei download del sito www. archos.com. •

## Per verificare di disporre della versione del firmware più aggiornata:

- 1. Dalla schermata principale, toccare per accedere alla schermata di impostazione.
- 2. Evidenziare **System [Sistema]** e toccarlo.
- 3. Il numero di versione del firmware è visualizzato in questa schermata.
- 4. Confrontare se corrisponde al numero della versione più recente sul sito www.archos.com.

## Per installare il firmware più aggiornato:

- 1. Scaricare il file AOS (Archos Operating System):
- Nella pagina dei download del prodotto in uso sul sito www.archos.com, fare clic sul collegamento per scaricare l'aggiornamento del firmware (i file dei firmware Archos hanno l'estensione .AOS).
- Il browser potrebbe visualizzare l'avviso che il materiale scaricato potrebbe danneggiare il computer. I file dei firmware Archos sono sicuri: fare clic su Save (Salva) e scegliere una posizione per il salvataggio da tenere a mente (desktop My Documents (Documenti)). •

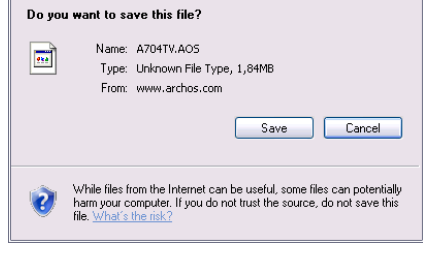

**File Download** 

## 2. Copiare il file AOS sul dispositivo ARCHOS:

- Connettere il dispositivo ARCHOS come illustrato nel presente manuale (vedere: *[Collegamento con il compu](#page-35-1)[ter\)](#page-35-1)* in modalità "PC Hard Drive" (vedere: *[Impostazioni di sistema](#page-42-1)*). •
- Tagliare il file AOS dal computer (fare clic con il pulsante destro del mouse sul file > **Taglia**). •
- Incollare il file AOS nel dispositivo ARCHOS: •

-trascinare il file AOS sull'icona del dispositivo ARCHOS in **Risorse del computer**.

- Se è già presente un file AOS, viene richiesto se si desidera sovrascriverlo: fare clic su Sì. •
- Disconnettere il dispositivo ARCHOS dal computer (vedere[:](#page-35-1) *[Collegamento con il computer](#page-35-1)*). •
- 3. Attivazione dell'aggiornamento:
- passare alla schermata **System** Settings (Impostazioni di sistema) del dispositivo ARCHOS.
- Toccare Update Firmware (Aggiornamento Firmware).
- Verrà richiesto di collegare il caricatore/adattatore USB. Eseguire e quindi toccare lo schermo per continuare.
- Il nuovo firmware verrà installato sul dispositivo.

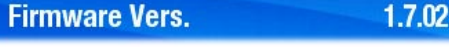

**Update Firmware** 

# <span id="page-45-1"></span><span id="page-45-0"></span>8. Funzionalità aggiuntive

## 8.1 Presentazione di DVR Station & DVR Travel Adapter

- È possibile registrare da un'origine video esterna se si utilizza DVR Station o DVR Travel Adapter (opzionali). •
- La DVR Station ARCHOS può essere collegata al sistema di intrattenimento domestico e consente di connettere rapidamente il dispositivo ARCHOS per guardarne i contenuti sul televisore o per registrare dal decoder via cavo o satellitare. •
- DVR Travel Adapter di ARCHOS consente di registrare da un'origine video esterna (ad esempio ARCHOS Digital Mini-Cam) quando si è in movimento.
- Un cavo AV opzionale Archos consentirà di connettere il dispositivo ARCHOS direttamente a un televisore mediante il connettore cuffie. •
- Questi accessori opzionali possono essere acquistati sul sito www.archos.com. •

# 8.2 Registrazione di video (sorgente esterna)

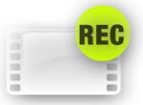

Nella schermata principale toccare l'icona **VideoCorder [Videoregistrazione]** per evidenziarla e quindi toccarla di nuovo per visualizzare la schermata di pre-registrazione.

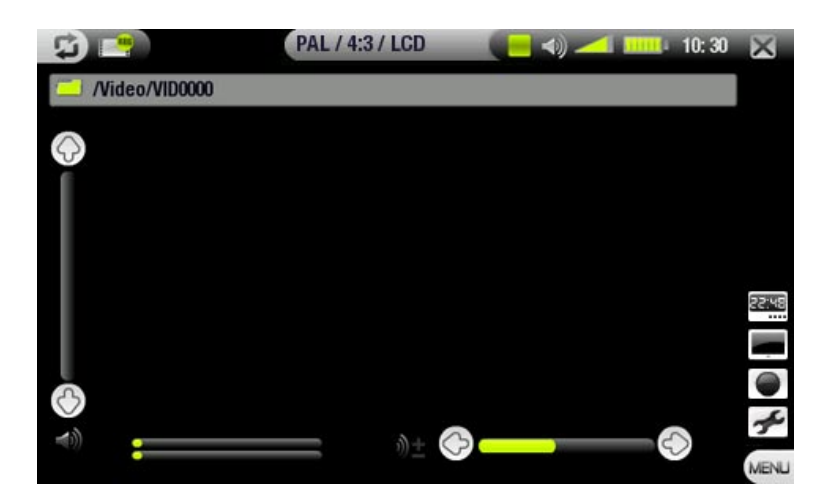

Tutte le registrazioni video eseguite dal dispositivo ARCHOS vengono salvate nella cartella **Video**. Se si desi-<br>dera conservarle in una posizione diversa, è possibile utilizzare la funzione Move [Sposta] del browser di fi *Archos dopo la registrazione (vedere:* [Utilizzo del browser](#page-25-1)*).*

#### PROCEDURA DI REGISTRAZIONE

- 1. Nella schermata di pre-registrazione, regolare il volume della registrazione utilizzando ©/© (attenzione:  $\mathcal{O}/\mathcal{O}$  consente di regolare solo il volume delle cuffie).
- condo le proprie esigenze (vedere la sezione successiva). Toccare  $\mathfrak P$  per uscire dalla schermata di imposta-zioni VideoCorder [Videoregistrazione]. 2. Selezionare la voce di menu Settings [Impostazioni]. Regolare le impostazioni di registrazione video se-
- Selezionare l'opzione di menu **Start recording [Inizio registrazione]** per avviare la registrazione. 3.
- 4. Toccare  $\times$  per interrompere la registrazione.

È possibile mettere in pausa e riavviare la registrazione toccando le relative opzioni di menu.

## opzioni di menu della schermata di pre-registrazione

## Open scheduler [Apri programmazioni TV]

- consente di passare direttamente alla schermata Scheduler (Programmazione). Vedere *[Impostazione del-](#page-49-2) [l'utilità di programmazione \(video esterne\)](#page-49-2)*.
	- $-$  toccare  $\times$  per tornare alla schermata di preregistrazione.

#### Hide text overlay [Nascondi testo]

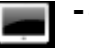

- consente di nascondere la grafica in sovraimpressione (barra di stato, voci di menu, ecc.) per visualizzare solo l'immagine video.
- Start recording [Inizio registrazione]
	- -consente di avviare la registrazione immediatamente.

#### Settings [Impostazioni]

- consente di aprire la schermata di impostazione **Videorecorder [Videoregistrazione]** (vedere la sezione successiva).
	- -terminata la regolazione delle impostazioni, toccare ⊠ per tornare alla schermata di pre-registrazione.

#### Impostazioni di VideoCorder (Videoregistrazione)

- Questa schermata consente di regolare i parametri di registrazione video in base alle pro- prie esigenze.
- È possibile accedere alla schermata delle im-• postazioni **VideoCorder [Videoregistrazione]** dall'opzione di menu **Settings [Impostazioni]** nella schermata di preregistrazione.
- Toccare un parametro per evidenziarlo, quindi utilizzare  $\circledcirc$ / $\circledcirc$  per selezionare un'altra impostazione. •

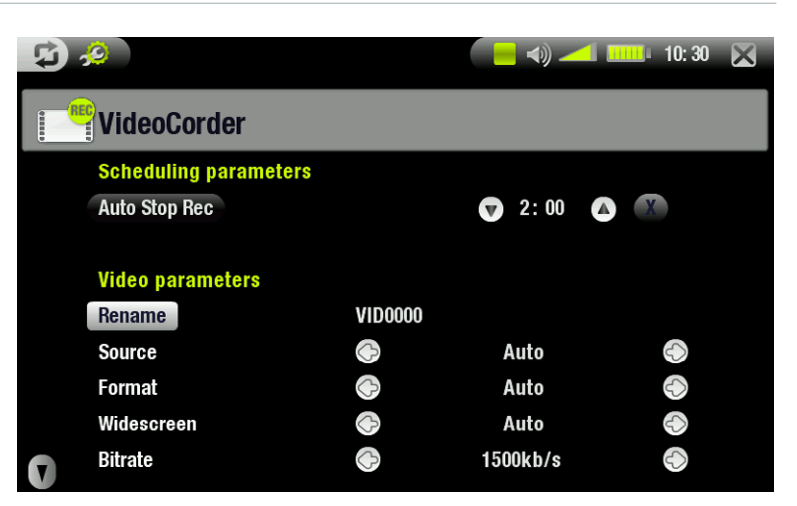

#### Parametri programmazioni:

#### Auto Stop Rec

- L'intervallo di tempo dopo il quale il dispositivo ARCHOS interromperà automaticamente la registrazione. -
- Se si tocca **M**, (**Auto Stop Rec** disattivato) la registrazione continuerà finché l'utente non tocca × o fino a esaurimento dello spazio sul disco rigido.

#### Paramentri video:

#### Rename [Rinomina]

- -consente di definire il nome del file prima di avviare la registrazione, utilizzando la tastiera virtuale.
- vedere: *[Utilizzo della tastiera virtuale](#page-26-1)*. -

#### Source [Sorgente]

- opzioni: **Auto**/**Composite [Composito]**/**S-Video**. -
- È possibile scegliere l'ingresso video da utilizzare. In genere, con un buon segnale video, è possibile im- postare l'origine su **Auto** e il dispositivo ARCHOS eseguirà la scansione degli ingressi di DVR Station per verificare quale sta ricevendo dati video.

#### Format [Formato]

- opzioni: **Auto**/**4:3**/**5:3**/**16:9**/**2.35**. -
- le proporzioni dello schermo che verranno utilizzate per la registrazione. È possibile impostare manual-mente questo parametro, ma nella maggior parte dei casi l'impostazione **Auto** sarà quella corretta.

### Widescreen [Formato panoramico]

#### opzioni: **Auto**/**On**/**Off**. -

- -se il sintonizzatore (decoder cavo, satellitare e così via) emette un segnale video in formato panoramico, è possibile forzarne il riconoscimento sul dispositivo ARCHOS.
- l'impostazione dovrebbe essere impostata su **On** qualora nelle registrazioni le persone siano eccessivamente alte e magre. Nella maggioranza dei casi, invece, è possibile semplicemente lasciare l'opzione impostata su **Auto**.

#### Bitrate [Bitrate]

- opzioni: 500 kb/s, 1000 kb/s, 1500kb/s, 2000 kb/s, 2500kb/s. -
- utilizzare questo parametro per impostare la qualità di codifica. -
- più alta è la velocità di codifica, migliore è la qualità delle immagini ma maggiore è lo spazio utilizzato sul disco rigido.

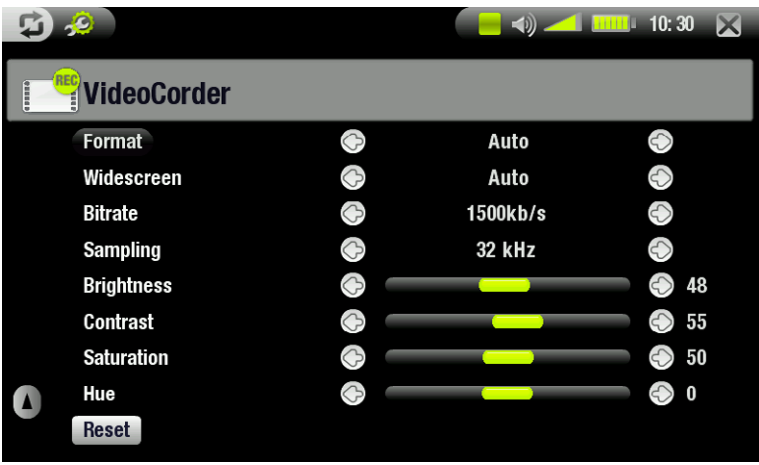

## Sampling [Campionamento]

- opzioni: 32kHz, 48kHz. -
- -la velocità di campionamento audio.
- -un valore più alto dà luogo a suoni di migliore qualità ma richiederà uno spazio maggiore sul disco rigido.

#### Brightness [Luminosità]

-regola luminosità delle immagini registrate.

#### Contrast [Contrasto]

-regola il contrasto delle immagini registrate.

#### Saturation [Saturazione]

-utilizzare questo parametro per deenfatizzare o saturare i colori dell'immagine registrata.

#### Hue [Colore]

-modifica lo spettro dei colori delle immagini registrate.

#### Reset [Reimposta]

-ripristina le impostazioni predefinite di tutti i parametri descritti sopra.

#### Protezione delle copie

- Il sistema di registrazione video del dispositivo ARCHOS è progettato in modo da rispettare il sistema di pro- tezione dei copyright Macrovision. •
- Se la sorgente video è protetta contro le copie, il dispositivo esegue la registrazione in modalità protetta.
- Sulla schermata di registrazione (non durante la riproduzione) viene visualizzata l'icona di una "P" che indica che il file è protetto.
- I file protetti possono essere riprodotti solo sul dispositivo ARCHOS che li ha creati e non su un computer.
- La riproduzione dei file protetti è limitata solo allo schermo LCD interno. Non è consentita la visione su un televisore esterno.

## <span id="page-48-0"></span>8.3 Modifica di file video

- Ifile video registrati con DVR Station o Travel Adapter di ARCHOS possono essere modificati eliminando le sezioni che non si desidera includere. È possibile prelevare o tagliare particolari segmenti.
- Contrassegnare un segmento del file video e quindi indicare al dispositivo ARCHOS di eliminare tutto tranne il segmento contrassegnato oppure di eliminare il segmento contrassegnato. Queste operazioni possono essere eseguite diverse volte sullo stesso file video. •
- Una volta terminata l'operazione, è possibile salvare i contrassegni di modifica con il video oppure creare un nuovo file video. Se viene salvato il file con i contrassegni di modifica, è sempre possibile annullare ed esegui-<br>re le modifiche in un altro momento. Le effettive informazioni video non vengono eliminate. In alternativa, possibile creare un nuovo file che include solo le parti video specificate nella sessione di modifica. Questo file risulterà di dimensioni minori, ma non sarà più possibile annullare le modifiche.

```
Esempio 1
```
dopo aver registrato un programma video musicale, si desidera conservare solo una presentazione musicale. Non si desidera conservare il resto della registrazione televisiva.

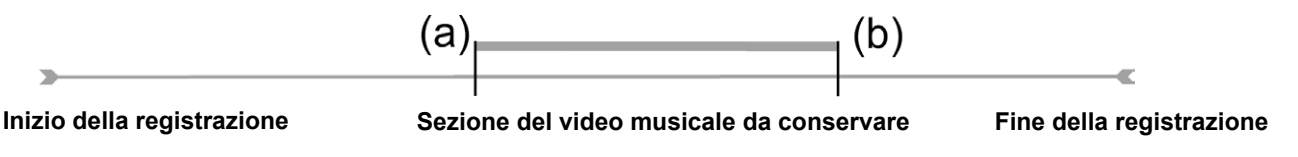

- 1. Aprire il file video che si desidera modificare e metterlo in pausa (Vedere: *[Riproduzione di video](#page-9-1)*).
- 2. Sulla barra di avanzamento toccare in corrispondenza dell'inizio della sezione (a) e selezionare l'opzione di menu **Set a mark-in here [Inserisci un segno di inizio qui]** .
- Passare alla fine della sezione desiderata (b) e selezionare l'opzione di menu **Set a mark-out here [Inserisci**  3. un segno di fine qui]  $\blacktriangle$ .
- 4. Scegliere l'opzione di menu **Keep selected part [Mantieni parte selezionata] ■≫** per eliminare tutto eccetto la sezione indicata.

Esempio 2

Dopo aver registrato un programma televisivo, si desidera eliminare alcune sezioni prima dell'inizio del programma, alcune parti durante il programma e le sezioni registrate dopo la fine del programma.

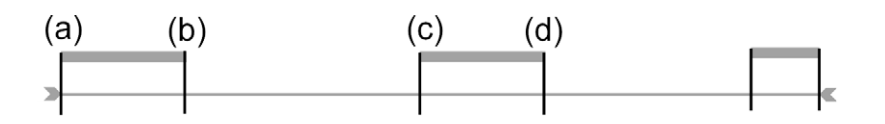

- 1. Aprire il file video che si desidera modificare e metterlo in pausa (Vedere: *[Riproduzione di video](#page-9-1)*).
- 2. Sulla barra di avanzamento toccare in corrispondenza dell'inizio della prima sezione che si desidera eliminare (a) e selezionare l'opzione di menu **Set a mark-in here [Inserisci un segno di inizio qui]** . Passare alla fine della sezione da eliminare (b) e selezionare l' opzione di menu **Set a mark-out here [Inserisci un segno di**  fine qui] . Scegliere l'opzione di menu Remove selected part [Rimuovi parte selezionata] <sup>2</sup> per rimuovere questa parte della registrazione.
- ne di menu Set a mark-in here [Inserisci un segno di inizio qui] >. Passare alla fine della seconda sezione da eliminare (d) e selezionare l'opzione di menu **Set a mark-out here [Inserisci un segno di fine qui]** . Scegliere l'opzione di menu Remove selected part [Rimuovi parte selezionata]  $\rightarrow$ , per eliminare la sezione. 3. Toccare in corrispondenza dell'inizio della seconda sezione che si desidera eliminare (c) e selezionare l'opzio-
- Eseguire la stessa operazione per l'altra o le altre sezioni che si desidera eliminare. 4.
- <span id="page-49-0"></span>*Se si desidera conservare i punti di modifica ed essere in grado di ripetere le modifiche in un momento successivo, scegliere l'opzione di menu Save edit [Salva] .*
- *Se si desidera salvare il file modificato come nuovo file singolo, scegliere l'opzione di menu Save edit as a new file [Salva come nuovo file] . Verrà visualizzata una schermata di conferma.*
- *If Se si desidera annullare i punti di modifica e riavviare la procedura di modifica, scegliere l'opzione di menu Cancel changes and restart edit [Cancella cambiamenti e inizia ancora] .*

## <span id="page-49-2"></span>8.4 Impostazione dell'utilità di programmazione (video esterne)

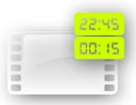

- <span id="page-49-1"></span>Per eseguire una registrazione programmata da una sorgente video diversa collegata a DVR Station, è possibile utilizzare la normale schermata di programmazione. È possibile program-<br>mare fino a venti diverse registrazioni con un mese di anticipo.
- Il dispositivo da cui si registra (decoder per TV via cavo, decoder satellitare, ecc.) deve prima essere impostato (procedura una-tantum) mediante le impostazioni di controllo TV. Vedere: *[Emittente a infrarossi](#page-51-1)*. •
- Dalla schermata principale toccare l'icona **TV Scheduler [Programmazioni TV]** per evidenziarla, e toccarla di nuovo per accedere alla schermata Scheduler (Programmazione). •

#### passaggi principali

•

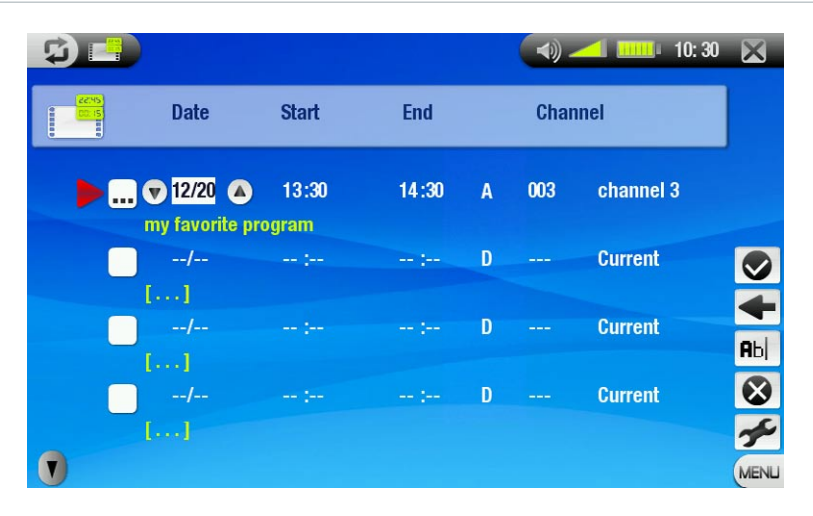

- Toccare la riga che si desidera modificare per evidenziarla e quindi toccarla di nuovo per avviare la modifica. 1.
- 2. Impostare ogni riga su data, ora (e canale). Accertarsi che la lettera prima del numero del canale sia **A** (**A** indica le registrazioni dalla TV analogica durante la connessione a DVR Station e **D** indica TV digitale, vedere *[Impostazione dell'utilità di programmazione per](#page-33-2)  [le registrazioni da TV digitale](#page-33-2)*).
- Selezionare l'opzione di menu **Edit program title [Edita titolo programma]** per definire un titolo per la registra- zione pianificata (vedere *[Utilizzo della tastiera virtuale](#page-26-1)*). 3.
- 4. Selezionare l'opzione di menu **Validate selected program [Conferma programma selezionato]** per salvare le modifiche al programma.
- 5. NON spegnere il dispositivo ARCHOS! Verificare che il dispositivo ARCHOS sia in modalità stand-by nell'orario previsto per la registrazione (e che sia connesso a DVR Station o DVR Travel Adapter e all'alimentazione elettrica).

#### Note sull'impostazione dell'utilità di programmazione

- Il programmatore riorganizza automaticamente la registrazione degli eventi cronologicamente.
- Per avviare una registrazione programmata, lasciare aperta la schermata principale del dispositivo ARCHOS oppure impostare la modalità stand-by. Se si sta utilizzando il dispositivo per ascoltare musica o guardare video o foto, le attività in corso non vengono interrotte per eseguire la registrazione programmata. •
- Quando l'interfaccia utente del dispositivo Archos è in inglese, il formato della data è impostato su Mese/ Giorno. •
- Se l'ora della fine della registrazione è precedente all'ora di inizio, si presume che la registrazione cominci alla data di inizio e che termini il giorno successivo, all'ora impostata per la fine della registrazione. •
- Una volta effettuata la registrazione programmata o se la data di una registrazione è trascorsa senza che la •

registrazione sia stata effettuata (il dispositivo Archos™ non era collegato alla DVR Station o non era in modalità Standby), l'immissione del programma verrà cancellata dal programmatore.

Quando si imposta il programmatore, il dispositivo ARCHOS crea un file di testo nella cartella **System** (DVRTimer.txt), che non va cancellato. •

#### Programmatore automatizzato delle registrazioni TV Yahoo!®

- Se si dispone di un account My Yahoo!® e si utilizza la funzione calendario per la programmazione dei programmi TV, è possibile utilizzare il dispositivo ARCHOS per rilevare i programmi pianificati nel calendario personale e trasferirli nel relativo programmatore. •
- Se non si dispone di tale account, è possibile crearne uno e imparare a utilizzare le funzioni TV e calendario di My Yahoo!® sul sito Web di Yahoo!® (www.yahoo.com). •
- Nota: l'uso del programmatore risulta particolarmente utile se si dispone della DVR Station opzionale ed è stato impostato un trasmettitore a infrarossi per controllare il sintonizzatore. •

È necessario attenersi alla seguente procedura:

- 1. Collegare il dispositivo ARCHOS al computer.
- 2. Andare al calendario personale di Yahoo!® che contiene i programmi TV pianificati.
- Scegliere la visualizzazione Week (Settimana) la settimana inizia dal giorno corrente. 3.
- 4. Fare clic su Printable View (Visualizzazione stampabile) per visualizzare una versione stampabile più chiara.
- 5. Dal menu del browser fare clic su File > Save As... (Salva con nome) per salvare il file.
- 6. Non cambiare il nome del file, ma in Save as Type (Salva come tipo) specificare Web page, HTML only (Pagina Web, solo HTML). Salvare il file nella cartella **System** del dispositivo ARCHOS.
- 7. Una volta scollegato il dispositivo ARCHOS dal computer, il programmatore viene aggiornato automaticamente con i programmi TV appena salvati dal calendario di My Yahoo!®. Se viene rilevato il nome di una stazione televisiva di cui non si conosce il numero di canale (mai impostato), viene richiesto di assegnare manualmente un canale al nome della stazione nel programmatore.

#### Note:

- se sembra che i programmi TV del calendario personale non siano stati copiati correttamente nell'utilità di programmazione ARCHOS, collegarsi all'indirizzo www.archos.com/firmware e verificare di possedere la versione del firmware più recente (vedere *[Aggiornamento del firmwar](#page-44-1)e*). •
- Se si cambia il calendario personale di Yahoo!® eliminando alcuni programmi TV e aggiungendone altri, solo quelli nuovi verranno aggiunti al programmatore ARCHOS quando si salva il file html sul dispositivo ARCHOS. Per eliminare gli elementi programmati, è necessario farlo nel programmatore ARCHOS stesso. •
- Le mancate registrazioni (perché all'ora fissata per la registrazione, il dispositivo ARCHOS non era collegato alla DVR Station) saranno eliminate dal programmatore. •
- Se il calendario personale, registrando un evento, non trova il nome della stazione nell'elenco dei canali, inserisce l'evento nel programmatore e lo contrassegna con un ?, che indica che si deve assegnare un numero di canale al nome. Spostare il cursore nella riga che contiene il ? e selezionare la voce di menu "Set Channel"<br>(Imposta canale). Ora è possibile scorrere tra i numeri di canale e assegnare un numero al nome della stazione di quell'evento. Sarà sufficiente farlo una sola volta. Il dispositivo ARCHOS manterrà il nome della stazi-<br>one e il relativo numero di canale. •

#### Impostazioni speciali EPG Yahoo!®

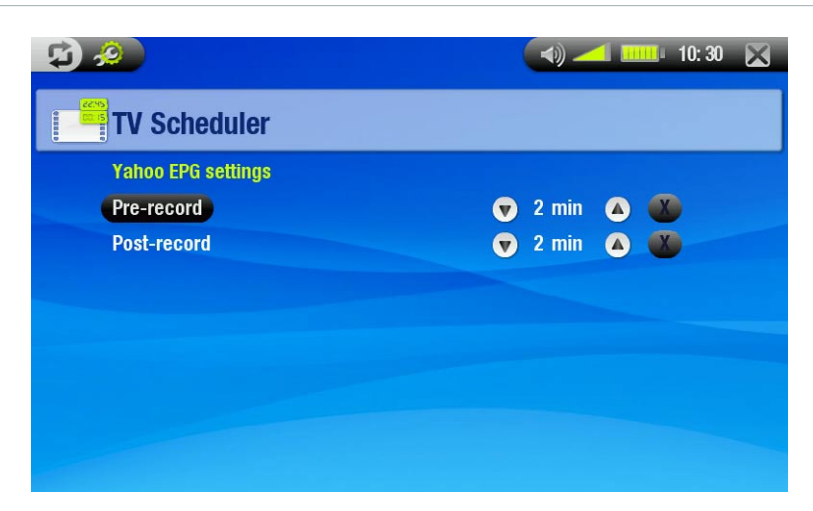

## <span id="page-51-0"></span>Pre-record [Pre-registrazione]

-Un margine di sicurezza aggiunto all'inizio di una registrazione programmata impostato mediante il programmatore TV My Yahoo!® del calendario personale Yahoo!®. Riguarda SOLO queste registrazioni. Serve nel caso in cui gli orari del dispositivo ARCHOS e della stazione di trasmissione siano diversi o se la stazione inizia a trasmettere prima del previsto.

#### Post-record [Post-registrazione]

-Un margine di sicurezza aggiunto alla fine di una registrazione pianificata impostato mediante il programmatore TV My Yahoo!® del calendario personale. Riguarda SOLO queste registrazioni. Serve nel caso in cui gli orari del dispositivo ARCHOS e della stazione di trasmissione siano diversi o se la stazione finisce di trasmettere dopo l'ora prevista.

## <span id="page-51-1"></span>8.5 Emittente a infrarossi

- Nella parte frontale della DVR Station è presente un LED a infrarossi ad alta potenza che consente al dispositivo ARCHOS di comunicare con il sintonizzatore (VCR, decoder via cavo o satellitare) e di accenderlo, spegnerlo o cambiare canale.
- Per impostare il dispositivo ARCHOS a inviare i codici a infrarossi corretti per il controllo del sintonizzatore è richiesta un'unica operazione. Se si ritiene che non si effettueranno registrazioni programmate, non è necessario impostare il codice dell'emittente a infrarossi. •
- Prima di cominciare la procedura per l'impostazione del codice dell'emittente a infrarossi, è necessario collegare il dispositivo alla DVR Station e quest'ultima deve essere alimentata mediante l'adattatore/caricabatteria. •

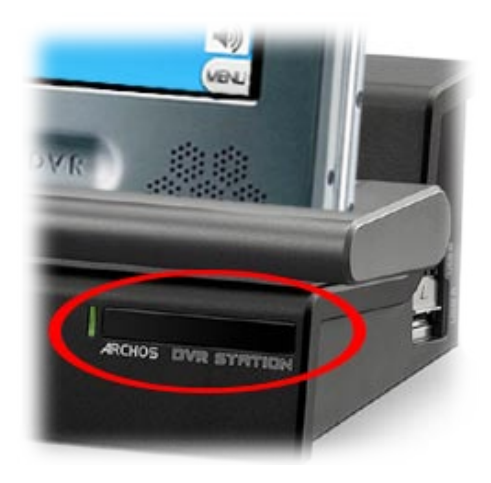

- · Il controllo a infrarossi funziona grazie alla riflessione del segnale a infrarossi in un ambiente.
- Per migliorare la ricezione di tale segnale sul<br>sintonizzatore (VCR, decoder via cavo, satellitare), è possibile risistemare la DVR Station e/o il sintonizzatore in modo che siano disponibili più superfici riflettenti (mobili, una parete, ecc. - vedere la figura). •
- La qualità della comunicazione tra DVR Station e sintonizzatore dipende anche dalla sensibilità del ricevitore a infrarossi del sintonizzatore.

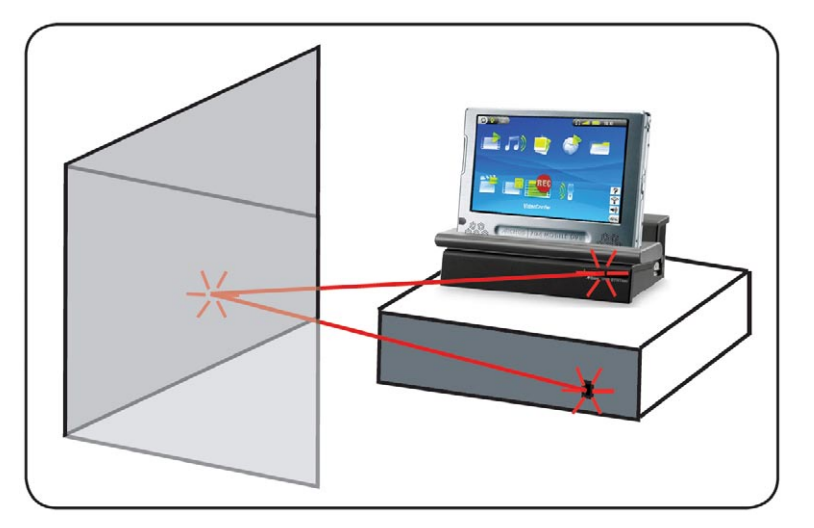

## Impostazione del codice dell'emettitore a infrarossi

Dalla schermata principale, toccare **per accedere alla schermata di configurazione**. Toccare l'icona **TV Control [Controllo TV]** per evidenziarla e toccarla di nuovo per visualizzare la schermata delle impostazioni **TV Control [Controllo TV]**.

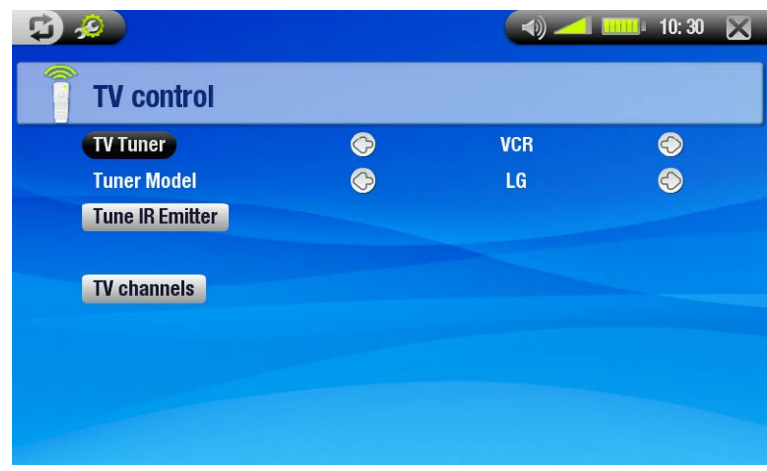

#### Parte 1: Scegliere apparecchio e marca

- Selezionare il tipo di dispositivo da controllare con l'emittente a infrarossi.
- Selezionare la marca del dispositivo . •

Il pulsante dei canali TV consente di assegnare un nome a ciascun canale. Ad esempio se, nella zona in cui si abita, il canale 6 corrisponde alla CNN, è possibile specificarne il nome in questa schermata. Oppure, se si utilizza il calendario personale di My Yahoo!® per impostare il programmatore delle registrazioni, è possibile assegnare un numero di canale al nome della stazione dato dai programmi TV pianificati

# Parte 2: Individuare i codici corretti per il trasmetti- tore

- Toccare il pulsante **Tune IR Emitter [Emettitore IR]** per visualizzare la schermata delle impostazioni **Tune IR Emitter [Emettitore IR]**.
- In questa schermata è possibile di impostare correttamente i codici e i parametri per consen- tire all'emittente a infrarossi un corretto con- trollo del sintonizzatore (VCR, decoder via cavo o ricevitore satellitare).

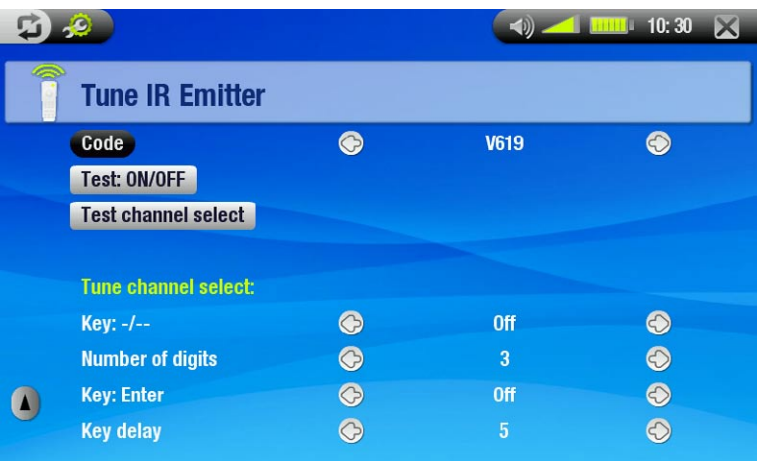

Tune device code [Sintonia codice dispositivo] (un codice disponibile)

- alcuni produttori utilizzano solo una serie di codici per tutti i prodotti. Il codice non varia a seconda del mod- ello o dell'anno di produzione.
- In questo caso, sarà disponibile un solo codice. Ora è possibile testare la selezione dei canali.

#### Tune device code [Sintonia codice dispositivo] (più codici disponibili)

- Alcuni produttori di apparecchiature video non utilizzano la stessa serie di codici di controllo per tutti i prodot- ti. Dispongono di codici diversi per i vari modelli e anni.
- Sarà necessario provare ogni codice per individuare quello che funziona con il proprio apparecchio. Nella schermata di esempio è stato utilizzato il codice V619. Se questo codice non funziona durante l'operazione di **Test channel select [Test canale selezionato]**, passare al codice successivo e verificarne il funzionamento.

#### Test: ON/OFF

- Quando si tocca il pulsante **Test On/Off**, il dispositivo ARCHOS invia un segnale al trasmettitore a infrarossi e accende o spegne il dispositivo. Toccare di nuovo il pulsante per accendere o spegnere il dispositivo.
- -Se, quando si tocca il pulsante, il dispositivo non si accende o non si spegne, provare con il codice successivo. vedere **Tune device code [Sintonia codice dispositivo]** (più codici disponibili).
- Se nessuno dei codici funziona, verificare che DVR Station sia collocato in modo da consentire la ricezione del segnale a infrarossi IR da parte del ricevitore del dispositivo di sintonizzazione. Nota: a volte, molto raramente, la funzione ON/OFF non funziona.

#### <span id="page-53-0"></span>Test channel select [Test canale selezionato]

- -Quando si toccca il pulsante **Test channel select [Test canale selezionato]** il dispositivo ARCHOS invia un<br>-segnale tramite il trasmettitore a infrarossi di DVR Station e cambia canale sul sintonizzatore (videoregistrato re, decoder via cavo o satellitare).
- Se il parametro Number of digits (Numero di cifre) è impostato su tre, il dispositivo tenterà di selezionare il canale 123. Se il parametro è impostato su 2, verrà inviato il codice per il canale 12. Se il sintonizzatore non cambia canale quando si tocca il pulsante di test, provare il codice successivo per il dispositivo. vedere **Tune device code [Sintonia codice dispositivo]** (più codici disponibili).

#### Key [Tasto]: -/--

Impostare questo parametro su **On** se in genere per selezionare un canale è necessario premere sempre lo stesso pulsante del telecomando del dispositivo.

#### Number of digits [Numeri delle cifre]

- Impostare il numero di cifre che il dispositivo può riconoscere per un canale. Esempio: specificare 3 se occorre scegliere un canale oltre il 99.

#### Key [Tasto]: Enter

- Impostare questo parametro su On se normalmente, dopo aver specificato un numero di canale sul telecomando, è necessario premere **OK**. Esempio: Se normalmente per selezionare il canale 13 si preme 1, 3, **OK**, è necessario che il parametro sia impostato su **On**.

#### Key Delay [Ritardo tasto]

-Modifica il ritardo tra l'emissione di ciascuna cifra di un canale. Questa regolazione è necessaria se si ha l'impressione che il dispositivo ARCHOS invii solo la metà delle cifre o più cifre di un canale. Esempio: regolare il tasto del ritardo e rieseguire il test della selezione canali per verificare che non sia inviato 2 invece di 12 o 112 invece di 12.

*Questi ultimi quattro parametri (Tune channel select (Selezione canale)) normalmente non devono essere impostati. Inizialmente non modificare i valori predefiniti.*

## 8.6 Registrazione di contenuti audio (origine esterna)

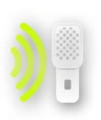

<span id="page-53-1"></span>È possibile registrare contenuti audio da un'origine analogica line-level esterna se si utilizza DVR Station o DVR Travel Adapter.

Nella schermata principale toccare l'icona **AudioCorder [Audioregistrazione]** per evidenziarla e quindi toccarla di nuovo per visualizzare la schermata di pre-registrazione.

- *Tutte le registrazioni audio eseguite dal dispositivo ARCHOS vengono salvate nella cartella Music/(Rec). Se si desidera conservarle in una posizione diversa, è possibile utilizzare la funzione Move (Sposta) del browser di file ARCHOS dopo la registrazione (vedere:* [Utilizzo del browser](#page-25-1)*).*
- *L' icona viene visualizzata sulla barra di stato durante la registrazione.*
- *I file audio registrati dal dispositivo ARCHOS verranno contrassegnati come segue: Artista = (Archos: Audio Recordings), Album = (Rec).*

## Schermata delle impostazioni AudioCorder (Audioregistrazione)

- È possibile accedere alla schermata delle im-• postazioni **AudioCorder [Audioregistrazione]** mediante l'opzione di menu **Settings [Impostazioni]**.
- stazioni dell'ingresso audio per le registrazioni. · Ouesta schermata consente di regolare le impo-
- Toccare i pulsanti  $\mathcal{D}/\mathcal{D}$  per selezionare una diversa impostazione per un parametro. •

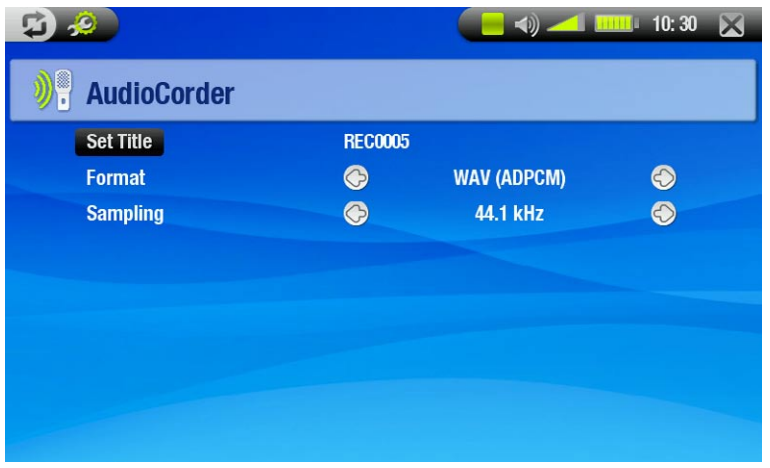

#### Set Title [Imposta titolo]

-consente di attribuire un titolo personalizzato alla registrazione (Vedere: *[Utilizzo della tastiera virtuale](#page-26-1)*).

#### Format [Formato]

-è possibile scegliere il formato WAV PCM (non compresso) e ADPCM (compresso).

#### Sampling [Campionamento]

-scegliere la velocità di campionamento per la registrazione (una velocità superiore offre una qualità audio più elevata ma produce file di dimensioni maggiori).

#### procedura di registrazione

Connettere il cavo AV a un'origine audio (Hi-Fi, giradischi, stereo portatile e così via) e quindi l'altra estremità al connettore IN di DVR Station o DVR Travel Adapter.

- 1. Nella schermata di pre-registrazione, regolare il volume della registrazione utilizzando  $\otimes$ / $\otimes$  ( $\otimes$ / $\otimes$  consente di regolare solo il volume delle cuffie).
- 2. Scegliere l'opzione di menu Start recording [Inizio registrazione] per avviare la registrazione.
- È possibile mettere in pausa e riavviare la registrazione in qualsiasi momento. 3.
- 4. Toccare  $\times$  per interrompere la registrazione.

È inoltre possibile avviare la registrazione in un nuovo file direttamente scegliendo l'opzione di menu **Save file and start a new recording [Salva il file e riparti con una nuova registrazione]** mentre la registrazione è in corso.

*Accertarsi che la sorgente audio fornisca un livello di linea e non un segnale amplificato (se si utilizza il segnale di uscita delle cuffie del dispositivo audio, è sufficiente abbassare il volume del lettore). Un segnale che è troppo amplificato comporta una registrazione estremamente distorta.*

# <span id="page-55-0"></span>Specifiche tecniche

#### Capacità:

- Disco rigido da 40GB\* per archiviare fino a 50 film<sup>(1)</sup>, 400,000 foto<sup>(1)</sup> o 20,000 brani musicali<sup>(1)</sup>.
- Registrazione fino a 20 ore<sup>(2)</sup> di programmazione da TV digitale terrestre.

#### Visualizzazione:

• Schermo 7" TFT a sfioramento (800x480 pixel) a 260.000 colori.

#### **TV DIGITALE:**

• ricevitore per diversità DTT (Digital Terrestrial TV) integrato, frequenze UHF da 474 a 858 MHz, con antenne integrate (all'interno dell'aletta di copertura).

#### Riproduzione di video\*\*

- MPEG-2 TS registrato<sup>(2)</sup>.
- MPEG-4 $^{(3)}$  (ASP@L5 AVI, fino a risoluzione DVD).
- WMV (MP@ML, fino a risoluzione DVD).
- Con plug-in software aggiuntivi (disponibili su www.archos.com):
	- H.264 fino a risoluzione DVD e audio AAC. -
	- MPEG-2 MP@ML fino a 10 Mbps (risoluzione DVD) e audio stereo AC3. -

#### Riproduzione audio\*\*

- Decodifica stereo MP3 a 30-320 kb/s CBR e VBR, WMA, WAV protetto, WAV (PCM e ADPCM).
- Con plug-in software aggiuntivi (disponibili su www.archos.com):
	- AAC<sup>(4)</sup> file audio stereo.
	- File audio AC3 stereo.

#### Visualizzatore di fotografie\*\*\*

- JPEG, BMP, PNG.
- Trasferisce le fotografie direttamente dalla fotocamera digitale.

#### Visualizzatore PDF

• Legge documenti PDF. Non tutte le funzionalità PDF potrebbero essere supportate.

#### Registrazione video(4)

- Da sintonizzatore Tv digitale integrato in formato MPEG-2 TS<sup>(2)</sup>
- sorgenti PAL/NTSC/SECAM con DVR Station o DVR Travel Adapter (opzionali) su file MPEG-4 SP e audio ste- reo, risoluzione ottimizzata per la TV fino a 640x480 a 30 f/s, in formato AVI. •

#### Registrazione audio:

• Mediante DVR Station o DVR Travel Adapter: stereo line-in, formato WAV (IMA ADPCM o PCM).

#### Interfacce:

- USB 2.0 ad alta velocità (compatibile con USB 1.1): Mass Storage Class (MSC) e Media Transport Protocol (MTP).
- Host USB 2.0: Mass Storage Class (MSC) e Picture Transport Protocol (PTP).

#### Collegamenti:

- Connettore mini da 3,5 mm per cuffie o uscita TV (PAL e NTSC).
- Ingresso CC per connettere adattatore/caricatore.
- Mini B per connessione USB 2.0 al computer.
- Mini A per connessione USB 2.0 ad un host.
- Connettori docking per la connessione di DVR Station opzionale (registrazioni da sorgenti Composite e S-vi-• deo).
- Porta a infrarossi per il telecomando.
- Connettore per le antenne.

#### Durata batteria:

- Riproduzione musicale: fino a 25 ore $^{(6)}$ .
- Riproduzione video: fino a 4,5 ore<sup>(6)</sup> su LCD incorporato.

#### Alimentazione:

- Interna: Batteria rimovibile ai polimeri degli ioni di litio. •
- Esterna: Adattatore/caricatore. •

#### Scalabilità:

• Aggiornamenti firmware scaricabili all'indirizzo www.archos.com.

#### Dimensioni e peso

- Circa 182 X 128 X 20 mm; 7,05" X 4,96" X 7,75". •
- Circa 644 gr.; 22.71 oz.

#### LA CONFEZIONE COMPRENDE

mando, cavo per antenna domestica, trasformatore/caricatore, ala con 2 antenne integrate, custodia protetti-<br>va, guida di avvio rapido, note legali e di sicurezza. • ARCHOS 704 TV, cuffie, cavo USB 2.0, adattatore USB 2.0 host, base DVR Station, 2 stilo, cavo A/V, teleco-

#### Requisiti minimi di sistema

- Per il computer:
- PC con Windows® ME, 2000, XP, Vista, Media Center.
- Macintosh® OS X o superiore (con supporto USB Mass Storage Class).
- $\bm{\cdot}$  Linux (con supporto per dispositivo di memoria di massa), porta USB.
- Per ricevere la frequenza UHF della Tv digitale (da 474 a 858 MHz): è necessario essere nella zona geografica di ricezione DVB® -T. •
- Per la registrazione da una sorgente video esterna (TV, videoregistratore, ricevitore satellitare, lettore DVD(5)) usare DVR Station o DVR Travel Adapter. •

#### \* 1 GB = 1 miliardo di byte. La capacità reale formattata è inferiore.

\*\* Alcune frequenze, risoluzioni e/o variazioni di file potrebbero non essere compatibili.

\*\*\* Alcune risoluzioni e/o dimensioni di file potrebbero non essere compatibili.

 $^{(1)}$ In media; sulla base di un brano da 3,5 minuti e WMA a 128 kbit/s, con codifica audio/video MPEG-4 da 500 kbit/s e di filmati da 1 ora e 30 minuti (per una codifica consigliata di qualità quasi pari al DVD di 1500 Kbit/s o superiore), su JPEG, VGA.

 $(2)$  In media, sulla base di un bitrate video a 2500 Kbit/s in formato MPEG-2 TS.

(3) (MPEG-4: standard ISO di Moving Picture Experts Group; AVI: contenitore file audio/video di Microsoft) senza GMC e Quarter Pixel e WMV (incluso WMA protetti).

 $(4)$  Non legge file AAC protetti.

(5) Uscita video esterna disabilitata per contenuti protetti con Macrovision®.

<sup>(6)</sup> Le batterie ricaricabili hanno un numero limitato di cicli di carica dopo i quali potrebbe essere necessario sostituirle. La durata della batteria e il numero di cicli di carica varia in base a utilizzo e impostazioni.

#### Informativa sui pixel del monitor LCD

Lo schermo LCD dell'unità ARCHOS è stato prodotto secondo standard rigorosi per offrire un'altissima qualità di immagine. Ciò nonostante, potrebbe presentare delle leggerissime imperfezioni, che non sono una peculiarità dello schermo ARCHOS, ma sono riscontrabili in tutti i dispositivi che dispongono di schermi LCD a prescindere dal produttore. Ciascun produttore garantisce che il proprio schermo contiene un numero limitato di pixel difettosi. Ogni pixel è composto da tre dot: rosso, blu e verde. Uno o tutti i punti presenti in un dato pixel possono essere sempre accesi o sempre spenti. Un solo dot sempre acceso costituisce un''imperfezione meno evidente mentre, al contrario, quando tutti i dot sono sempre accesi l'imperfezione risulta più evidente. ARCHOS garantisce che nello schermo del dispositivo non sono presenti più di 3 pixel difettosi (qualunque sia il numero di dot difettosi). Pertanto, durante il periodo di garanzia per il paese o la giurisdizione di appartenenza, se lo schermo evidenzia due o più pixel difettosi, ARCHOS provvederà alla riparazione o alla sostituzione del prodotto e ai relativi costi. Tuttavia, due o meno pixel difettosi non costituiscono argomentazione valida per richiedere la riparazione o la sostituzione del prodotto.

# <span id="page-57-0"></span>Informazioni di assistenza tecnica

Serve aiuto? Le informazioni necessarie sono disponibili:

- sul nostro sito Web: si consiglia di visitare la sezione delle domande frequenti all'indirizzo www.archos.com/ faq
- domande direttamente al personale di assistenza: visitare il sito www.archos.com/support per il supporto tramite posta elettronica.

Tutti i marchi e i nomi dei prodotti sono marchi registrati appartenenti ai rispettivi proprietari.

Windows Media® e Windows® sono marchi commerciali o marchi commerciali registrati di Microsoft Corporation negli Stati Uniti e/o negli altri paesi.

Le caratteristiche sono soggette a modifiche senza preavviso. Salvo errori o omissioni. Le immagini e le illustrazioni non sempre corrispondono al contenuto.

Tutte le informazioni presenti in questo manuale devono intendersi corrette al momento della pubblicazione. COPYRIGHT ARCHOS © 2007. Tutti i diritti riservati.